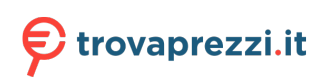

**SONY** TV

- Per iniziare [1] • Telecomando [2]
	- Tasti del telecomando [3]
		- Tasti del telecomando [4]
- Collegamento dei terminali [5]
- Come si accendono i LED [6]
- Menu Home [7]
- Selezione degli ingressi [8]
- Esecuzione della calibrazione acustica automatica [9]
- Caratteristiche di accessibilità [10]

### Funzioni utili [11]

- Ricerca di contenuti/controllo del televisore mediante la voce [12]
	- Uso del microfono sul telecomando [13]
	- Uso del microfono incorporato sul televisore (solo per i televisori dotati di microfono incorporato) [14]
- Utilizzo delle app preferite [15]
	- Installazione di app [16]
- Trovare il telecomando (solo per i modelli dotati di telecomando con segnale acustico incorporato) [17]
- Fruizione di app e servizi di streaming video sicuri (Sicurezza e limitazioni) [18]
- Uso dell'Webcam con microfono integrato (solo modelli compatibili con BRAVIA CAM) [19]

### Guardare il televisore [20]

- Guardare programmi televisivi [21]
	- Spiegazione delle icone sulla barra delle informazioni [22]
	- Uso della guida ai programmi [23]
	- Configurazione delle impostazioni dei canali [24]
		- Ricezione di trasmissioni digitali [25]
		- Ricezione di trasmissioni satellitari [26]
		- Ordinamento o modifica dei canali [27]
- [Utilizzo](#page-37-0) del Menu TV [28]
- Uso dei servizi di [trasmissione](#page-39-0) televisiva interattivi [29]
- Funzioni utili durante la visione del [televisore](#page-40-0) [30]
- Modifica della qualità [dell'immagine/audio](#page-40-1) in base alle proprie preferenze [31]
	- Regolazione della qualità [dell'immagine](#page-40-2) [32]
	- [Regolazione](#page-43-0) della qualità audio [33]
	- [Impostazioni](#page-46-0) avanzate "Suono" [34]
	- [Livellamento](#page-48-0) automatico del Volume [35]
	- [Bilanciamento](#page-49-0) [36]

### [Registrazione](#page-49-1) di programmi televisivi [37]

- [Registrazione](#page-49-2) con un dispositivo HDD USB [38]
	- [Abbinamento](#page-50-0) di un dispositivo HDD USB [39]
	- [Registrazione](#page-51-0) col timer [40]
	- Informazioni relative alla [registrazione](#page-53-0) con un dispositivo HDD USB [41]
- [Fruizione/cancellazione](#page-54-0) del contenuto registrato [42]
- Legenda dei simboli [visualizzati](#page-55-0) nella lista dei titoli registrati [43]

### Uso del televisore con altri [dispositivi](#page-55-1) [44]

- [Dispositivi](#page-55-2) USB [45]
	- [Riproduzione](#page-56-0) di contenuti memorizzati su un dispositivo USB [46]
	- Informazioni sui dispositivi USB utilizzati per [memorizzare](#page-57-0) foto e musica [47]
	- File e formati [supportati](#page-58-0) [48]
		- $\cdot$  [Foto](#page-58-1) [49]
		- [Musica](#page-59-0) [50]
		- $\cdot$  [Video](#page-61-0) [51]
		- Frequenze di [campionamento](#page-67-0) audio (per video) [52]
		- [Sottotitoli](#page-68-0) esterni [53]
- Lettori [Blu-ray e](#page-69-0) DVD [54]
	- [Collegamento](#page-69-1) di un lettore Blu-ray o DVD [55]
	- [Guardare](#page-71-0) dischi Blu-ray e DVD [56]
- Ricevitore [cavo/satellite](#page-71-1) [57]
	- [Collegamento](#page-72-0) a un ricevitore cavo/satellite [58]
	- Controllo del ricevitore [cavo/satellite](#page-72-1) mediante il telecomando del televisore [59]
- Visualizzazione sul televisore della schermata app di [iPhone/smartphone](#page-73-0) o iPad/tablet [60]
- Computer, fotocamere e [videocamere](#page-74-0) [61]
	- Collegamento di un computer e [visualizzazione](#page-74-1) del contenuto memorizzato [62]
- Collegamento di una fotocamera o videocamera e [visualizzazione](#page-75-0) del contenuto memorizzato [63]
- [Specifiche](#page-77-0) del segnale video del computer [64]
- Sistema audio (ad esempio [ricevitore](#page-78-0) AV o sound bar) [65]
	- [Emissione](#page-78-1) del suono da un sistema audio [66]
	- [Collegamento](#page-79-0) di un sistema audio [67]
	- [Regolazione](#page-83-0) di un sistema audio [68]
	- Utilizzo del televisore come diffusore centrale (solo per i televisori dotati di Modalità [Altoparlante](#page-84-0) centrale TV) [69]
	- Formati audio passanti [supportati](#page-87-0) da eARC [70]
	- Accesso alle [impostazioni](#page-88-0) del sistema audio [71]
- Console per [videogiochi](#page-89-0) [72]
- Effetto 3D [surround](#page-91-0) con speaker con archetto o cuffie (solo modelli BRAVIA XR) [73]
- [Dispositivi](#page-91-1) Bluetooth [74]
	- [Collegamento](#page-92-0) di un dispositivo Bluetooth [75]
	- Regolazione delle impostazioni di [sincronizzazione](#page-93-0) AV [76]
	- Profili Bluetooth [supportati](#page-94-0) [77]
- Dispositivi [compatibili](#page-94-1) con BRAVIA Sync [78]
	- [Panoramica](#page-95-0) su BRAVIA Sync [79]
	- Uso delle funzioni disponibili con dispositivi [compatibili](#page-95-1) con BRAVIA Sync [80]
	- Regolazione delle [impostazioni](#page-96-0) BRAVIA Sync [81]
- [Visualizzazione](#page-97-0) delle immagini in 4K da dispositivi compatibili [82]
	- [Visualizzazione](#page-98-0) di immagini con risoluzione 4K [83]
	- Impostazioni per la [visualizzazione](#page-99-0) di immagini attraverso l'ingresso HDMI con qualità superiore [84]
- Guida alla [connettività](#page-100-0) BRAVIA [85]

### [Collegamento](#page-101-0) a una rete [86]

- [Collegamento](#page-101-1) a una rete [87]
	- [Collegamento](#page-101-2) a una rete tramite cavo LAN [88]
	- [Collegamento](#page-102-0) a una rete tramite connessione wireless [89]
		- Uso del Wi-Fi per il [collegamento](#page-103-0) del televisore a Internet o a una rete [90]
		- Uso di Wi-Fi Direct per il [collegamento](#page-104-0) al televisore (router wireless non necessario) [91]
- Funzioni della rete [domestica](#page-106-0) [92]
	- Regolazione delle [impostazioni](#page-106-1) della rete domestica [93]
	- [Riproduzione](#page-108-0) di contenuti da un computer [94]
- [Riproduzione](#page-109-0) di contenuti da un server multimediale [95]
- [Visualizzazione](#page-110-0) di contenuti Internet [96]

### [Impostazioni](#page-111-0) [97]

- Utilizzo di [Impostazioni](#page-111-1) rapide [98]
- Utilizzo del [Dashboard](#page-112-0) eco [99]
- Canali & [Ingressi](#page-113-0) [100]
- [Visualizzazione](#page-114-0) e suono [101]
- Rete e [Internet](#page-115-0) [102]
- Account e [accesso](#page-115-1) [103]
- [Privacy](#page-115-2) [104]
- App [\[105\]](#page-116-0)
- [Sistema](#page-116-1) [106]
- [Telecomandi](#page-118-0) e accessori [107]
- Guida e [feedback](#page-118-1) [108]
- Timer e [orologio](#page-119-0) [109]

## [Risoluzione](#page-120-0) dei problemi [110]

- [Iniziare](#page-120-1) qui [111]
	- [Autodiagnosi](#page-120-2) [112]
	- [Aggiornamenti](#page-121-0) software [113]
	- Se è richiesto un ripristino completo (riavvio) del [televisore](#page-122-0) [114]
	- Domande più frequenti relative alla [risoluzione](#page-124-0) dei problemi [115]
- Immagine [\(qualità\)/schermo](#page-124-1) [116]
	- Assenza di colori/Immagine scura/Colore [errato/Immagine](#page-124-2) troppo luminosa. [117]
	- Immagine [distorta/Lo](#page-125-0) schermo sfarfalla. [118]
	- Le immagini HDR ad alta risoluzione non vengono [visualizzate.](#page-126-0) [119]
	- [Pannello](#page-126-1) OLED (solo modelli dotati di pannello OLED) [120]
		- La luminosità dello schermo [diminuisce](#page-127-0) trascorso un certo periodo di tempo. (solo modelli dotati di un pannello OLED) [121]
		- Viene visualizzato il messaggio [\[Aggiornamento](#page-127-1) del pannello non completato]. (solo modelli dotati di un pannello OLED) [122]
		- Si [percepiscono](#page-127-2) immagini residue sullo schermo. (solo modelli dotati di un pannello OLED) [123]
		- Sullo schermo [compare](#page-128-0) una linea bianca, rossa, verde o blu. (solo su alcuni modelli dotati di un pannello OLED)[124]
- [Tastiera](#page-129-0) [125]
- Ricezione [trasmissione](#page-129-1) [126]
	- [Controllare](#page-129-2) questi elementi prima di eseguire la risoluzione dei problemi di ricezione del televisore. [127]
	- Non è possibile [visualizzare](#page-130-0) i canali digitali. [128]
	- Non è possibile [visualizzare](#page-130-1) i canali satellitari. [129]
	- [Mancano](#page-131-0) alcuni canali digitali. [130]
- [Suono](#page-132-0) [131]
	- Nessun audio ma [immagine](#page-132-1) buona. [132]
	- Audio [assente](#page-133-0) o basso con un sistema home theatre. [133]
	- Si desidera trasmettere l'audio dalle cuffie/dal dispositivo audio Bluetooth e dal sistema audio/dagli altoparlanti del televisore [contemporaneamente.](#page-133-1) [134]
	- Si verifica un ritardo del suono rispetto [all'immagine.](#page-134-0) [135]
	- Il [televisore](#page-135-0) non emette suoni operativi o avvisi acustici. [136]
	- Non è possibile stabilire una [connessione](#page-135-1) eARC. [137]
	- Non è possibile utilizzare la ricerca vocale con il microfono incorporato (solo per i televisori dotati di microfono [incorporato\).](#page-136-0) [138]
	- · Il televisore reagisce ai suoni circostanti (solo per i televisori dotati di microfono [incorporato\).](#page-136-1) [139]
- Rete [\(Internet/domestica\)/app](#page-136-2) [140]
	- Il [televisore](#page-137-0) non riesce a collegarsi a Internet o alla rete. [141]
	- $\cdot$   $\dot{\mathsf{E}}$  possibile [collegarsi](#page-138-0) a internet, ma non a certi servizi e app. [142]
- [Telecomando/accessori](#page-139-0) [143]
	- Il [telecomando](#page-139-1) non funziona. [144]
	- Si desidera disattivare la retroilluminazione del telecomando. (Solo per telecomandi dotati di [retroilluminazione\)](#page-142-0) [145]
- [Alimentazione](#page-142-1) [146]
	- Non è possibile spegnere il televisore dal [telecomando.](#page-142-2) [147]
	- Il televisore si spegne [automaticamente.](#page-143-0) [148]
	- Il televisore si accende [automaticamente.](#page-144-0) [149]
	- Il [televisore](#page-144-1) non si accende. [150]
- [Dispositivi](#page-145-0) collegati [151]
	- Nessuna immagine da un [dispositivo](#page-145-1) collegato. [152]
	- Non è possibile [selezionare](#page-146-0) un dispositivo connesso. [153]
	- Non è possibile trovare un dispositivo BRAVIA [Sync HDMI](#page-146-1) collegato. [154]
	- Non è possibile spegnere il ricevitore via cavo/satellite utilizzando il [telecomando](#page-146-2) del televisore. [155]
- Non è possibile controllare un dispositivo esterno (ad esempio un ricevitore via cavo/satellite) mediante il telecomando del televisore. (Solo per i modelli compatibili con il controllo del ricevitore via [cavo/satellite\)](#page-147-0) [156]
- [L'operazione](#page-147-1) in corso s'interrompe o un dispositivo smette di funzionare. [157]
- [Registrazione](#page-148-0) HDD USB [158]
	- Non è possibile utilizzare un [dispositivo](#page-148-1) HDD USB. [159]
	- Non è possibile abbinare il [dispositivo](#page-149-0) HDD USB. [160]
- LED [\[161\]](#page-150-0)
	- È possibile [disabilitare](#page-150-1) il LED per evitare che si illumini o lampeggi. [162]
	- ILED Risposta operativa [lampeggia](#page-150-2) in rosso. [163]

[Indice/Altro](#page-151-0) [164]

- [Indice](#page-151-1) [165]
- [Informazioni](#page-153-0) sulla Guida [166]
- [Struttura](#page-154-0) della Guida [167]
- [Specifiche](#page-156-0) [168]
- Sito di [assistenza](#page-157-0) [169]
- [Mantenere](#page-157-1) il televisore aggiornato [170]
- [Informazioni](#page-157-2) sui marchi [171]

### [1]

# Per iniziare

Telecomando In questa sezione sono descritti i tasti del telecomando.

Collegamento dei terminali

Come si accendono i LED

Menu Home

Selezione degli ingressi

Esecuzione della calibrazione acustica automatica

Caratteristiche di accessibilità

[2] Per iniziare

**Telecomando** 

Selezionare il telecomando.

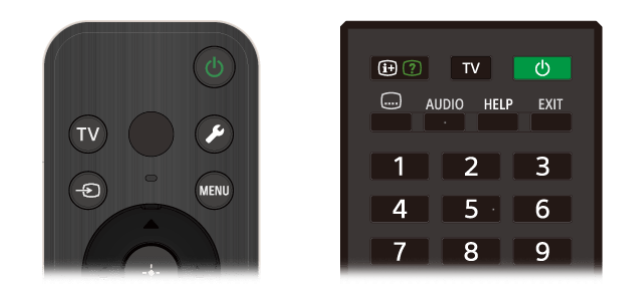

### [3] Telecomando | Telecomando

## Tasti del telecomando

Il telecomando in dotazione, la disposizione dei pulsanti, i nomi dei pulsanti e le funzioni disponibili possono variare a seconda del modello, dell'area geografica e del paese.

Fare clic su un tasto sull'immagine del telecomando per visualizzare una descrizione.

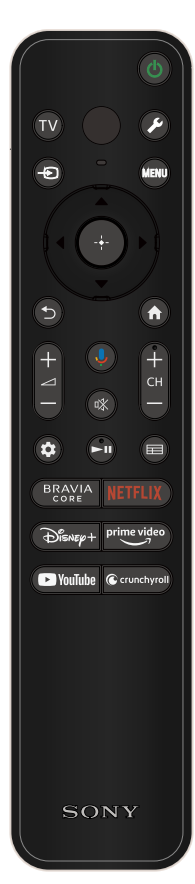

### **(Alimentazione)**

Attiva o passa alla modalità standby/connesso in standby.

### **TV**

Seleziona un canale o un ingresso del televisore, e consente di visualizzare la Menu TV. Per i dettagli, consultare la pagina Utilizzo del Menu TV.

### **(MIC)**

Parlare qui per utilizzare il microfono nel telecomando. È presente un LED sopra il microfono.

### **(Impostazioni rapide)**

Visualizzare Impostazioni rapide. Per i dettagli, consultare la pagina Utilizzo di Impostazioni rapide.

### **Suggerimento**

È possibile utilizzare la comoda funzione [Trova telecomando] per localizzare il telecomando premendo il pulsante di accensione sul televisore. Per i dettagli, consultare Trovare il telecomando (solo per i modelli dotati di telecomando con segnale acustico incorporato).

### **(Selezione ingresso)**

Visualizzare e selezionare la sorgente di ingresso, ecc. Per i dettagli, consultare la pagina Selezione degli ingressi.

Visualizza un menu sul televisore che consente di utilizzare sullo schermo le funzioni dei pulsanti che non si trovano sul telecomando.

### **(Su) / (Giù) / (Sinistra) / (Destra) / (Invio) (Cursori di navigazione)**

Consentono di navigare tra i menu e selezionare le diverse voci.

### **(PRECEDENTE)**

Richiama la schermata precedente.

### **(HOME)**

Visualizza il menu Home del televisore. Per i dettagli, consultare la pagina Menu Home.

### **+/- (Volume)**

Regola il volume.

### **(Assistente Google/Microfono)**

Consente di chiedere assistenza a Google sul grande schermo. Premere il pulsante Assistente Google (o MIC) sul telecomando per cominciare. Per i dettagli, consultare la pagina Uso del microfono sul telecomando. Assistente Google non è disponibile in determinate lingue/paesi/regioni.

### **(Escludere l'audio)**

Esclude l'audio. Premere nuovamente il pulsante per ripristinare l'audio.

### **Suggerimento**

È possibile attivare o disattivare il servizio di scorciatoia di accessibilità tenendo premuto <br>
<br/>  $\frac{dX}{dx}$  (Escludere l'audio).

### **CH +/- (Canale)**

Seleziona il canale.

### **(Dashboard)**

Visualizzare Dashboard.

### **(Riproduzione) / (Pausa)**

Controllano il contenuto visualizzato sul televisore e del dispositivo BRAVIA Sync compatibile collegato.

### **(Guida)**

Visualizza la guida dei programmi digitali del televisore o del ricevitore cavo/satellite. Per i dettagli, consultare la pagina Uso della guida ai programmi.

### **Pulsanti App (Servizio online)**

Consente di accedere a diversi servizi di streaming video con una semplice pressione. Premere il pulsante per guardare il servizio desiderato.

### [4] Telecomando | Telecomando

## Tasti del telecomando

Il telecomando in dotazione, così come la disposizione e i nomi dei pulsanti, possono variare a seconda del modello, del paese e dell'area geografica.

Fare clic su un tasto sull'immagine del telecomando per visualizzare una descrizione.

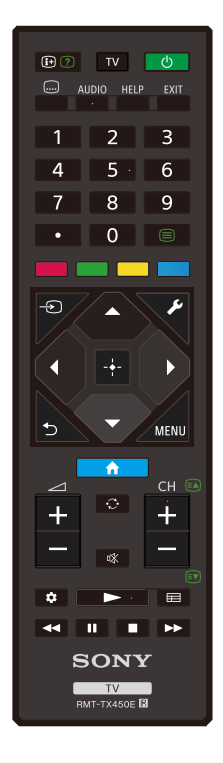

### **(Visualizzazione Info/Televideo)**

Visualizza le informazioni.

### **TV**

Seleziona un canale o un ingresso del televisore, e consente di visualizzare la Menu TV. Per i dettagli, consultare la pagina Utilizzo del Menu TV.

### **(Alimentazione)**

Attiva o passa alla modalità standby/connesso in standby.

### **(Impostazione sottotitoli)**

Abilita o disabilita i sottotitoli (se disponibili).

### **AUDIO**

Selezionare l'audio della sorgente multilingue o il doppio audio per il programma in corso di visione (a seconda della sorgente del programma).

### **HELP**

Visualizza il menu Guida. Consente di utilizzare la Guida.

### **EXIT**

Richiama la schermata precedente o consente di uscire dal menu. Se è disponibile il servizio di applicazioni interattive, consente di uscire dal servizio.

### **Pulsante numerico/・(Puntino)**

Utilizzare i pulsanti 0-9 per la selezione dei canali digitali.

### **(Televideo)**

Visualizza il Televideo.

### **Pulsanti colorati**

Eseguono la funzione assegnata.

### **(Selezione ingresso)**

Visualizzare e selezionare la sorgente di ingresso, ecc. Per i dettagli, consultare la pagina Selezione degli ingressi.

### **(Impostazioni rapide)**

Visualizzare Impostazioni rapide. Per i dettagli, consultare la pagina Utilizzo di Impostazioni rapide.

### **(Su) / (Giù) / (Sinistra) / (Destra) / (Invio) (Cursori di navigazione)**

Consentono di navigare tra i menu e selezionare le diverse voci.

### **(PRECEDENTE)**

Richiama la schermata precedente.

#### **(HOME)**

Visualizza il menu Home del televisore. Per i dettagli, consultare la pagina Menu Home.

#### **MENU**

Visualizza un menu sul televisore che consente di utilizzare sullo schermo le funzioni dei pulsanti che non si trovano sul telecomando.

#### **+/- (Volume)**

Regola il volume.

#### **(Alterna)**

Alterna due canali o due ingressi tra loro. Può essere usato per fare avanti e indietro tra il canale o l'ingresso correnti e il canale o ingresso precedentemente selezionati.

#### **(Escludere l'audio)**

Esclude l'audio. Premere nuovamente il pulsante per ripristinare l'audio.

### **Suggerimento**

È possibile attivare o disattivare il servizio di scorciatoia di accessibilità tenendo premuto <br>
<br/>  $\frac{dX}{dx}$  (Escludere l'audio).

#### **CH +/- (Canale)**

In modalità Televisore: Seleziona il canale. In modalità Televideo: Seleziona la pagina (a) (Successiva) o (a) (Precedente).

#### **(Dashboard)**

Visualizzare Dashboard.

### **(Riproduzione) / (Indietro veloce) / (Pausa) / (Interruzione) / (Avanti veloce)**

Controllano il contenuto visualizzato sul televisore e del dispositivo BRAVIA Sync compatibile collegato.

### **(Guida)**

Visualizza la guida dei programmi digitali del televisore o del ricevitore cavo/satellite. Per i dettagli, consultare la pagina Uso della guida ai

## [5] Per iniziare Collegamento dei terminali

I tipi e le forme dei connettori disponibili variano in base al televisore in uso. Per conoscere la posizione dei connettori, fare riferimento alla Guida di installazione

(manuale stampato).

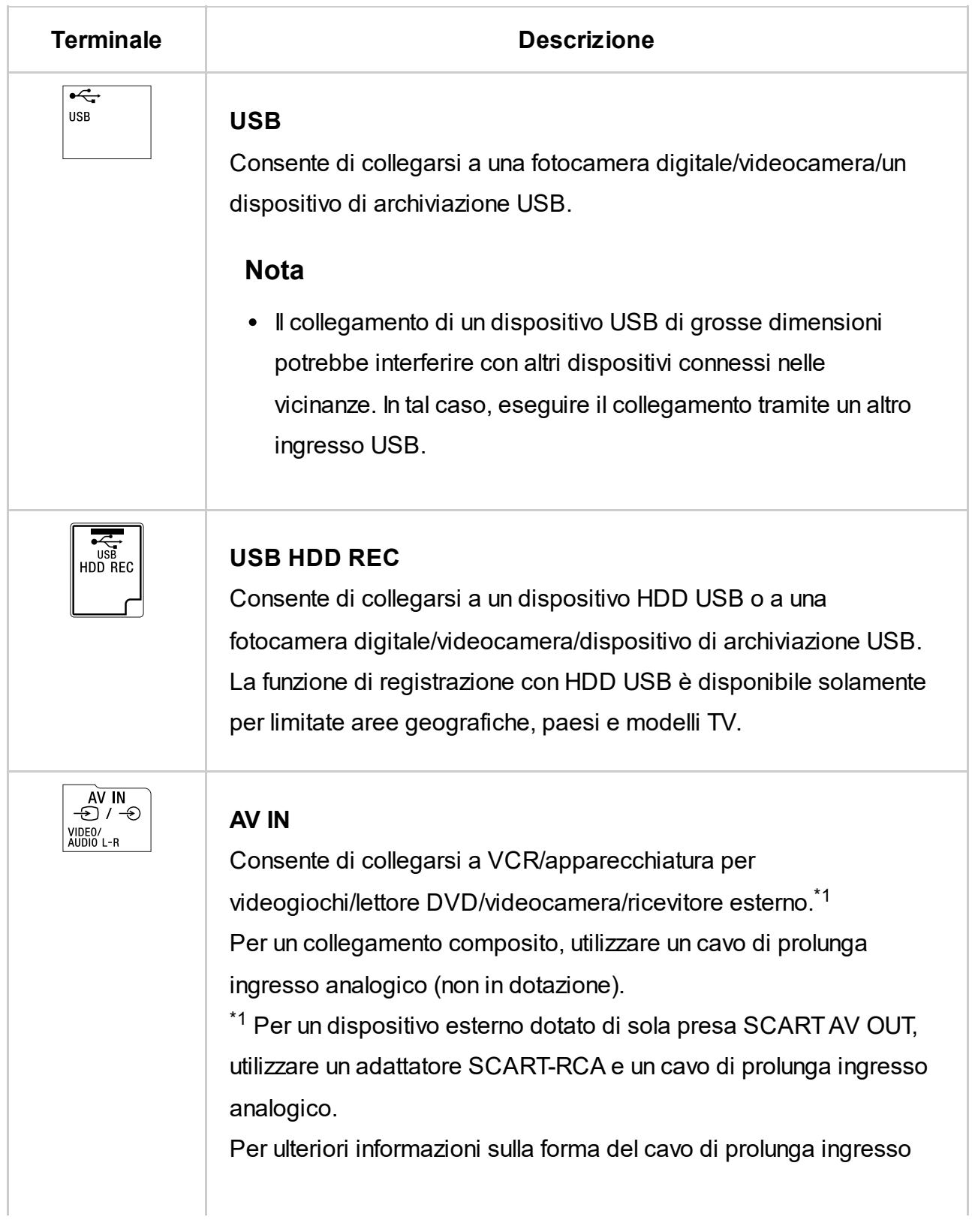

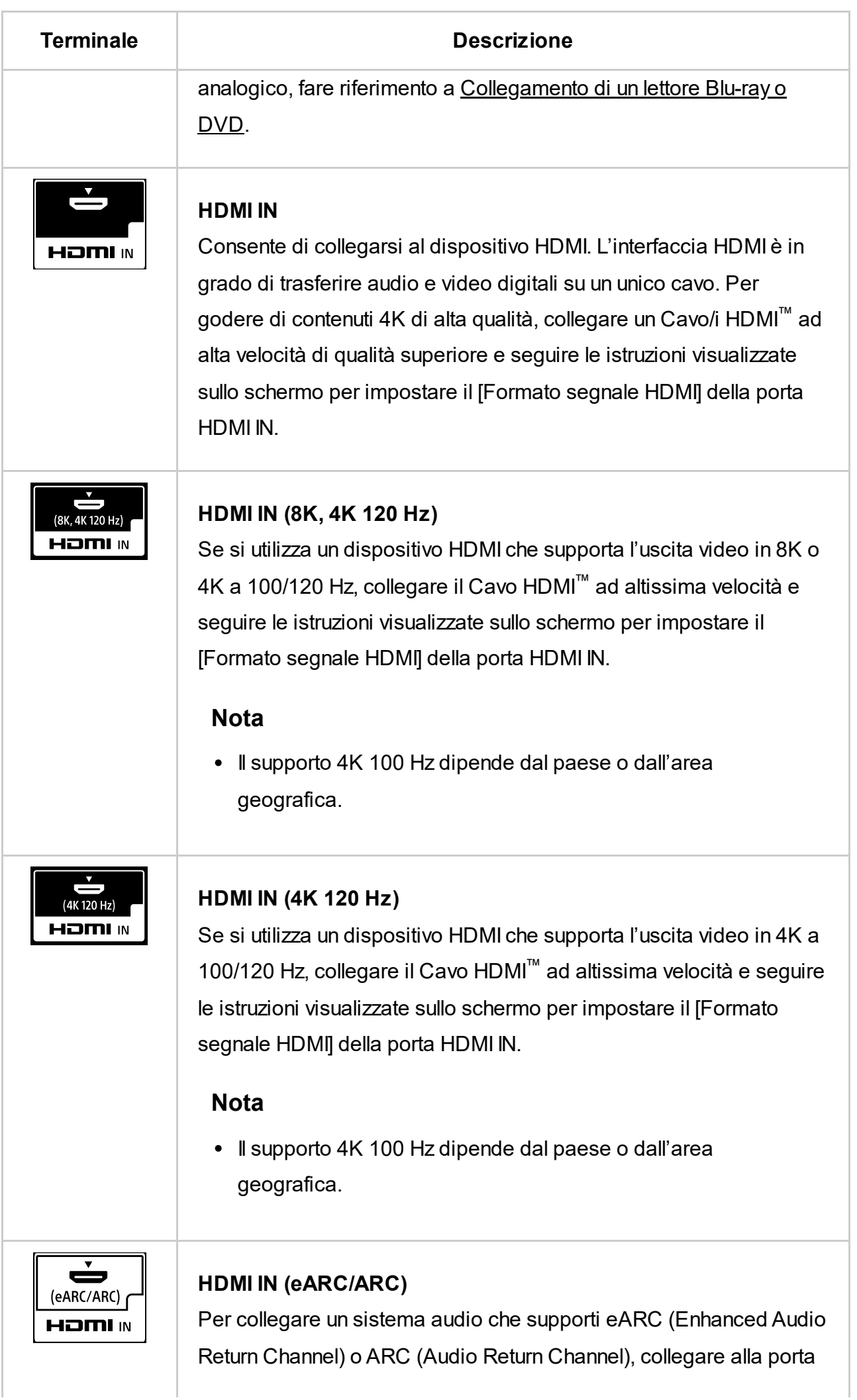

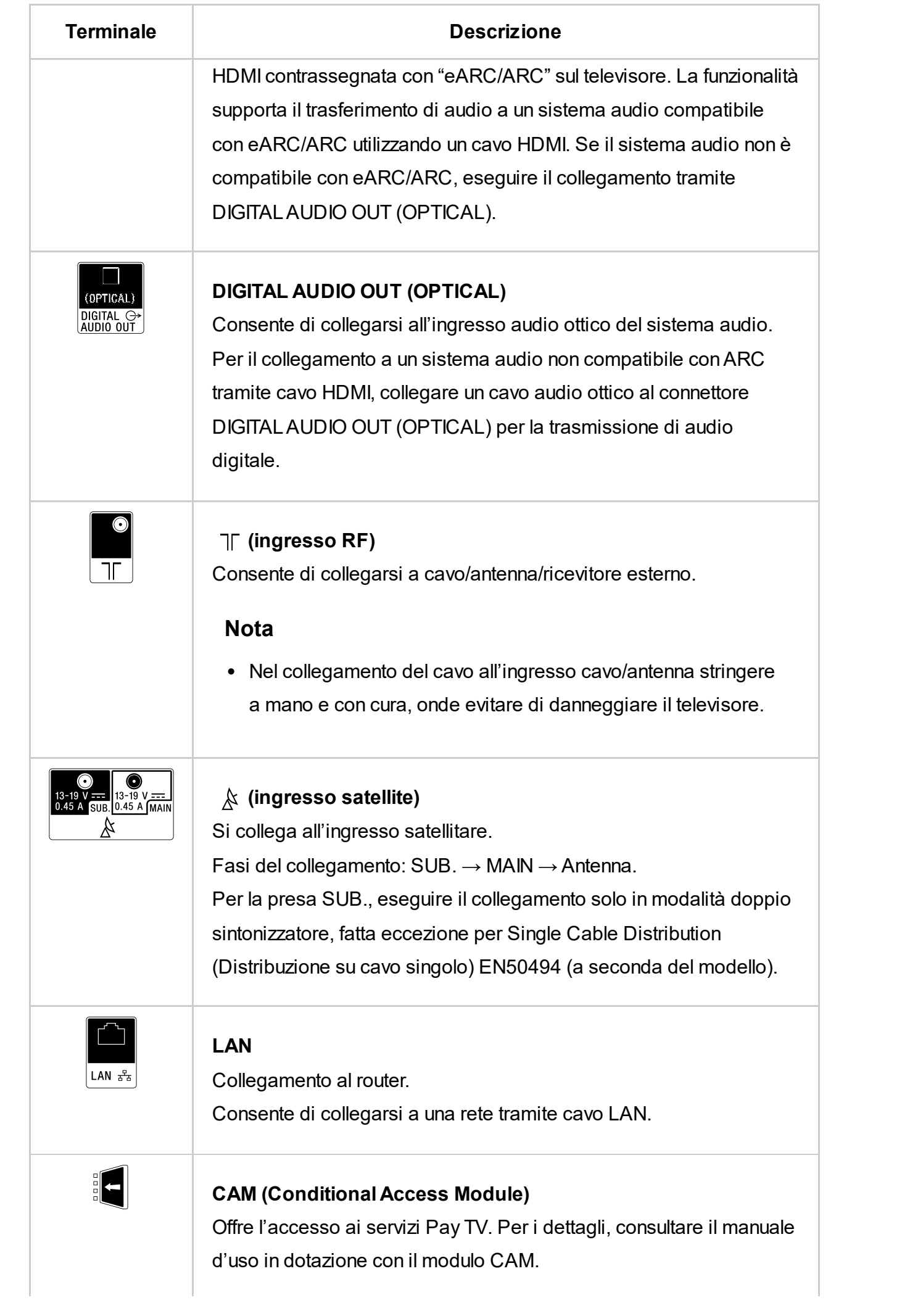

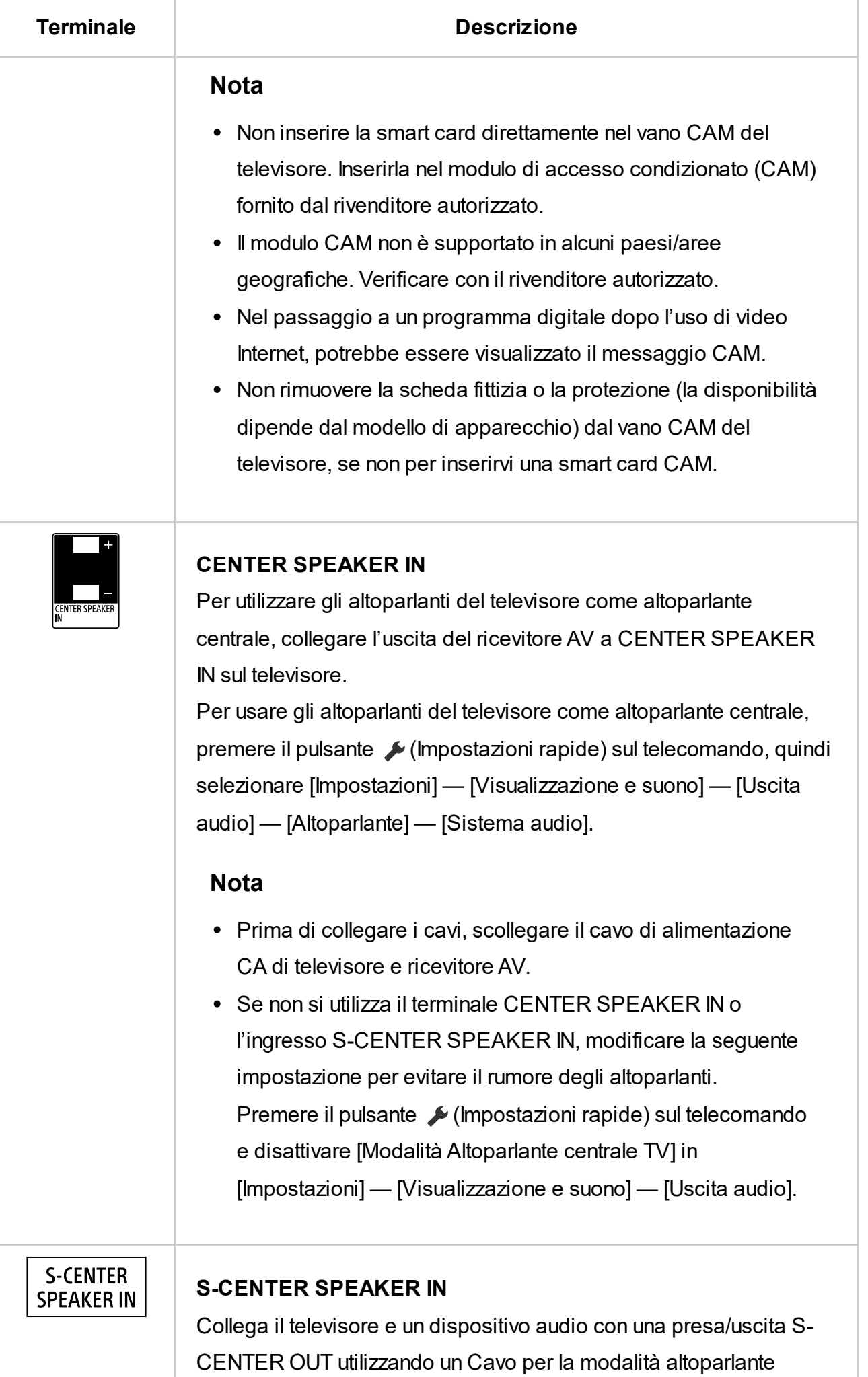

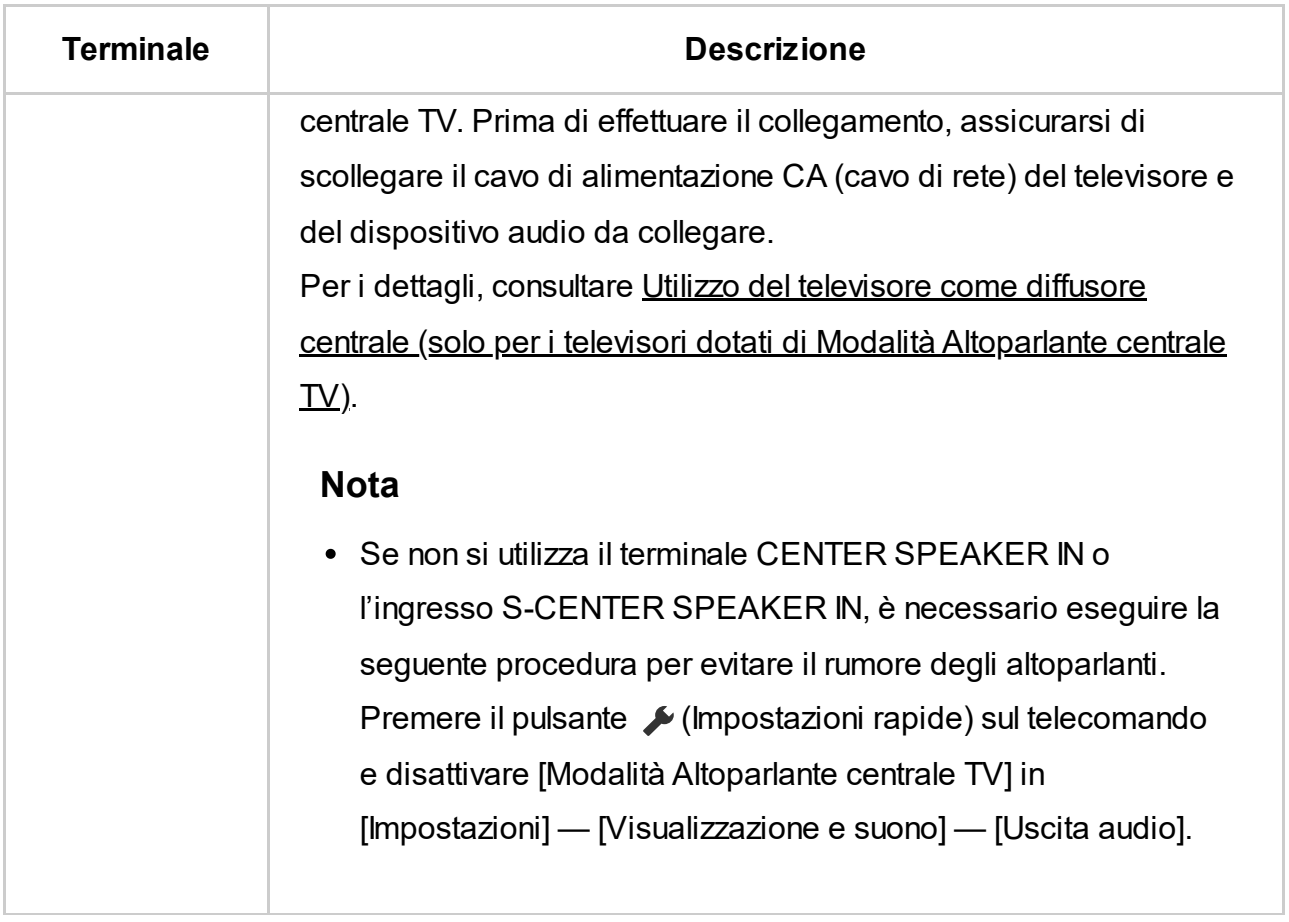

## [6] Per iniziare

# Come si accendono i LED

Per verificare lo stato del televisore, è sufficiente osservare come si illuminano i LED.

La posizione dei LED varia in base al modello.

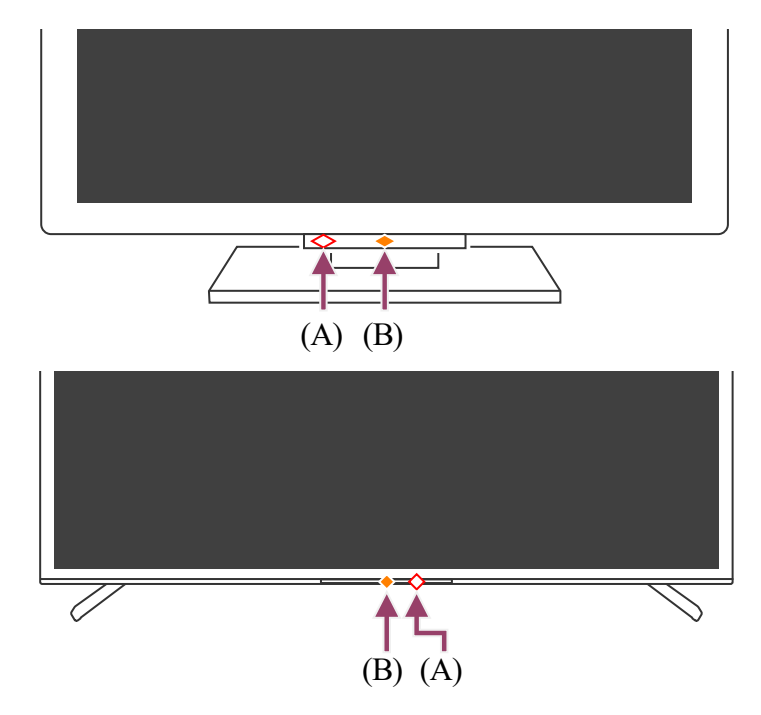

(A) LED della funzione vocale (a sinistra o a destra del centro in basso sul televisore, solo per i televisori con microfono incorporato.<sup>\*</sup>)

(B) LED Risposta operativa (al centro in basso, sul televisore.)

 $^*$  Il microfono incorporato potrebbe non essere disponibile a seconda del modello, dell'area geografica o della lingua.

### **LED della funziona vocale**

Si accende o lampeggia quando viene rilevato "Ok Google" e il televisore sta comunicando con il server. Lo schema di illuminazione di questo LED dipende dallo stato di comunicazione con il server.

### **Nota**

- È possibile utilizzare il microfono incorporato quando Interruttore microfono integrato è acceso. Per individuare la posizione del tasto del microfono incorporato, fare riferimento alla Guida di riferimento/Guida di installazione fornita con il televisore.
- Dopo avere premuto il pulsante MIC/Assistente Google del telecomando e avere attivato il microfono incorporato sul televisore, il LED della funzione vocale si illumina di color ambra quando il microfono incorporato della TV è spento (quando è acceso, il LED Risposta operativa si illumina di color ambra).

### **LED Risposta operativa**

Si illumina o lampeggia in bianco all'accensione del televisore, alla ricezione dei segnali dal telecomando o durante l'aggiornamento del software tramite un dispositivo di archiviazione USB.

Se abilitata, la voce [Rilevamento di "Ok Google"] si illumina di color ambra. (solo per i televisori con microfono incorporato<sup>\*</sup>)

 $^*$  Il microfono incorporato potrebbe non essere disponibile a seconda del modello, dell'area geografica o della lingua.

Quando è attivato, il Interruttore microfono integrato si illumina di color ambra. (solo per i televisori con microfono incorporato<sup>\*</sup>)

 $^*$  Il microfono incorporato potrebbe non essere disponibile a seconda del modello, dell'area geografica o della lingua.

### **Argomenti correlati**

Uso del microfono incorporato sul televisore (solo per i televisori dotati di microfono incorporato)

- È possibile disabilitare il LED per evitare che si illumini o lampeggi.
- Funzioni della rete domestica
- Aggiornamenti software

### [7] Per iniziare

# Menu Home

La schermata visualizzata quando si preme il pulsante HOME/ (1) (HOME) sul telecomando è chiamata Menu Home. Dal Menu Home è possibile ricercare contenuti e scegliere quelli consigliati, selezionare app e richiamare impostazioni.

Le voci visualizzate nel Menu Home possono variare se un account Google è stato impostato sul televisore.

(Alcune funzioni potrebbero non essere disponibili a seconda del modello, del paese e dell'area geografica. Le immagini hanno solo uno scopo illustrativo e potrebbero differire da ciò che appare realmente sullo schermo.)

(A) Il Menu Home quando è stato impostato un account Google sul televisore

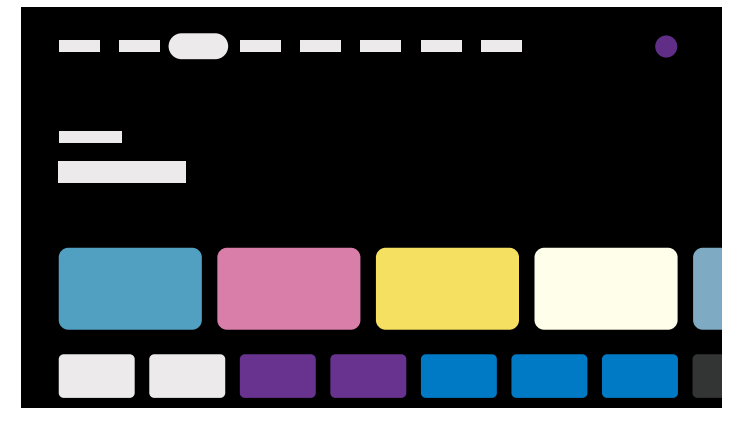

(B) Il Menu Home quando non è stato impostato un account Google sul televisore

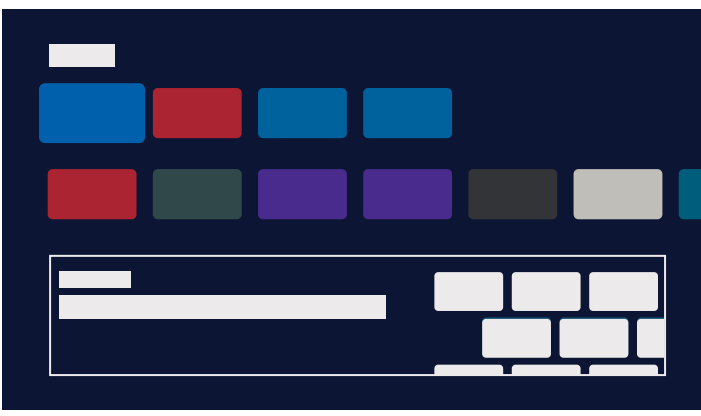

**Configurazione di un account Google sul televisore**

Se si connette il televisore a Internet e si imposta un account Google, è possibile installare le app desiderate sul televisore, guardare i video su Internet e utilizzare la ricerca vocale.

## **Visualizzazione della TV senza impostare un account Google**

Anche se non si imposta un account Google, è possibile guardare trasmissioni televisive e/o visualizzare contenuti da dispositivi collegati al televisore, come ad esempio un lettore Bluray. Se si collega il televisore a Internet, è inoltre possibile accedere ai servizi di streaming via Internet visualizzati nel Menu Home.

### **Nota**

- Per impostare un account Google sul televisore in un secondo momento, selezionare Google TV dal Menu Home o dal menu delle impostazioni.
- Se si elimina l'account Google, sul televisore vengono ripristinate le impostazioni predefinite.

### **Suggerimento**

- A seconda delle impostazioni del televisore, la schermata Home viene visualizzata quando si accende il televisore. Se si modifica l'impostazione seguente, è possibile sostituire la schermata visualizzata all'accensione del televisore con il canale di trasmissione o la sorgente esterna, ad esempio HDMI, che si stava guardando prima di spegnere il televisore.
	- **1 Premere il pulsante (Impostazioni rapide) del telecomando.**
	- **2 Selezionare [Comportamento all'accensione], quindi scegliere [L'ingresso utilizzato l'ultima volta].**

Alla successiva accensione del televisore, vengono visualizzati il canale di trasmissione o la sorgente esterna, ad esempio HDMI, che si stava guardando prima di spegnere il televisore.

Le specifiche sono soggette a modifiche senza preavviso.

• Per maggiori informazioni, consultare "Frequently Asked Questions" sul sito di supporto Sony.

### Domande più frequenti relative alla risoluzione dei problemi

## Selezione degli ingressi

Per utilizzare dispositivi (come ad esempio lettori Blu-ray/DVD o unità flash USB) collegati alla TV oppure per tornare a guardare programmi televisivi dopo tale utilizzo, occorre cambiare la sorgente di ingresso.

Modificando le voci e aggiungendo le app, sarà possibile selezionare tali app nella schermata di selezione dell'ingresso.

**1 Premere ripetutamente il pulsante (Selezione ingresso) per selezionare il dispositivo collegato. In alternativa, premere il pulsante (Selezione ingresso), utilizzare i pulsanti (Sinistra) / (Destra) per selezionare un dispositivo connesso, quindi premere il pulsante (Invio).**

### **Nota**

Se non vi sono dispositivi connessi all'ingresso HDMI, l'ingresso HDMI potrebbe non essere visualizzato in [Menu ingressi].

### **Per modificare le voci di ingresso**

- **1 Premere il pulsante (Selezione ingresso).**
- **2 Premere il pulsante (Destra) (o il pulsante (Sinistra) a seconda della lingua impostata per il televisore) e selezionare (Modifica).**
- **3 Selezionare la/il app/ingresso/dispositivo che si desidera nascondere o visualizzare.**
- **4 Selezionare [Chiudi].**

### **Suggerimento**

• Per modificare l'ordine o nascondere una voce visualizzata, premere il pulsante  $\triangle$ (Su) del telecomando con quella voce evidenziata, e verranno visualizzati [Sposta] e [Nascondi]. Se si seleziona [Sposta], utilizzare (Sinistra) / (Destra) sul telecomando per spostare l'elemento nella posizione desiderata, quindi premere il pulsante - (Invio) sul telecomando.

È possibile commutare la trasmissione del televisore premendo semplicemente il pulsante TV sul telecomando.

### [9] Per iniziare

## Esecuzione della calibrazione acustica automatica

È possibile correggere l'audio per l'acustica migliore per l'ambiente di visione utilizzando il microfono del telecomando per misurare un suono di prova dal televisore. (Questa impostazione potrebbe non essere disponibile a seconda del modello).

I modelli che supportano la calibrazione acustica automatica hanno la seguente impostazione.

[Impostazioni] — [Visualizzazione e suono] — [Suono] — [Calibrazione acustica automatica]

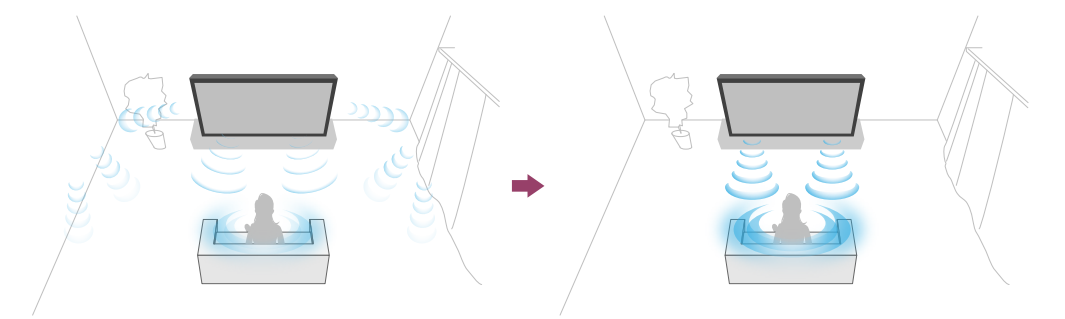

### **Nota**

- Gli effetti della calibrazione variano a seconda dell'ambiente di visione.
- Durante la misurazione, verrà riprodotto un suono di prova intenso dal televisore.
- Non bloccare l'apertura del microfono all'estremità del telecomando durante la misurazione.
- Non spostare il telecomando durante la misurazione. Questo potrebbe determinare una misurazione non corretta.
- Eseguire la calibrazione quando l'ambiente circostante è silenzioso. Il rumore potrebbe determinare una misurazione non corretta.
- Non è possibile effettuare la calibrazione acustica automatica se si utilizza una sound bar. Modificare l'impostazione seguente.

[Impostazioni] — [Visualizzazione e suono] — [Uscita audio] — [Altoparlante] — [Altoparlante TV]

**1 Premere il pulsante (Impostazioni rapide) del telecomando, quindi selezionare le seguenti impostazioni.**

[Impostazioni] — [Visualizzazione e suono] — [Suono] — [Calibrazione acustica automatica] — [Configurazione calibrazione]

#### **2 Misurare seguendo le istruzioni a video.**

L'acustica verrà corretta automaticamente in base ai risultati della misurazione dell'ambiente di visione.

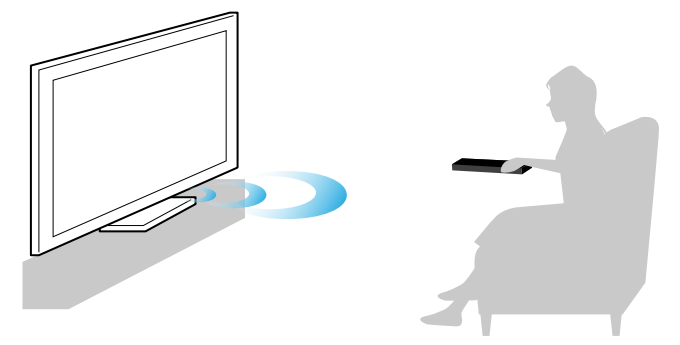

### **Suggerimento**

La calibrazione acustica automatica può fallire nei casi seguenti.

- Se il telecomando viene spostato durante la misurazione
- Se vengono rilevati suoni diversi dal suono di prova (come del rumore) durante la misurazione

### [10] Per iniziare

## Caratteristiche di accessibilità

Questo televisore è fornito di alcune funzioni di accessibilità, utilizzabili con il menu [Accessibilità], come ad esempio la sintesi vocale del testo che appare sullo schermo, l'ingrandimento del testo e i sottotitoli.

### **Nota**

Alcune funzionalità potrebbero non essere disponibili a seconda del modello, del paese e dell'area geografica.

Premere il pulsante (Impostazioni rapide) del telecomando, quindi selezionare [Impostazioni] — [Sistema] — [Accessibilità] per configurare le opzioni di assistenza all'utente.

È possibile attivare o disattivare la funzione scorciatoia del menu [Accessibilità] tenendo premuto il tasto  $\sqrt{x}$  (Escludere l'audio) sul telecomando per 3 secondi.

### **Suggerimento**

- Per modificare la funzione scorciatoia, selezionare [Scorciatoia Accessibilità] in [Accessibilità], accedere a [Abilita Scorciatoia Accessibilità] e modificare la funzione in [Servizio scorciatoia].
- Selezionare [Tutorial accessibilità] in [Accessibilità] per saperne di più sulle funzioni di accessibilità per l'utente supportate dal televisore. (Questa funzione potrebbe non essere disponibile a seconda del modello).
- Per utilizzare la funzione di sintesi vocale con la Guida del televisore, consultare la Guida sul sito internet di assistenza Sony utilizzando un computer o uno smartphone.
- Per maggiori informazioni sull'accessibilità, visitare il sito di supporto Sony.

https://www.sony.net/A11y.GoogleTV/

## [11] Funzioni utili

Ricerca di contenuti/controllo del televisore mediante la voce

Utilizzo delle app preferite

Trovare il telecomando (solo per i modelli dotati di telecomando con segnale acustico incorporato)

Fruizione di app e servizi di streaming video sicuri (Sicurezza e limitazioni)

Uso dell'Webcam con microfono integrato (solo modelli compatibili con BRAVIA CAM)

### [12] Funzioni utili

## Ricerca di contenuti/controllo del televisore mediante la voce

Uso del microfono sul telecomando Questa funzione è disponibile per i televisori i cui telecomandi dispongono di Assistente Google o del pulsante MIC. Uso del microfono incorporato sul televisore (solo per i televisori dotati di microfono incorporato)

[13] Ricerca di contenuti/controllo del televisore mediante la voce | Ricerca di contenuti/controllo del televisore mediante la voce

## Uso del microfono sul telecomando

I telecomandi compatibili con la funzione di telecomando vocale sono dotati di un pulsante Assistente Google o MIC e di un microfono incorporato. Chiedere a Google di cercare film, avviare le app, riprodurre musica e controllare il televisore, tutto con la voce. Premere il pulsante Assistente Google (o MIC) sul telecomando per cominciare.

**1 Tenere premuto il pulsante Assistente Google o MIC sul telecomando.** Mentre si tiene premuto il pulsante, il microfono viene attivato sul telecomando e il LED sul telecomando si illumina.

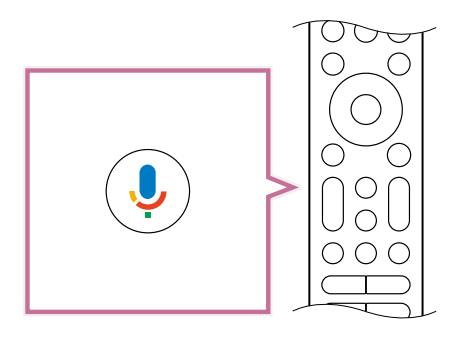

**2 Parlare nel microfono tenendo contemporaneamente premuto il pulsante Assistente Google o MIC.**

In base al modello, potrebbero venir visualizzate frasi di esempio.

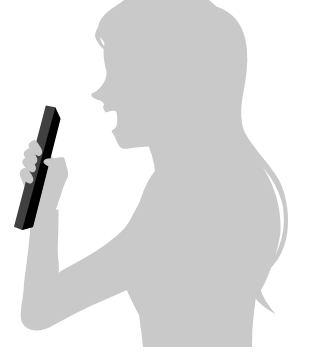

Dopo aver parlato nel microfono, vengono visualizzati i risultati della ricerca.

### **Suggerimento**

Premendo Assistente Google o il pulsante MIC sul telecomando e pronunciando "Menù aiuto", vengono visualizzate informazioni sulla modalità di impartire i comandi vocali, oltre ai comandi disponibili. Questa funzione potrebbe non essere disponibile a seconda del modello, del paese, della lingua o dell'area geografica.

### **Nota**

- È necessario disporre di una connessione Internet per utilizzare la ricerca vocale.
- Il tipo di telecomando in dotazione con il televisore, e la disponibilità di un telecomando con microfono incorporato, dipendono dal modello, dal paese e dall'area geografica.

Per alcuni modelli, paesi e aree geografiche è disponibile un telecomando opzionale.

Per utilizzare il microfono del telecomando, è necessario aggiungere e impostare un account Google sul televisore.

[14] Ricerca di contenuti/controllo del televisore mediante la voce | Ricerca di

contenuti/controllo del televisore mediante la voce

# Uso del microfono incorporato sul televisore (solo per i televisori dotati di microfono incorporato)

Il microfono incorporato del televisore potrebbe non essere disponibile a seconda dell'area geografica, del paese o della lingua.

Per informazioni sulle lingue che supportano la funzione del microfono incorporato sul televisore, fare riferimento al sito di supporto Sony.

### https://www.sony.net/tv-hf/aep/

### **Suggerimento**

L'URL è soggetto a modifiche senza preavviso.

È possibile usare la voce per impartire più comandi al televisore. "Ok Google" consente di:

- Controllare il televisore e i dispositivi smart home
- Godere di musica e intrattenimento
- Ottenere risposte
- Pianificare la giornata e gestire gli impegni

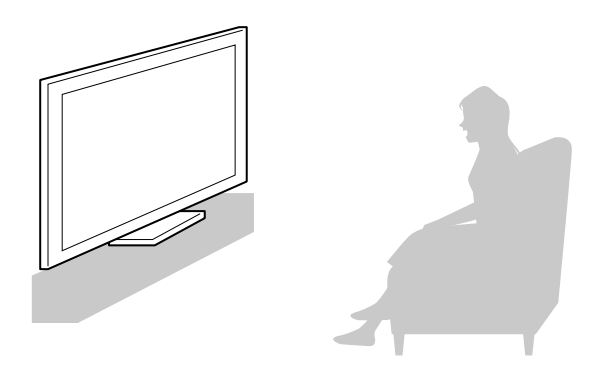

Posizionarsi di fronte al televisore e pronunciare "Ok Google" per cominciare.

Quando il LED della funzione vocale lampeggia in bianco, cominciare a parlare.

La posizione del LED varia in base al modello.

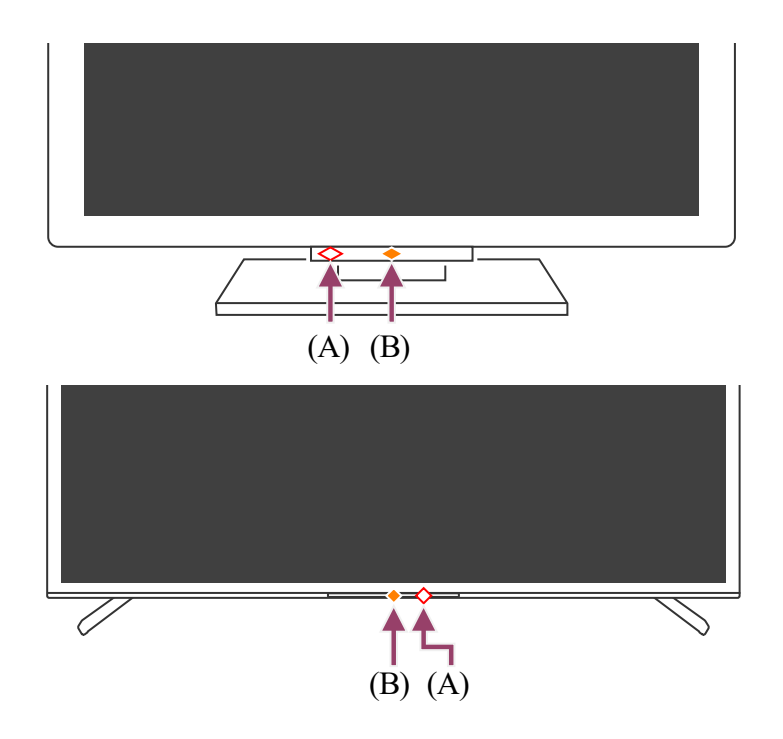

(A) Il LED della funzione vocale è situato in basso, a sinistra del centro o a destra del centro del televisore.

(B) Il LED situato in basso, al centro del televisore, si illumina di color ambra quando il funzionamento a mani libere è disponibile.

Per utilizzare il microfono incorporato, abilitare la seguente funzione.

**1 Attivare il microfono incorporato sul televisore.** Per individuare il tasto del microfono incorporato sul televisore, fare riferimento alla Guida di riferimento/Guida di installazione.

### **Nota**

- È necessario disporre di una connessione Internet per utilizzare il microfono incorporato del televisore.
- Dopo avere attivato il microfono incorporato sul televisore, premere il pulsante MIC/Assistente Google del telecomando per completare l'impostazione in base al modello, al paese e all'area geografica. (Solo modelli con microfono incorporato)
- Quando si attiva il microfono incorporato, si registrerà un maggiore consumo di energia poiché rimane sempre all'ascolto.

### **Suggerimento**

- Quando il microfono incorporato sul televisore è attivato, il LED Risposta operativa si illumina di color ambra anche se il televisore è spento (è possibile impostare il LED in modo che non si illumini).
- Con il microfono incorporato del televisore attivato, pronunciare "Ok Google, Dov'è il telecomando" verso il televisore per attivare un segnale acustico dal telecomando. Ciò

può risultare utile quando non si riesce a trovare il telecomando. Per i dettagli, consultare Trovare il telecomando (solo per i modelli dotati di telecomando con segnale acustico incorporato).

Il microfono incorporato del televisore potrebbe catturare il suono dell'ambiente e rispondere in modo non intenzionale. Per modificare la sensibilità del microfono, usare [Sensibilità microfono integrato].

Premere il pulsante (Impostazioni rapide) del telecomando, quindi selezionare quanto segue nell'ordine indicato.

[Impostazioni] — [Sistema] — [Sensibilità microfono integrato]

### **Argomenti correlati**

- Collegamento a una rete
- Come si accendono i LED
- È possibile disabilitare il LED per evitare che si illumini o lampeggi.

### [15] Funzioni utili

## Utilizzo delle app preferite

### Installazione di app

[16] Utilizzo delle app preferite | Utilizzo delle app preferite

## Installazione di app

È possibile installare le app sul televisore, esattamente come per gli smartphone e i tablet.

### **Nota**

- È possibile installare solo le app compatibili con il televisore che potrebbero essere diverse da quelle per smartphone/tablet.
- Per installare le app, sono necessari una connessione Internet e un account Google.

### **Suggerimento**

Se non si dispone di un account Google o se si desidera creare un account condiviso, creare un nuovo account accedendo al sito Web seguente. https://accounts.google.com/signup

Il sito Web sopra può variare a seconda del paese e dell'area geografica. È anche

soggetto a modifiche senza preavviso. Per i dettagli, consultare la pagina iniziale di Google.

- Si consiglia di creare un account Google su un computer o su un dispositivo portatile.
	- **1 Premere il pulsante HOME/ (HOME), quindi da [Cerca] nella schermata Home, pronunciare "Cerca app <nome app>" per cercare le app da installare. In alternativa, selezionare il campo di immissione e utilizzare la tastiera su schermo.**
- **2 Dai risultati della ricerca, selezionare un'app e installarla.**

### **Suggerimento**

- Se la ricerca delle app non produce i risultati desiderati, pronunciare "Google Play Store", quindi tentare di ricercare l'app sulla schermata di Google Play Store.
- È inoltre possibile selezionare una categoria nella scheda App del Menu Home, quindi selezionare l'app desiderata.

Al termine del download, l'app viene automaticamente installata e aggiunta. Selezionare [Apri] per avviare l'app.

### **Suggerimento**

Per avviare un'app installata in un momento successivo, selezionare la scheda App nel Menu Home, quindi selezionare [Mostra tutto] sul lato destro dell'area delle app. Selezionare l'app installata per avviarla.

### **Informazioni sulle app a pagamento**

Esistono app gratuite e app a pagamento. Per acquistare un'app a pagamento, sono necessari un codice carta regalo Google Play prepagata o le informazioni sulla carta di credito. È possibile acquistare una carta regalo Google Play da vari rivenditori.

### **Per eliminare un'app**

**1 Premere il pulsante (Impostazioni rapide) del telecomando, selezionare [Impostazioni] — [App], quindi l'app da eliminare e disinstallarla.**

**Argomenti correlati**

• Collegamento a una rete tramite cavo LAN

### [17] Funzioni utili

## Trovare il telecomando (solo per i modelli dotati di telecomando con segnale acustico incorporato)

Il telecomando in dotazione con il televisore dispone di una funzione di localizzazione del telecomando che permette la riproduzione di un segnale acustico da un cicalino incorporato, utile quando non si riesce a trovare il telecomando perché non si ricorda dove è stato lasciato (ad esempio, se si trova sotto un cuscino o nascosto sotto un giornale) o quando si guarda un film al buio.

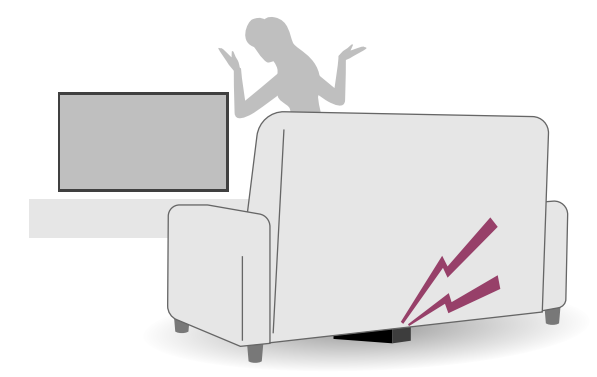

Utilizzare le procedure seguenti per localizzare il telecomando.

### **Uso del pulsante di accensione del televisore**

- **1 Premere il pulsante di accensione sul televisore.** Sullo schermo del televisore viene visualizzato un menu.
- **2 Seguire le istruzioni sullo schermo, quindi selezionare [Trova telecomando] dal menu visualizzato.**

Il telecomando emette un segnale acustico.

### **Uso del microfono incorporato nel televisore (solo per i televisori dotati di microfono incorporato)**

**1 Con il microfono incorporato nel televisore attivato, pronunciare "Ok Google, Dov'è il telecomando" rivolgendosi verso il televisore.** Il telecomando emette un segnale acustico.

**Nota**

- L'opzione [Trova telecomando], che viene mostrata premendo il pulsante di accensione sul televisore, viene visualizzata solo quando un telecomando con cicalino incorporato è stato abbinato al televisore.
- La funzione di localizzazione del telecomando mediante il microfono incorporato nel televisore è disponibile solo per alcuni modelli, paesi, aree geografiche o lingue.
- Per localizzare il telecomando tramite il microfono incorporato del televisore, la TV deve essere accesa (in alcun lingue, la funzione di localizzazione del televisore attraverso il microfono incorporato è disponibile anche con il televisore spento).
- Se il televisore è collegato a Internet ed è stato configurato un account Google, verrà attivata la funzione di localizzazione mediante il microfono incorporato del televisore. Questa funzione non verrà attivata se non è stato impostato un account Google.A seconda del modello, potrebbe essere possibile localizzarlo solo se il televisore è acceso.
- È possibile ricercare il telecomando solo entro una determinata distanza dal televisore. Il telecomando non potrà attivare il cicalino se i segnali non sono in grado di raggiungerlo.

### **Argomenti correlati**

- Visualizzazione di contenuti Internet
- Account e accesso
- Uso del microfono incorporato sul televisore (solo per i televisori dotati di microfono incorporato)

### [18] Funzioni utili

## Fruizione di app e servizi di streaming video sicuri (Sicurezza e limitazioni)

È possibile garantire un uso sicuro del televisore impostando restrizioni di installazione sulle app che vengono scaricate da fonti sconosciute, o restrizioni in base all'età sui programmi e sui video. (Alcune funzionalità potrebbero non essere disponibili a seconda del modello, del paese e dell'area geografica).

È possibile impostare le seguenti funzioni della voce [Controllo genitori] per un uso sicuro del televisore da parte dei minori.

- Limitare i canali televisivi e l'uso di ingressi esterni
- Limitare l'installazione di app da fonti sconosciute
- Limitare l'uso delle app (funzione di blocco tramite password)
- Limitare il tempo di utilizzo del televisore

È possibile limitare le funzionalità mediante le impostazioni descritte di seguito.

### **Per impostare limitazioni in base all'età sui programmi**

**1 Premere il pulsante (Impostazioni rapide) del telecomando, quindi selezionare quanto segue nell'ordine indicato.** [Impostazioni] — [Sistema] — [Controllo genitori] — [Canali & Ingressi esterni] — [Valutazioni TV]. Le opzioni disponibili dipendono dal modello, dal paese, dall'area geografica e dalle impostazioni.

### **Per limitare l'accesso alle app (funzione di blocco tramite password)**

È possibile limitare l'accesso ad app specifiche, come i browser per navigare in Internet, da parte dei bambini.

Impostare le limitazioni in [Controllo genitori].

Se questa limitazione è attivata, per avviare un'app è necessario immettere il PIN.

- **1 Premere il pulsante (Impostazioni rapide) del telecomando, quindi selezionare quanto segue nell'ordine indicato.** [Impostazioni] — [Sistema] — [Controllo genitori] — [App]
- **2 Impostare o immettere il PIN.**
- **3 Attivare [Limita utilizzo app].**
- **4 Selezionare le app per le quali si desidera bloccare l'accesso dalla lista delle app.**

Lo stato delle app bloccate passa da n (Sbloccato) a n (Bloccato). Per bloccare tutte le app, selezionare [Tutte le app].

### **Per limitare l'installazione di app da fonti sconosciute**

**1 Premere il pulsante (Impostazioni rapide) del telecomando, quindi selezionare quanto segue nell'ordine indicato.**

[Impostazioni] — [Privacy] — [Sicurezza e limitazioni] — [Origini sconosciute] modificare l'impostazione in [Installa app sconosciute].

### **Nota**

- Modificando le impostazioni del menu [Sicurezza e limitazioni], il dispositivo e i dati personali saranno più vulnerabili agli attacchi da parte di app sconosciute provenienti da fonti diverse da Play Store. Utilizzando queste app l'utente si assume qualsiasi responsabilità per eventuali danni causati al proprio dispositivo o per la perdita di dati.
- In caso di dimenticanza del PIN, sarà necessario ripristinare il televisore sulle impostazioni originali di fabbrica. Accertarsi di non dimenticare il PIN.

### **Suggerimento**

A seconda dell'app possono essere disponibili anche altre restrizioni. Per i dettagli, consultare la Guida della app.

### **Per limitare il tempo di utilizzo del televisore**

È possibile limitare il tempo di utilizzo del televisore da parte dei bambini.

- **1 Premere il pulsante (Impostazioni rapide) del telecomando, quindi selezionare quanto segue nell'ordine indicato.** [Impostazioni] — [Sistema] — [Controllo genitori] — [Intervallo schermo]
- **2 Impostare o immettere il PIN.**
- **3 Selezionare [Limita intervallo schermo] per attivare la limitazione.** La limitazione impostata viene visualizzata in [Limita intervallo schermo]. Per modificare l'impostazione, utilizzare [Limite del tempo di utilizzo] o [Intervallo con restrizioni].

### [19] Funzioni utili

## Uso dell'Webcam con microfono integrato (solo modelli compatibili con BRAVIA CAM)

È possibile collegare l'Webcam con microfono integrato (CMU-BC1M) fornita in dotazione o l'Webcam con microfono integrato (CMU-BC1) opzionale alla TV per usare la chat video o

impostare la qualità di audio e immagine considerata ottimale in base alla posizione di visione dell'utente.

## **Collegamento e rimozione dell'Webcam con microfono integrato**

### **Collegamento**

Collegare l'Webcam con microfono integrato in dotazione alla porta della telecamera sul retro del televisore. È possibile regolare l'angolo e la posizione verticale dell'Webcam con microfono integrato.

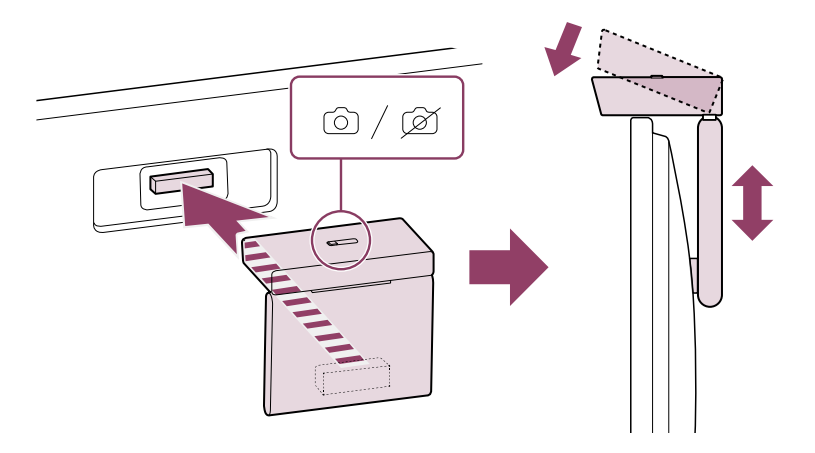

### **Rimozione**

Per rimuovere l'Webcam con microfono integrato in dotazione, ruotare leggermente come indicato nella figura.

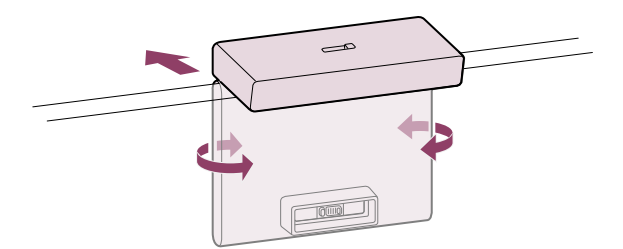

### **Suggerimento**

• Per l'Webcam con microfono integrato (CMU-BC1) opzionale, eseguire il collegamento alla TV seguendo le istruzioni del manuale in dotazione con CMU-BC1.

### **Nota**

Potrebbe essere necessario aggiornare il software del televisore per usare le funzioni dell'Webcam con microfono integrato. Eseguire l'aggiornamento se viene visualizzata una notifica di aggiornamento.

### **Impostazione delle Funzioni di rilevamento della fotocamera**

Configurare le impostazioni correlate al sensore dell'Webcam con microfono integrato.

**1 Premere il tasto (Impostazioni rapide) sul televisore e selezionare le voci nell'ordine che segue.**

[Impostazioni] — [Telecomandi e accessori] — [BRAVIA CAM] — voce desiderata

#### **Impostazioni disponibili**

### **[Regolazione automatica di immagine e suono] (solo modelli BRAVIA XR) \***

L'Webcam con microfono integrato rileva la posizione di visione dell'utente e regola automaticamente la luminosità, il volume e il bilanciamento audio dello schermo.

#### **[Luminosità]**

Regola automaticamente la luminosità in base alla distanza di visione per rendere più visibili i colori.

#### **[Enfasi voce]**

Regola automaticamente il volume in base alla distanza di visione. Se la distanza è maggiore, l'audio risulta più nitido.

#### **[Bilanciamento audio]**

Regola il bilanciamento audio come se la visione avvenisse davanti al televisore anche quando non è così.

#### **[Avviso di prossimità] \***

Avverte quando la distanza di visione del televisore è troppo vicina.

Per abilitare la funzione, occorre inserire il PIN. Una volta abilitata, il valore impostato è di

1 m (3 ft.) (predefinito). Selezionare [Imposta distanza] per impostare una distanza diversa.

#### **[Modalità risparmio energia automatico] \***

Imposta automaticamente il risparmio energetico, ad esempio la luminosità ridotta, quando per un periodo prolungato non viene rilevato alcun utente di fronte al televisore.

### **[Controllo con gesti] \***

Consente di usare il gesto davanti alla TV per spegnere il televisore, regolare il volume, modificare il canale o riprodurre il contenuto.

Per utilizzare alcune funzioni potrebbero servire i prossimi aggiornamenti software. \*Alcune delle Funzioni di rilevamento della fotocamera ottenute tramite gli aggiornamenti software vengono aggiunte a *Impostazioni rapide* e, tramite Si/No, è possibile attivare e disattivare funzioni quali [Regolazione automatica di immagine e suono].

Per ulteriori informazioni sull'aggiornamento del software, consultare la pagina Aggiornamenti software.

### **Suggerimento**

[BRAVIA CAM] nell'Webcam con microfono integrato dispone di altre funzioni oltre alle Funzioni di rilevamento della fotocamera. Configurarle come necessario.

- Con le Funzioni di rilevamento della fotocamera, le immagini della videocamera non vengono inviate alla rete, è possibile cancellare i dati raccolti dall'Webcam con microfono integrato e reimpostare le Funzioni di rilevamento della fotocamera. [Impostazioni] — [Telecomandi e accessori] — [BRAVIA CAM] — [Cancella dati]
- Per spegnere il LED dell'Webcam con microfono integrato, disattivare l'impostazione seguente.

[Impostazioni] — [Telecomandi e accessori] — [BRAVIA CAM] — [LED attività fotocamera]

Il LED resta sempre acceso durante l'uso della chat video o l'aggiornamento dell'Webcam con microfono integrato.

Potrebbe essere necessario aggiornare il software dell'Webcam con microfono integrato. Per verificare la presenza di aggiornamenti software, selezionare le voci nell'ordine che segue.

[Impostazioni] — [Telecomandi e accessori] — [BRAVIA CAM] — [Aggiornamento software]

### [20]

## Guardare il televisore

Guardare programmi televisivi

Funzioni utili durante la visione del televisore

Modifica della qualità dell'immagine/audio in base alle proprie preferenze

[21] Guardare il televisore

## Guardare programmi televisivi

Spiegazione delle icone sulla barra delle informazioni

Uso della guida ai programmi

Configurazione delle impostazioni dei canali

[22] Guardare programmi televisivi | Guardare programmi televisivi

## Spiegazione delle icone sulla barra delle informazioni

Quando si cambia canale, viene visualizzata brevemente una barra delle informazioni. La barra potrebbe contenere le seguenti icone.

- **1** : Trasmissione dati (Applicazione dell'emittente)
- **:**Radio
- **:**Servizio criptato/a pagamento
- **:**Disponibilità di audio multilingua
- **:**Disponibilità di sottotitoli
- **:**Disponibilità di sottotitoli e/o audio per i non udenti
- **:**Età minima consigliata per il programma corrente (da 3 a 18 anni)
- **EQ**: Protezione dei minori
- **:**Disponibilità di audio per i non vedenti
- **:**Disponibilità di sottotitoli audio
- **:**Disponibilità di audio multicanale

### **Argomenti correlati**

- Uso dei servizi di trasmissione televisiva interattivi
- Canali & Ingressi

[23] Guardare programmi televisivi | Guardare programmi televisivi

## Uso della guida ai programmi

È possibile trovare rapidamente i propri programmi preferiti.

- **1 Premere il pulsante GUIDE/ (Guida) per visualizzare la guida ai programmi digitali.**
- **2 Selezionare un programma da guardare. I dettagli del programma vengono visualizzati.**

**3 Selezionare [Visualizza] per guardare il programma.**

### **Suggerimento**

(Solo per i modelli compatibili con il comando ricevitore cavo/satellite) Se viene impostata l'impostazione [Configurazione controllo ricevitore cavo/satellite] in [Configurazione del ricevitore cavo/satellite] nel menu [Ingressi esterni], è possibile visualizzare la guida programmi del ricevitore cavo/satellite.

### **Argomenti correlati**

- Controllo del ricevitore cavo/satellite mediante il telecomando del televisore
- Non è possibile controllare un dispositivo esterno (ad esempio un ricevitore via cavo/satellite) mediante il telecomando del televisore. (Solo per i modelli compatibili con il controllo del ricevitore via cavo/satellite)

[24] Guardare programmi televisivi | Guardare programmi televisivi

## Configurazione delle impostazioni dei canali

Ricezione di trasmissioni digitali Ricezione di trasmissioni satellitari Ordinamento o modifica dei canali

[25] Configurazione delle impostazioni dei canali | Configurazione delle impostazioni dei canali | Configurazione delle impostazioni dei canali

## Ricezione di trasmissioni digitali

- **1 Premere il pulsante (Impostazioni rapide) sul telecomando, quindi selezionare [Impostazioni] — [Canali & Ingressi] — [Canali] — [Impostazione dei Canali] — [Ricerca Canali].**
- **2 Seguire le istruzioni sullo schermo per sintonizzare tutti i canali digitali disponibili e memorizzarli nel televisore.**

### **Per modificare il campo di sintonizzazione**

Premere il pulsante (Impostazioni rapide) sul telecomando, quindi selezionare [Impostazioni] — [Canali & Ingressi] — [Canali] — [Impostazione dei Canali] — [Impost.
avanzate] — [Gamma di sintonia] — [Normale] o [Estesa].

#### **[Normale]**

Cerca i canali disponibili nel proprio paese o area geografica.

#### **[Estesa]**

Cerca tutti i canali disponibili a prescindere dal paese e dall'area geografica.

### **Suggerimento**

Dopo un trasloco, o il cambio del provider di servizi, oppure se si desidera cercare nuovi canali appena rilasciati, è possibile risintonizzare il televisore selezionando [Ricerca Canali] e seguendo le istruzioni a schermo.

**Argomenti correlati**

Mancano alcuni canali digitali.

[26] Configurazione delle impostazioni dei canali | Configurazione delle impostazioni dei canali | Configurazione delle impostazioni dei canali

## Ricezione di trasmissioni satellitari

Se è installata un'antenna parabolica, è possibile visualizzare le trasmissioni satellitari configurando le impostazioni del sintonizzatore.

- **1 Premere il pulsante (Impostazioni rapide) sul telecomando, quindi selezionare [Impostazioni] — [Canali & Ingressi] — [Canali] — [Impostazione dei Canali] — [Ricerca Canali] — [Configurazione] per le trasmissioni satellitari in abbonamento.**
- **2 Seguire le istruzioni a video.**

#### **Argomenti correlati**

Non è possibile visualizzare i canali satellitari.

[27] Configurazione delle impostazioni dei canali | Configurazione delle impostazioni dei canali | Configurazione delle impostazioni dei canali

## Ordinamento o modifica dei canali

È possibile ordinare la visualizzazione dei canali secondo un ordine preferito.

**1 Premere il pulsante (Impostazioni rapide) sul telecomando, quindi selezionare [Impostazioni] — [Canali & Ingressi] — [Canali] — [Modifica elenco canali].**

**Nel caso vengano visualizzate più voci, selezionare quella che si desidera modificare.**

- **2 Scegliere il canale da spostare in una nuova posizione.** Per il canale selezionato, è possibile selezionare [Inserisci] o [Scambia]. Per effettuare la modifica, selezionare [Tipo di ordinamento].
- **3 Scegliere la posizione in cui spostare il canale selezionato.**
- **4 Selezionare [Fine] per applicare la nuova impostazione.**

### **Nota**

Le opzioni disponibili possono variare a seconda del paese e dell'area geografica.

### **Modifica dell'elenco dei canali tramite smartphone**

È possibile modificare l'elenco dei canali tramite smartphone.

- **1 Premere il pulsante (Impostazioni rapide) del telecomando, quindi selezionare [Impostazioni] — [Canali & Ingressi] — [Canali] — [Modifica elenco canali da dispositivo mobile].**
- **2 Seguire le istruzioni a video.**

[28] Guardare programmi televisivi | Guardare programmi televisivi

# Utilizzo del Menu TV

Premere il pulsante TV per visualizzare il [Menu TV] mentre si guarda un programma televisivo. In [Menu TV] viene mostrata la lista dei canali, dalla quale è possibile selezionare facilmente programmi e altri canali mentre si guardano trasmissioni televisive.

È possibile aggiungere i canali preferiti durante l'uso del sintonizzatore interno.

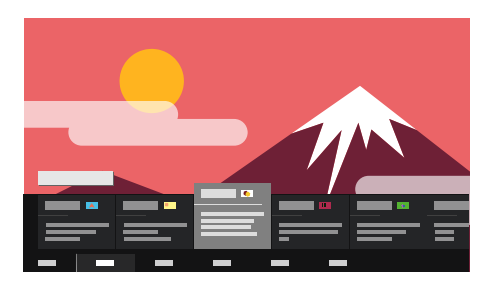

## **Nota**

- I menu e la schermata visualizzati potrebbero variare a seconda di cosa si sta guardando e del modello, dell'area geografica e del paese.
- **1 Premere il pulsante TV mentre si guarda un programma televisivo.** Menu TV è visualizzata nella parte inferiore dello schermo.
- **2 Spostare l'evidenziazione a sinistra o destra e selezionare il programma che si desidera guardare.**

Se si sposta il cursore verso il basso e si seleziona [Impostazioni TV] o [Telecomando], vengono visualizzate le opzioni disponibili durante la visione. È inoltre possibile selezionare opzioni quali [Digitale] o [TV via cavo] per modificare l'elenco dei canali visualizzato. (Le opzioni visualizzate variano in base al programma che si sta guardando.)

## **Suggerimento**

- Per aggiungere il canale che si sta guardando ai preferiti, premere il pulsante  $\triangle$  (Su) del telecomando da [Menu TV] e aggiungere il canale ai preferiti dal menu visualizzato.
- È possibile utilizzare il pulsante del televisore sul telecomando per visualizzare i canali del ricevitore cavo/satellite.

Premere il pulsante (Impostazioni rapide) del telecomando, quindi selezionare [Impostazioni] — [Canali & Ingressi] — [Collegamento del pulsante TV].

In seguito, selezionare l'ingresso collegato al ricevitore cavo/satellite.

Se nell'installazione iniziale è stato configurato un ricevitore cavo/satellite, premere il pulsante TV per visualizzare l'elenco canali del ricevitore cavo/satellite.

È inoltre possibile utilizzare il ricevitore cavo/satellite con il pannello di controllo che compare selezionando [Telecomando].

I modelli compatibili con il controllo del ricevitore cavo/satellite hanno le impostazioni di [Configurazione del ricevitore cavo/satellite] in [Impostazioni] — [Canali & Ingressi] — [Ingressi esterni].

[29] Guardare programmi televisivi | Guardare programmi televisivi

# Uso dei servizi di trasmissione televisiva interattivi

## **Come visualizzare il Televideo**

È possibile visualizzare le informazioni di testo e grafiche, basate sempre sul testo, tra cui notizie nazionali, previsioni meteorologiche e programmi televisivi. È possibile cercare le informazioni di proprio interesse e selezionare le informazioni da visualizzare immettendo un numero.

**1 Premere il pulsante MENU per visualizzare [Menu di controllo], e selezionare [Navigazione colore/trasmissione dati] — [Text] dal menu per visualizzare il Televideo.**

## **Informazioni sul Servizio informazioni di testo digitale**

Il servizio di testo digitale mette a disposizione contenuti interessanti, con immagini ed elementi grafici piacevoli. Sono disponibili varie funzioni, quali collegamenti alle pagine e la navigazione semplificata. Il servizio è supportato da numerose emittenti. (La disponibilità di questa funzione dipende dal modello, dal paese e dall'area geografica).

### **Informazioni sul Servizio applicazioni interattive digitali**

Il servizio di applicazioni interattive offre testo digitale e grafica di alta qualità, insieme a delle opzioni avanzate. Il servizio è supportato dalle emittenti. (La disponibilità di questa funzione dipende dal modello, dal paese e dall'area geografica).

### **Nota**

- Il servizio interattivo è disponibile solo se fornito dall'emittente.
- A seconda dell'emittente, le funzioni disponibili e i contenuti sullo schermo potrebbero variare.
- Se sono selezionati i sottotitoli e si avvia un'applicazione di testo digitale, in alcune circostanze la visualizzazione dei sottotitoli potrebbe essere interrotta. La

visualizzazione dei sottotitoli riprenderà automaticamente non appena si esce dall'applicazione di testo digitale.

### [30] Guardare il televisore

# Funzioni utili durante la visione del televisore

#### **Timer**

Usare un timer per accendere e spegnere il televisore.

Per i dettagli, consultare Timer e orologio.

### **Protezione dei minori**

Utilizzare [Controllo genitori] per impostare le restrizioni per i minori.

Per i dettagli, consultare Sistema.

### **(Impostazione Sottotitoli)**

Premere il pulsante MENU sul telecomando per attivare i sottotitoli.

### **Regolazione della qualità immagine/qualità audio**

Regolare la qualità dell'immagine/audio in base alle proprie preferenze.

Per i dettagli, consultare Visualizzazione e suono.

[31] Guardare il televisore

# Modifica della qualità dell'immagine/audio in base alle proprie preferenze

Regolazione della qualità dell'immagine

Regolazione della qualità audio

Impostazioni avanzate "Suono"

Livellamento automatico del Volume

**Bilanciamento** 

[32] Modifica della qualità dell'immagine/audio in base alle proprie preferenze | Modifica della qualità dell'immagine/audio in base alle proprie preferenze

# Regolazione della qualità dell'immagine

È possibile configurare diverse impostazioni relative ai parametri del televisore, come ad esempio il colore e la luminosità dell'immagine, oppure le dimensioni dello schermo.

### **Nota**

La visualizzazione effettiva potrebbe variare da quanto riportato, e alcune impostazioni potrebbero non essere disponibili a seconda del modello, dell'area geografica, del paese o del contenuto visionato.

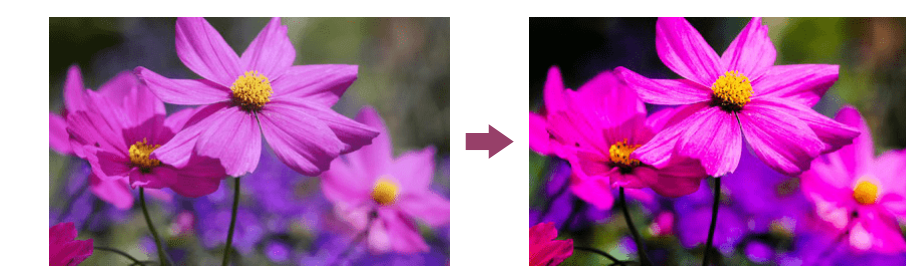

Premere il pulsante (Impostazioni rapide) del telecomando, quindi selezionare [Impostazioni] — [Visualizzazione e suono] — l'opzione desiderata.

È possibile modificare le seguenti impostazioni.

## **Immagine**

Regolare le impostazioni immagine, ad esempio Luminosità, Colore e Tinta.

#### **Base**

È possibile impostare quanto segue.

#### **Modalità Immagine**

Modifica la qualità dell'immagine in base al contenuto in visione, come ad esempio sport o film.

#### **Ripristina impostazioni immagine per \*\*\***

Ripristina sulle impostazioni di fabbrica le impostazioni dell'immagine per la modalità immagine corrente.

#### **Immagine automatica**

Seleziona automaticamente la modalità immagine a seconda del contenuto visualizzato.

#### **Modalità calibrata per \*\*\***

Regola l'immagine su una qualità prossima a quella prevista dal creatore del contenuto durante la visione di contenuti in streaming video supportati e app supportate.

#### **Sens. Luce Amb.**

Ottimizzare la luminosità in base alle condizioni di illuminazione.

#### **Sensore luce ambientale**

Regola automaticamente la luminosità e il colore dell'immagine in base alla luce dell'ambiente circostante.

La visualizzazione effettiva potrebbe non essere disponibile a seconda del modello, del paese e dell'area geografica.

#### **Luminosità**

È possibile regolare la retroilluminazione in modo che vengano visualizzati i bianchi più luminosi e i neri più profondi.

#### **Colore**

Regolare il livello di saturazione del colore e la Tinta.

#### **Limpido**

Regolare la luminosità dell'immagine e ridurre le asperità.

#### **Movimento**

È possibile impostare quanto segue.

#### **Motionflow**

Raffina le immagini in movimento. Incrementa il numero di frame dell'immagine, per assicurare una migliore fluidità del video. Selezionando [Personale], è possibile regolare il parametro [Fluidità] e [Nitidezza].

#### **Modalità Film**

Consente di ottimizzare la qualità dell'immagine in base al contenuto del video, ad esempio film o computer grafica. Riproduce in modo fluido le immagini in movimento (filmate a 24 frame al secondo), come ad esempio i film.

#### **Segnale video**

È possibile impostare quanto segue.

#### **Modalità HDR**

Immagine adatta a un segnale HDR (High Dynamic Range).

#### **Gamma video HDMI**

Selezionare la gamma del segnale per l'ingresso HDMI.

#### **Estensione colore**

Modifica la gamma di riproduzione colori.

#### **Controlli regolazione colore**

È possibile impostare quanto segue.

#### **Controlli temperatura colore: Base**

Regolare la temperatura del colore per ogni colore.

#### **Controlli temperatura colore: Multipunto (\*\*\*p)**

Il valore è ottimale al momento della consegna. Usare questa impostazione per una regolazione professionale. Per la regolazione, si consiglia l'uso di un analizzatore di colore.

#### **Regolazione per colore**

Regolare Tinta, Saturazione e Luminosità per ogni colore.

## **Controllo Schermo**

Regolare il rapporto d'aspetto dell'area dello schermo visualizzabile.

#### **Formato Immagine**

Regolare dimensioni immagini.

#### **4:3 Predefinito**

Ridimensionamento automatico immagini 4:3.

#### **Formato immagine automatico**

Regola automaticamente l'area dello schermo visualizzabile in base al segnale.

#### **Area Schermo**

Regolare l'area dello schermo visualizzabile.

#### **Posizione schermo**

Regolare la posizione dello schermo in verticale o in orizzontale.

#### **Ampiezza Verticale**

Allungare l'immagine in verticale.

[33] Modifica della qualità dell'immagine/audio in base alle proprie preferenze | Modifica della qualità dell'immagine/audio in base alle proprie preferenze

# Regolazione della qualità audio

È possibile configurare diverse impostazioni relative al suono del televisore, come ad esempio la qualità e la modalità audio.

### **Nota**

La visualizzazione effettiva potrebbe variare da quanto riportato, e alcune impostazioni potrebbero non essere disponibili a seconda del modello, dell'area geografica, del paese, delle impostazioni del televisore o del dispositivo collegato.

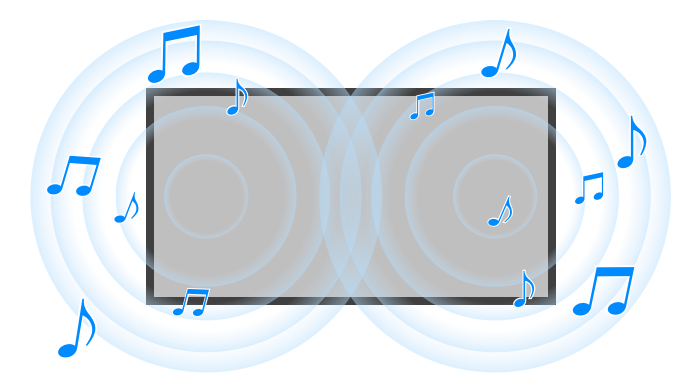

Premere il pulsante (Impostazioni rapide) del telecomando, quindi selezionare [Impostazioni] — [Visualizzazione e suono] — l'opzione desiderata.

È possibile modificare le seguenti impostazioni.

#### **Suono**

Regolare le impostazioni in base all'ingresso, come il televisore o HDMI, e a altre impostazioni comuni per usufruire di vari effetti audio.

È possibile configurare impostazioni come le seguenti.

#### **Modalità Audio**

Selezionare modalità come [Cinema], [Musica] o [Dolby Audio] in base all'ambiente e alle preferenze.

Per i dettagli, consultare la pagina Impostazioni avanzate "Suono".

#### **Personalizzazione suono**

Regolare la qualità audio di ciascuna modalità audio nei modelli dotati di Modalità Audio. Per i dettagli, consultare la pagina Impostazioni avanzate "Suono".

#### **Livello volume**

Regolare il livello acustico dell'ingresso corrente.

Per i dettagli, consultare la pagina Impostazioni avanzate "Suono".

#### **Livellamento automatico del Volume**

Mantenere costante il livello del volume per tutti i programmi e gli ingressi.

Per i dettagli, consultare la pagina Livellamento automatico del Volume.

#### **Bilanciamento**

Regolare il bilanciamento degli altoparlanti.

Per i dettagli, consultare la pagina Bilanciamento.

#### **Posizione TV**

Modificare [Posizione TV] in base all'installazione del televisore.

#### **Calibrazione acustica automatica**

Regolare l'uscita audio in base all'ambiente di visione. Per i dettagli, consultare Esecuzione della calibrazione acustica automatica.

#### **Ripristino**

Ripristinare tutte le impostazioni audio ai valori predefiniti.

#### **Uscita audio**

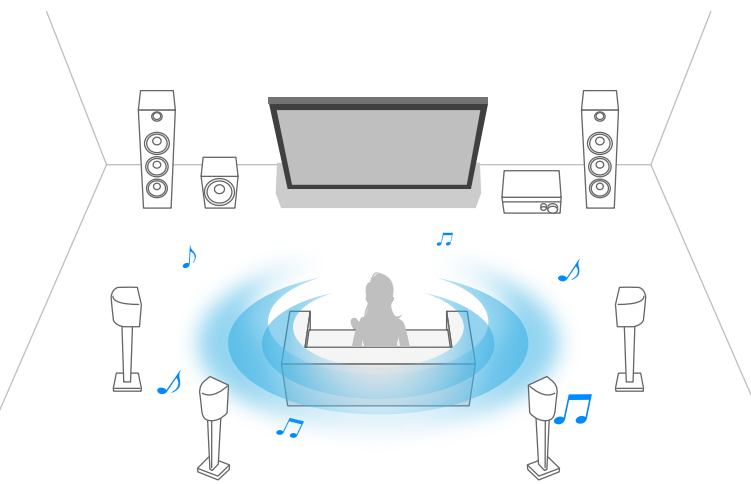

Configurare per trasmettere l'audio dalle cuffie o da un sistema audio piuttosto che dagli altoparlanti del televisore.

È possibile configurare impostazioni come le seguenti.

#### **Altoparlante**

Selezionare altoparlanti del TV o esterni.

#### **Modalità Altoparlante centrale TV**

Utilizzare gli altoparlanti del televisore come altoparlante centrale del sistema home theatre. Per i dettagli, consultare la pagina Utilizzo del televisore come diffusore centrale (solo per i televisori dotati di Modalità Altoparlante centrale TV).

#### **Assegnazione priorità sistema audio**

Se abilitato, imposta automaticamente l'uscita audio su un sistema audio compatibile con BRAVIA Sync quando il televisore è acceso.

#### **Controllo home theatre**

Accende il sistema audio e consente di controllarlo.

#### **Sincronizzazione modalità Audio**

Il campo sonoro del sistema audio specificato cambierà automaticamente quando viene modificata la modalità audio del televisore.

#### **Sincronizzazione A/V**

Regolare la sincronia tra audio e video durante l'utilizzo di un dispositivo audio A2DP Bluetooth o di un sistema audio specifico collegato con un cavo HDMI.

#### **Modalità eARC**

Se è selezionato [Auto], viene prodotto un audio di alta qualità quando un dispositivo eARC supportato viene collegato a una porta HDMI indicata come "eARC/ARC". eARC è una versione estesa di ARC e sta per Enhanced Audio Return Channel. Collegando un dispositivo

compatibile con eARC sarà possibile riprodurre formati audio di qualità eccellente non compressi, nonché formati audio surround più nuovi, oltre ai formati normalmente supportati dai collegamenti ARC. Per i formati audio supportati da eARC, fare riferimento a Formati audio passanti supportati da eARC.

Per collegare il televisore e un dispositivo supportato da eARC usare un cavo compatibile con eARC di tipo HDMI<sup>\*</sup>. Per collegare un dispositivo supportato da eARC, fare riferimento a Collegamento di un sistema audio.

 $^*$  Si consiglia Cavo/i HDMI™ ad alta velocità di qualità superiore di Sony.

#### **Uscita audio digitale**

Configura il tipo di uscita per l'audio digitale. Quest'impostazione è disponibile solo quando per [Altoparlante] si seleziona [Sistema audio].

### **Suggerimento**

La trasmissione del segnale è meno deteriorata e disturbata, mentre la qualità audio è superiore rispetto ai collegamenti analogici.

#### **Volume uscita audio digitale**

Applicato solo a PCM. I livelli di volume tra PCM e audio compresso differiscono.

#### **Output Dolby Digital Plus**

Selezionare l'uscita per Dolby Digital Plus per i sistemi audio che supportano Dolby Digital Plus e ARC. Se si utilizza ARC e l'uscita audio ottica, selezionare [Dolby Digital]. (a Dolby Digital Plus verrà tolto l'audio in favore dell'uscita audio ottica.)

## **Suggerimento**

• Dolby Digital Plus è l'audio surround di alta qualità della tecnologia acustica Dolby.

#### **Modalità pass-through**

Trasmettere segnali audio a un sistema audio senza decodifica.

Per usare la modalità passante come metodo di connessione, fare riferimento a Collegamento di un sistema audio.

#### **Argomenti correlati**

- Impostazioni avanzate "Suono"
- Accesso alle impostazioni del sistema audio

[34] Modifica della qualità dell'immagine/audio in base alle proprie preferenze | Modifica della qualità dell'immagine/audio in base alle proprie preferenze

Questa pagina descrive le diverse impostazioni per le funzionalità configurabili con [Suono].

### **Nota**

La visualizzazione effettiva potrebbe variare da quanto riportato, e alcune impostazioni potrebbero non essere disponibili a seconda del modello, dell'area geografica, del paese, delle impostazioni del televisore o del dispositivo collegato.

### **Impostazioni [Modalità Audio]**

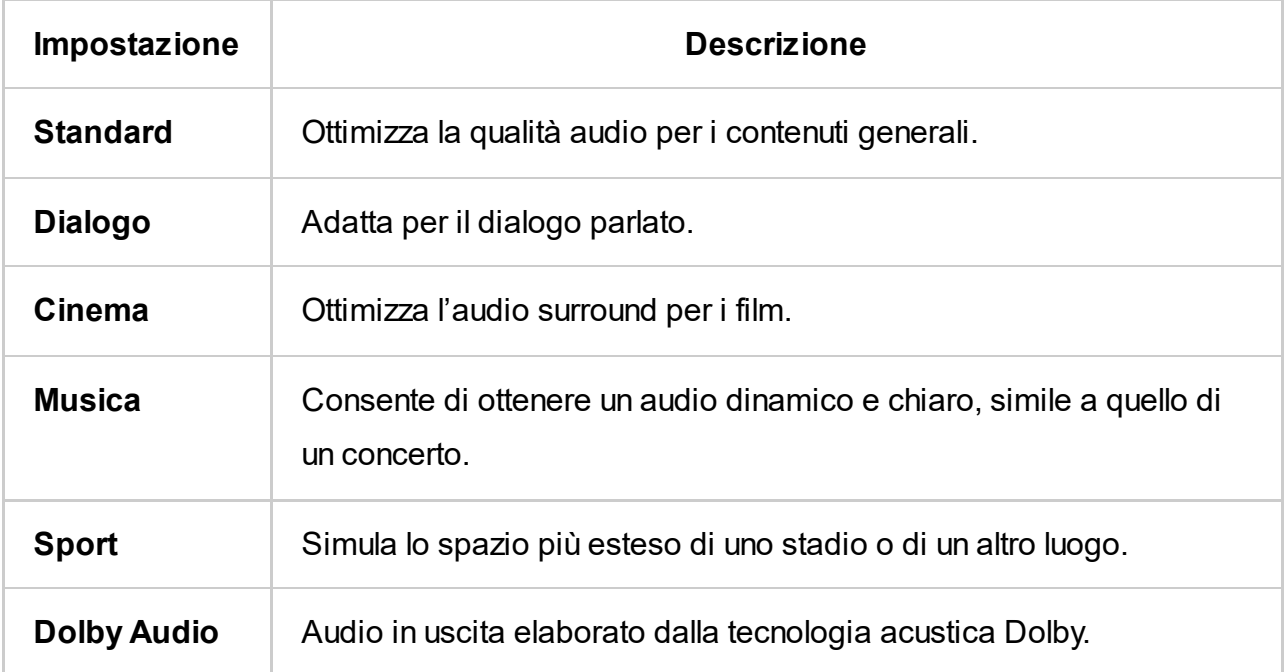

### **[Personalizzazione suono]**

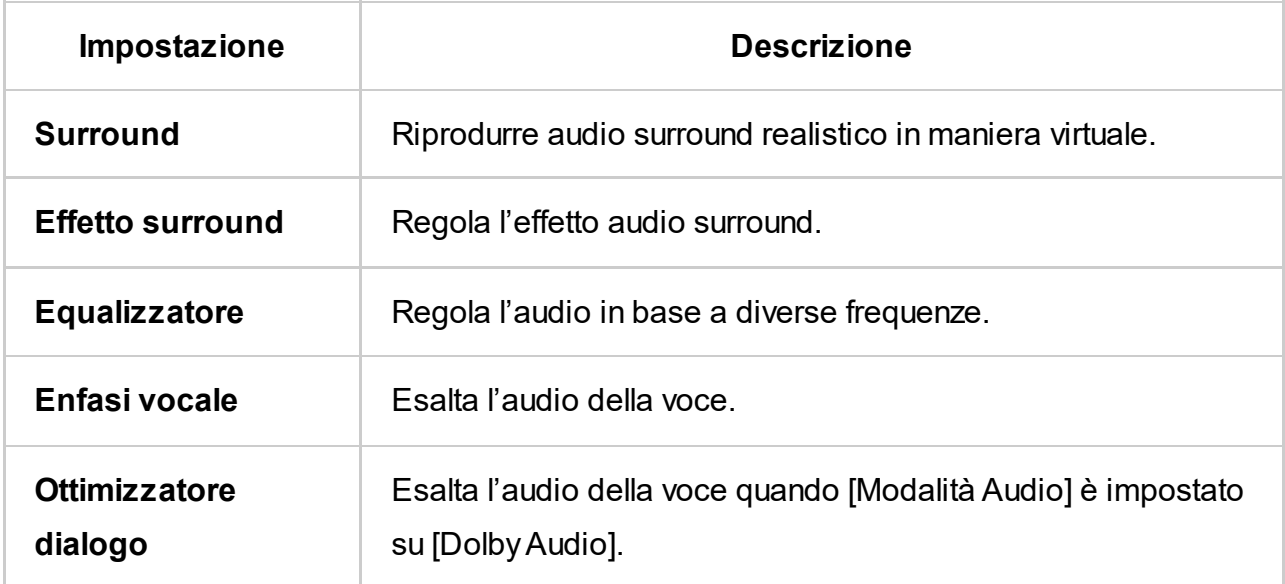

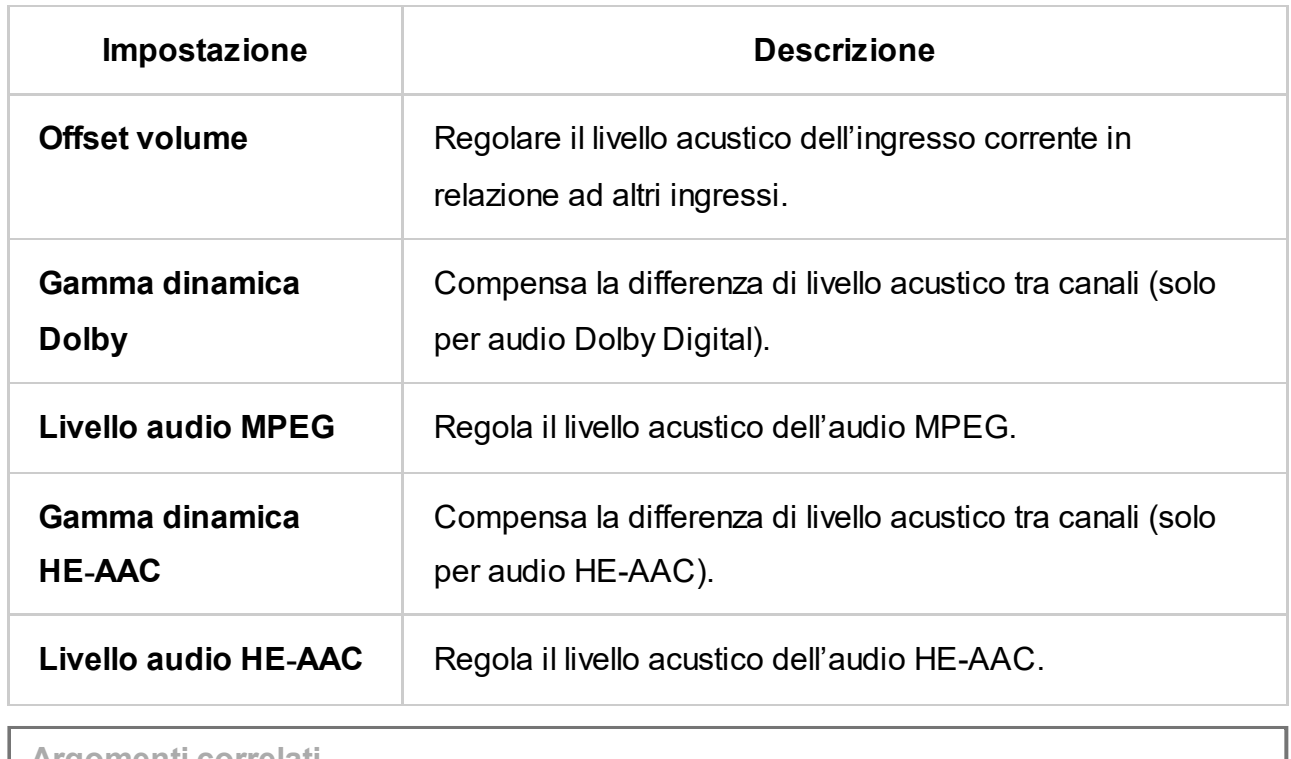

**Argomenti correlati**

Regolazione della qualità audio

[35] Modifica della qualità dell'immagine/audio in base alle proprie preferenze | Modifica della qualità dell'immagine/audio in base alle proprie preferenze

# Livellamento automatico del Volume

Il volume viene automaticamente regolato su un dato livello, in base alle modifiche del volume delle trasmissioni e dei segnali di ingresso.

Ridurre la differenza di volume che si verifica al cambiamento dei canali o degli ingressi consente l'uso a un livello di volume costante. Per abilitare la funzione, premere il pulsante

(Impostazioni rapide) del telecomando, quindi selezionare le seguenti impostazioni. [Impostazioni] — [Visualizzazione e suono] — [Suono] — [Livellamento automatico del Volume]

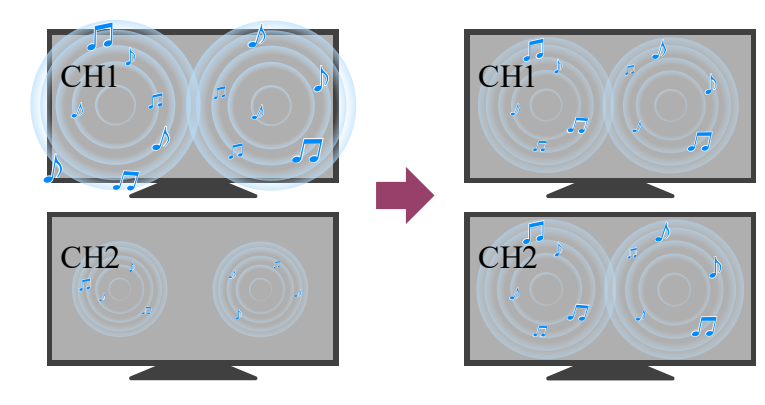

**Nota**

L'effetto varia a seconda del modello, dell'area geografica, del paese, delle impostazioni, della trasmissione e del segnale di ingresso.

[36] Modifica della qualità dell'immagine/audio in base alle proprie preferenze | Modifica della qualità dell'immagine/audio in base alle proprie preferenze

# **Bilanciamento**

Regola il bilanciamento dell'audio tra destra e sinistra.

L'audio di destra e di sinistra potrebbe risultare non bilanciato a causa della distanza dalle pareti e dalle finestre e del riflesso del suono. È possibile regolare il bilanciamento del volume. Per regolare il bilanciamento dell'audio, premere il pulsante (Impostazioni rapide) del telecomando, quindi selezionare le seguenti impostazioni.

[Impostazioni] — [Visualizzazione e suono] — [Suono] — [Bilanciamento]

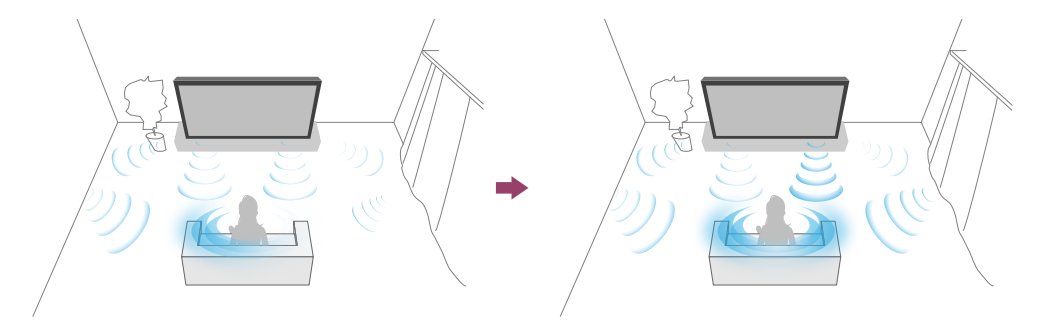

## **Nota**

L'effetto varia a seconda del modello, dell'area geografica, del paese, delle impostazioni e dell'ambiente di installazione.

## [37] Registrazione di programmi televisivi

Registrazione con un dispositivo HDD USB

Fruizione/cancellazione del contenuto registrato

Legenda dei simboli visualizzati nella lista dei titoli registrati

[38] Registrazione di programmi televisivi

# Registrazione con un dispositivo HDD USB

Abbinamento di un dispositivo HDD USB Registrazione col timer Informazioni relative alla registrazione con un dispositivo HDD USB

[39] Registrazione con un dispositivo HDD USB | Registrazione con un dispositivo HDD USB

# Abbinamento di un dispositivo HDD USB

Questa funzione è disponibile solo per limitate aree geografiche, paesi e modelli TV.

I modelli di registrazione con HDD USB hanno [Impostazione dispositivo di registrazione] in [Impostazioni] — [Canali & Ingressi].

Collegare e abbinare un dispositivo HDD USB al televisore per registrare le trasmissioni digitali.

Collegare il dispositivo HDD USB alla porta USB del televisore denominata "HDD REC" (le porte USB blu supportano la registrazione HDD).

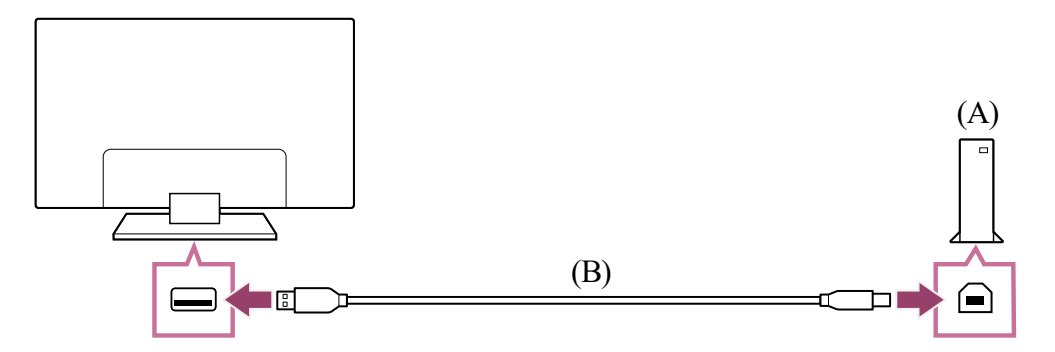

- (A) Dispositivo HDD USB
- (B) Cavo USB (non in dotazione)
	- **1 Collegare un dispositivo HDD USB alla porta USB (blu) denominata "HDD REC" sul televisore.**
	- **2 Accendere il dispositivo HDD USB.**
	- **3 Attendere fino a che non viene visualizzato il messaggio [Unità USB connessa].**

Se il messaggio non viene visualizzato, è possibile registrare manualmente il dispositivo HDD USB mediante il menu delle impostazioni.

- **4 Selezionare [Registra per la registrazione].**
- **5 Seguire le istruzioni sullo schermo per abbinare il dispositivo HDD USB.**

### **Nota**

Nel caso in cui al punto 4 della procedura di abbinamento appaia il messaggio "Impossibile rilevare un HDD USB per la registrazione", seguire le istruzioni del messaggio e verificare di aver connesso alla porta USB Super Speed (blu) un dispositivo HDD USB per la registrazione.

Qualora il dispositivo HDD USB non venga riconosciuto neanche dopo aver controllato la connessione, è necessario registrare nuovamente il dispositivo HDD USB, poiché potrebbe essere già stato associato per scopi diversi dalla registrazione. Fare riferimento a "Non è possibile abbinare il dispositivo HDD USB." per associare nuovamente il dispositivo HDD USB per la registrazione.

## **Per registrare manualmente un dispositivo HDD USB**

**1 Premere il tasto (Impostazioni rapide) del telecomando e selezionare quanto segue.**

[Impostazioni] — [Canali & Ingressi] — [Impostazione dispositivo di registrazione] — [Registrazione HDD].

## **Per disaccoppiare un dispositivo HDD USB**

**1 Premere il pulsante (Impostazioni rapide) del telecomando, quindi selezionare [Impostazioni] — [Canali & Ingressi] — [Impostazione dispositivo di registrazione] — [Revoca registrazione HDD] — il dispositivo da eliminare.**

**Argomenti correlati**

• Informazioni relative alla registrazione con un dispositivo HDD USB

[40] Registrazione con un dispositivo HDD USB | Registrazione con un dispositivo HDD USB

# Registrazione col timer

Questa funzione è disponibile solamente per limitate aree geografiche, paesi e modelli TV.

I modelli di registrazione con HDD USB hanno [Impostazione dispositivo di registrazione] in [Impostazioni] — [Canali & Ingressi].

**1 Premere il pulsante GUIDE/ (Guida).**

- **2 Selezionare il programma desiderato nella guida ai programmi e selezionare [Timer REC].**
- **3 Selezionare [Imposta timer].**

## **Per impostare manualmente il timer specificando data, ora e canale**

- **1 Premere (Selezione ingresso) e selezionare [Recorded Title List] (Elenco titoli registrati). Se [Recorded Title List] non esiste, selezionare [Modifica] e aggiungere [Recorded Title List].**
- **2 Selezionare [Elenco timer/Impostazioni timer] — [Imposta timer] — [Imposta timer manualmente].**
- **3 Configurare l'impostazione del timer.**
- **4 Selezionare [Imposta timer].**

## **Per controllare, modificare o eliminare le impostazioni del timer**

Il controllo, la modifica e la cancellazione delle impostazioni del timer possono essere eseguiti in [Elenco timer di registrazione].

- **1 Premere (Selezione ingresso) e selezionare [Recorded Title List] (Elenco titoli registrati). Se [Recorded Title List] non esiste, selezionare [Modifica] e aggiungere [Recorded Title List].**
- **2 Selezionare [Elenco timer/Impostazioni timer] — [Elenco timer di registrazione], e modificare le impostazioni.**

## **Suggerimento**

- È possibile creare fino a 32 impostazioni del timer.
- Se la registrazione non va a buon fine, il motivo sarà elencato in [Elenco degli errori di registrazione]. Selezionare [Elenco degli errori di registrazione] in [Elenco timer/Impostazioni timer].
- Nella guida ai programmi, è possibile spostare l'evidenziazione sul programma desiderato e premere il tasto MENU per visualizzare Menu di controllo, quindi selezionare [Reg].

### **Nota**

La registrazione con timer non funzionerà con il cavo di alimentazione CA scollegato.

### **Argomenti correlati**

Fruizione/cancellazione del contenuto registrato

[41] Registrazione con un dispositivo HDD USB | Registrazione con un dispositivo HDD USB

# Informazioni relative alla registrazione con un dispositivo HDD USB

Questa funzione è disponibile solamente per limitate aree geografiche, paesi e modelli TV.

I modelli di registrazione con HDD USB hanno [Impostazione dispositivo di registrazione] in [Impostazioni] — [Canali & Ingressi].

- Il dispositivo HDD USB deve essere utilizzato esclusivamente per la registrazione. Utilizzare un dispositivo HDD USB diverso per visualizzare foto e video.
- Sono supportati solo HDD USB superiori a 32 GB.
- La connessione di un dispositivo HDD USB tramite un hub USB non è supportata. Collegare il dispositivo direttamente al televisore.
- Eventuali dati memorizzati nel dispositivo HDD USB saranno cancellati quando viene formattato durante il processo di abbinamento. Non è possibile utilizzare il dispositivo HDD USB con un PC una volta abbinato al televisore. Per consentire l'utilizzo del dispositivo HDD USB su un PC, formattarlo sul PC. (I dati presenti nel dispositivo HDD USB saranno cancellati).
- È possibile abbinare un massimo di 8 dispositivi HDD USB.
- Solo questo televisore è in grado di riprodurre i dati registrati sul dispositivo HDD USB ad esso abbinato.
- La registrazione è supportata solo per trasmissioni televisive e radiofoniche digitali. La registrazione di trasmissioni di dati non è supportata.
- Non è possibile registrare segnali criptati/crittografati.
- Non è possibile eseguire la registrazione nei casi seguenti:
	- Il televisore non è in grado di riconoscere il dispositivo HDD USB abbinato.
	- Sul dispositivo HDD USB sono registrati più di 1.000 programmi.
	- Il dispositivo HDD USB è pieno.
- La selezione automatica del programma potrebbe non essere possibile durante la registrazione.
- La registrazione di un programma è possibile unicamente se è stata autorizzata.
- Se si utilizza un modulo di accesso condizionato (CAM), evitare di utilizzare la sua protezione di classificazione per minori, che potrebbe non funzionare durante la registrazione. In alternativa, utilizzare il blocco dei programmi o la classificazione per minori propria del televisore, se supportati dall'emittente.
- In Norvegia, alcuni programmi non possono essere registrati a causa di limitazioni legali.
- Se il televisore subisce urti durante la registrazione su HDD USB, si potrebbero verificare dei disturbi nel contenuto registrato.
- In nessun caso Sony potrà essere ritenuta responsabile della mancata registrazione o di qualsiasi danno o perdita di contenuti registrati causati da o associati a malfunzionamento del televisore, interferenza con il segnale o qualsiasi altro problema.

[42] Registrazione di programmi televisivi

# Fruizione/cancellazione del contenuto registrato

Questa funzione è disponibile solamente per limitate aree geografiche, paesi e modelli TV.

I modelli di registrazione con HDD USB hanno [Impostazione dispositivo di registrazione] in [Impostazioni] — [Canali & Ingressi].

## **Per guardare il contenuto registrato**

**1 Premere (Selezione ingresso) e selezionare [Recorded Title List] (Elenco titoli registrati). Se [Recorded Title List] non esiste, selezionare [Modifica] e aggiungere [Recorded Title List], quindi il contenuto desiderato.**

## **Per eliminare il contenuto registrato**

- **1 Premere (Selezione ingresso) e selezionare [Recorded Title List] (Elenco titoli registrati). Se [Recorded Title List] non esiste, selezionare [Modifica] e aggiungere [Recorded Title List].**
- **2 Selezionare (l'icona Elimina) alla destra del programma che si desidera eliminare.**

Per eliminare più programmi, selezionare  $g$  (icona Elimina multipli) a destra di tutti i programmi da eliminare, quindi  $\equiv$  (icona Elimina).

Per maggiori informazioni sul significato dei simboli nell'elenco dei titoli registrati, consultare Legenda dei simboli visualizzati nella lista dei titoli registrati.

[43] Registrazione di programmi televisivi

# Legenda dei simboli visualizzati nella lista dei titoli registrati

Questa funzione è disponibile solamente per limitate aree geografiche, paesi e modelli TV.

- **:**Registrazioni non guardate
- **:**Registrazioni protette
- **C** : In registrazione

## [44]

# Uso del televisore con altri dispositivi

Dispositivi USB Lettori Blu-ray e DVD Ricevitore cavo/satellite Visualizzazione sul televisore della schermata app di iPhone/smartphone o iPad/tablet Computer, fotocamere e videocamere Sistema audio (ad esempio ricevitore AV o sound bar) Console per videogiochi Effetto 3D surround con speaker con archetto o cuffie (solo modelli BRAVIA XR) Dispositivi Bluetooth Dispositivi compatibili con BRAVIA Sync Visualizzazione delle immagini in 4K da dispositivi compatibili Guida alla connettività BRAVIA

[45] Uso del televisore con altri dispositivi

# Dispositivi USB

Riproduzione di contenuti memorizzati su un dispositivo USB

Informazioni sui dispositivi USB utilizzati per memorizzare foto e musica

[46] Dispositivi USB | Dispositivi USB

# Riproduzione di contenuti memorizzati su un dispositivo USB

Per informazioni su come registrare i programmi su un dispositivo di archiviazione USB o come guardare i programmi registrati, consultare Registrazione di programmi televisivi.

## **Collegamento di un dispositivo USB**

Collegare il dispositivo di archiviazione USB alla porta USB del televisore per riprodurre file di foto, musica e video memorizzati nel dispositivo.

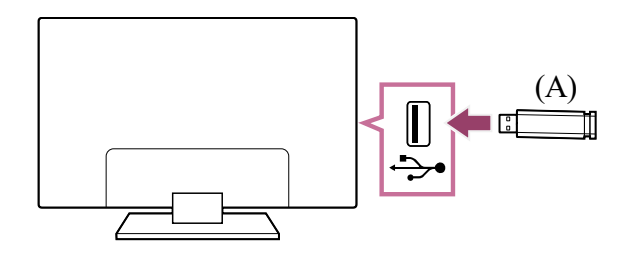

(A) Dispositivo di archiviazione USB

## **Riprodurre foto/musica/filmati memorizzati su un dispositivo USB**

È possibile riprodurre foto/musica/filmati memorizzati su un dispositivo USB sullo schermo del televisore.

- **1 Accendere il dispositivo USB collegato al televisore se provvisto di un interruttore d'alimentazione.**
- **2 Premere il pulsante HOME/ (HOME) e selezionare App dal menu Home, quindi selezionare [Lettore Multimediale].** Se il telecomando in dotazione dispone del pulsante APPS, è possibile premere il pulsante APPS.
- **3 Selezionare il nome del dispositivo USB.**
- **4 Selezionare la cartella, e quindi il file da riprodurre.**

### **Per controllare i formati di file supportati**

• File e formati supportati

### **Nota**

- Alcune immagini o cartelle potrebbero impiegare del tempo per essere visualizzate, e ciò in base alle dimensioni dell'immagine, del file e del numero di file in una cartella.
- La visualizzazione del dispositivo USB potrebbe richiedere del tempo, dato che il televisore accede al dispositivo USB dopo ogni connessione.
- Tutte le porte USB presenti sul televisore supportano Hi-Speed USB. La porta USB blu supporta SuperSpeed (USB 3.2 Gen 1, USB 3.1 Gen 1 o USB 3.0). Gli hub USB non sono supportati.
- Durante l'accesso al dispositivo USB, non spegnere il televisore o il dispositivo USB, non scollegare il cavo USB e non rimuovere o inserire il supporto di registrazione. In caso contrario, i dati memorizzati nel dispositivo USB potrebbero risultare corrotti.
- A seconda del file, la riproduzione potrebbe non essere possibile anche se si utilizzano i formati supportati.

## **Suggerimento**

• Per maggiori informazioni, consultare "Frequently Asked Questions" sul sito di supporto Sony.

Domande più frequenti relative alla risoluzione dei problemi

### **Argomenti correlati**

- Informazioni sui dispositivi USB utilizzati per memorizzare foto e musica
- Nessuna immagine da un dispositivo collegato.

### [47] Dispositivi USB | Dispositivi USB

# Informazioni sui dispositivi USB utilizzati per memorizzare foto e musica

- Le porte USB sul televisore supportano i file system FAT16, FAT32, exFAT e NTFS.
- Quando si collega una fotocamera digitale Sony al televisore mediante un cavo USB, le impostazioni di collegamento USB sulla fotocamera devono essere impostate sulla modalità "Autom." o "Memoria di massa".
- Se la fotocamera digitale non funziona con il televisore, provare a intervenire come segue:
	- Configurare le impostazioni di collegamento USB sulla fotocamera su "Memoria di massa".
	- Copiare i file dalla fotocamera a un'unità flash USB, quindi collegare l'unità al televisore.
- Alcuni filmati e foto potrebbero essere ingranditi, con conseguente riduzione della qualità dell'immagine.A seconda della dimensione o del formato, le immagini potrebbero non essere visualizzate a schermo intero.
- La visualizzazione di una foto potrebbe richiedere un po' di tempo, a seconda del file e/o delle impostazioni.
- In nessun caso Sony potrà essere ritenuta responsabile della mancata registrazione o di qualsiasi danno o perdita di contenuti registrati causati da o associati a malfunzionamento del televisore, del dispositivo USB o qualsiasi altro problema.

#### **Argomenti correlati**

• File e formati supportati

## [48] Dispositivi USB | Dispositivi USB

# File e formati supportati

Foto **Musica** Video Frequenze di campionamento audio (per video) Sottotitoli esterni

[49] File e formati supportati | File e formati supportati | File e formati supportati

## Foto

Caso di utilizzo: USB / Rete domestica

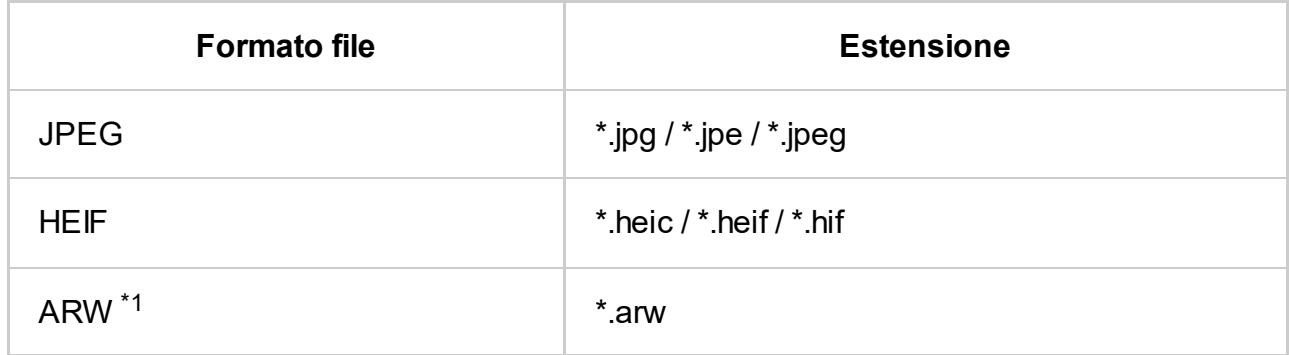

 $*1$  ARW deve essere usato solo per la riproduzione dei file.

### **Altri file e formati supportati**

- Musica
- <u>Video</u>
- Frequenze di campionamento audio (per video)
- Sottotitoli esterni

[50] File e formati supportati | File e formati supportati | File e formati supportati

# **Musica**

Caso di utilizzo: USB / Rete domestica

## **mp4**

### **Estensione: \*.mp4 / \*.m4a**

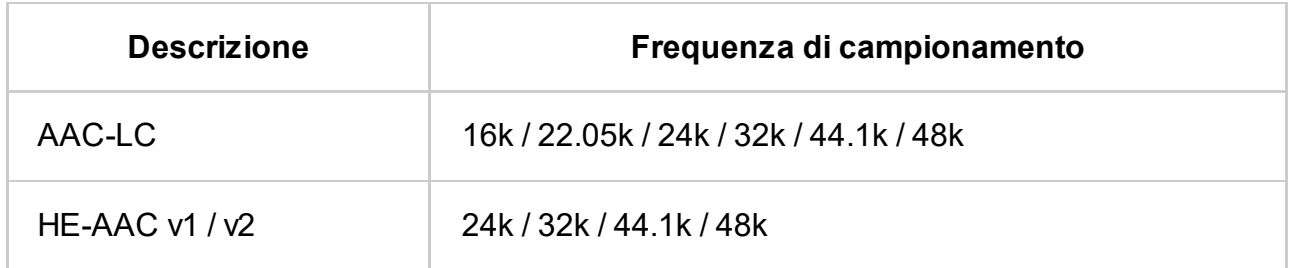

## **3gpp**

### **Estensione: \*.3gp / \*.3g2**

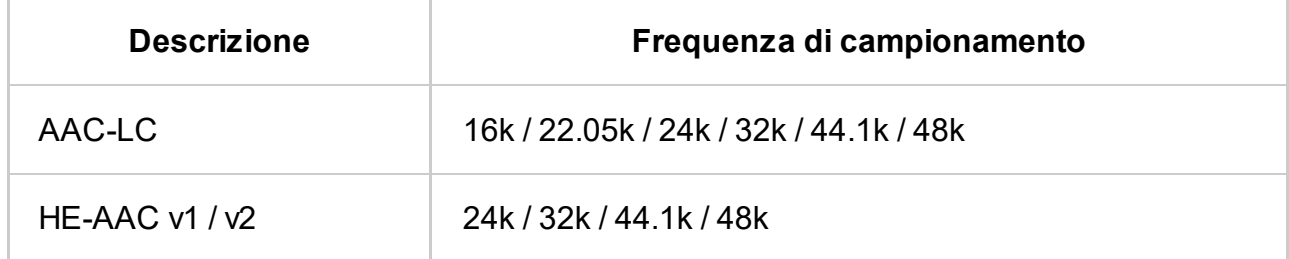

## **Asf**

#### **Estensione: \*.wma**

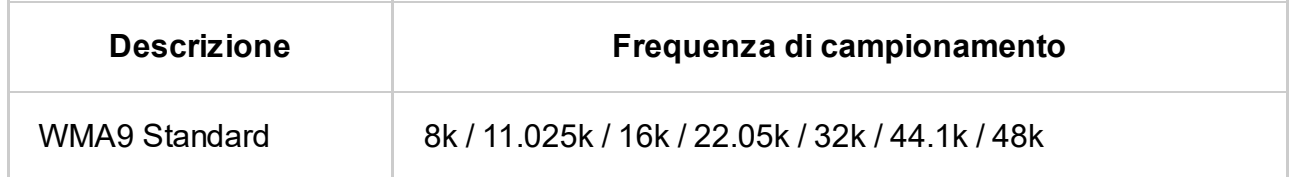

### **Estensione: \*.ogg**

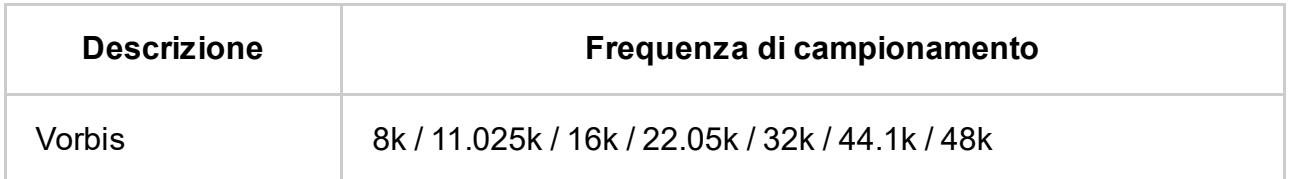

## **Altro**

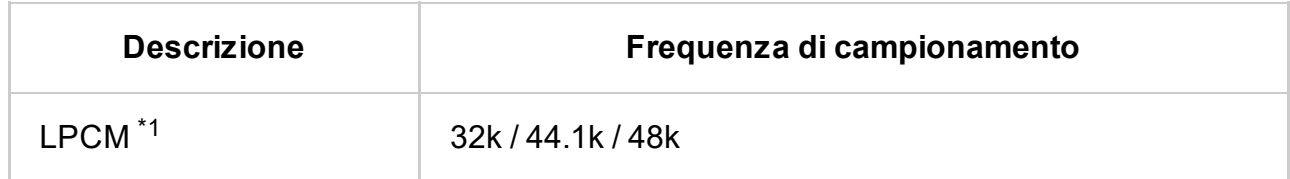

### **Estensione: \*.mp3**

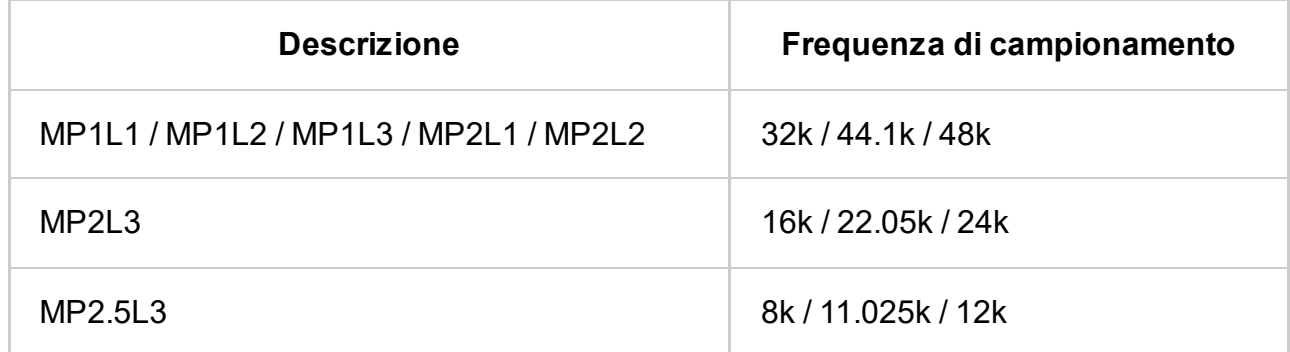

### **Estensione: \*.wav**

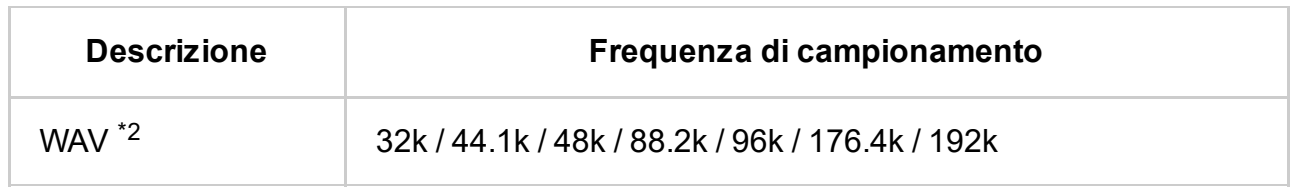

### **Estensione: \*.flac**

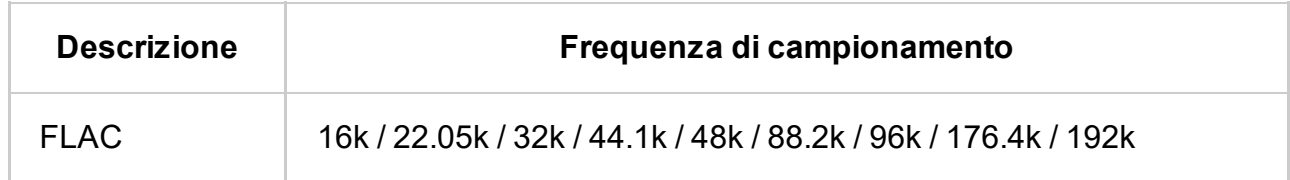

### **Estensione: \*.aac**

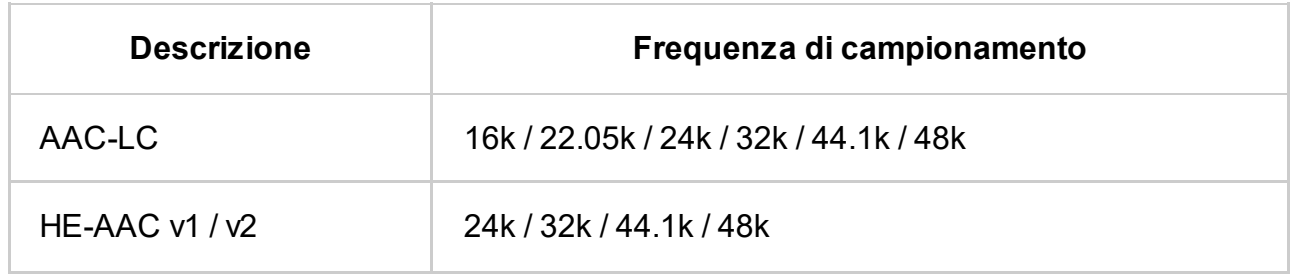

 $^*$ 1 ll caso di utilizzo di LPCM è solo rete domestica.

 $^*$ <sup>2</sup> Il caso di utilizzo di WAV è solo 2ch.

## **Altri file e formati supportati**

- Foto
- Video
- Frequenze di campionamento audio (per video)
- Sottotitoli esterni

[51] File e formati supportati | File e formati supportati | File e formati supportati

# Video

Caso di utilizzo: USB / Rete domestica

## **MPEG1 (\*.mpg / \*.mpe / \*.mpeg)**

Tipo di sottotitoli: Esterni

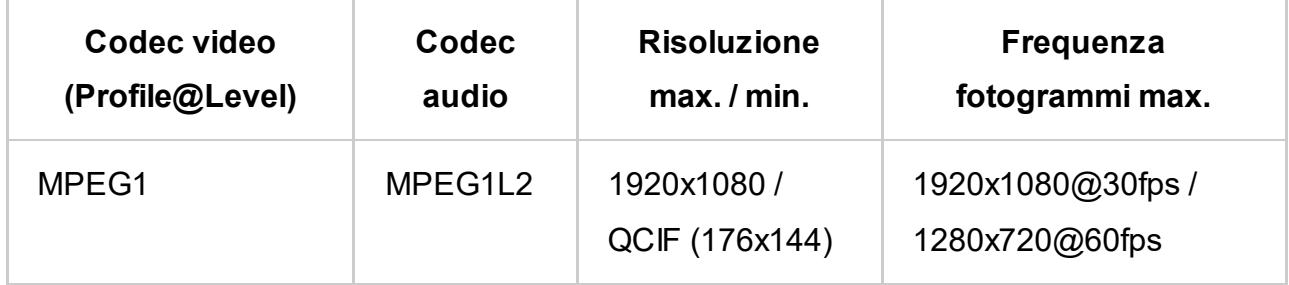

## **MPEG2PS (\*.mpg / \*.mpe / \*.mpeg)**

Tipo di sottotitoli: Esterni

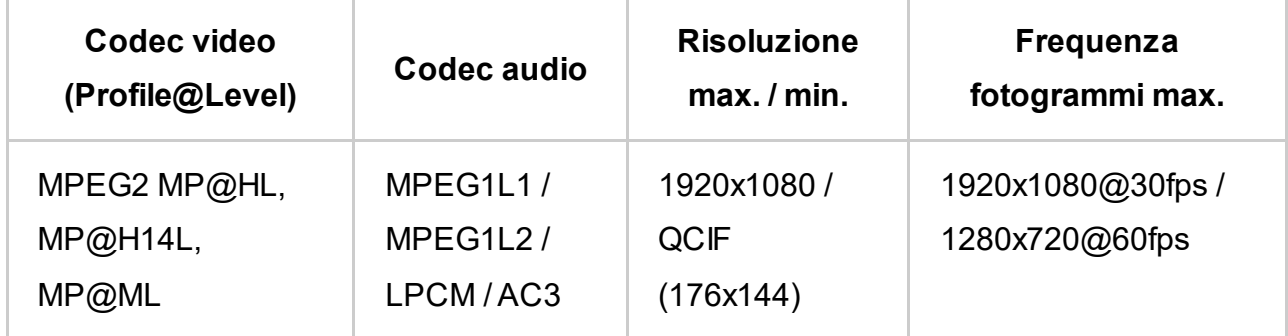

## **MPEG2TS**

### **Estensione: \*.m2t**

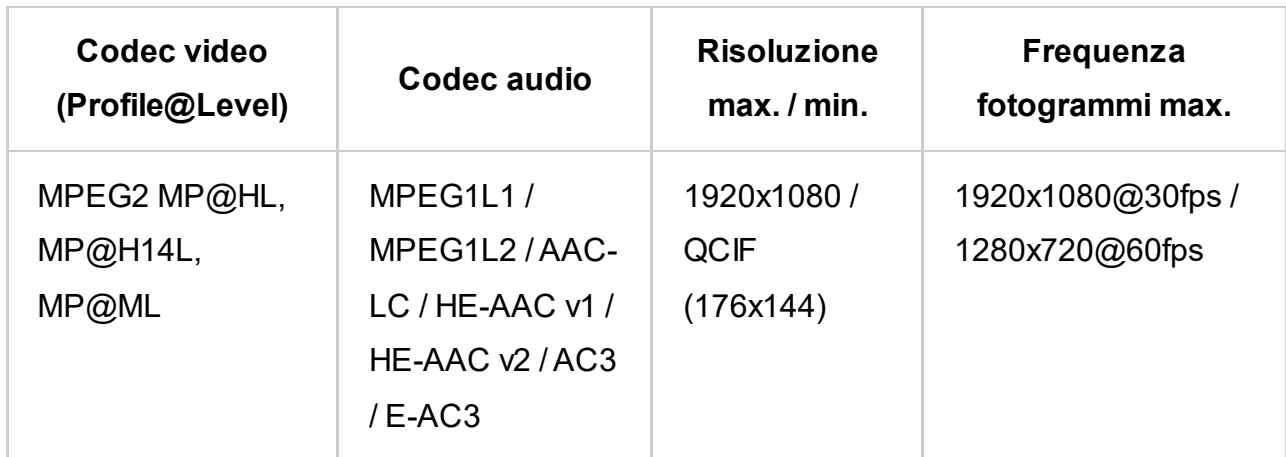

## **Estensione: \*.m2ts / \*.mts**

Tipo di sottotitoli: Esterni

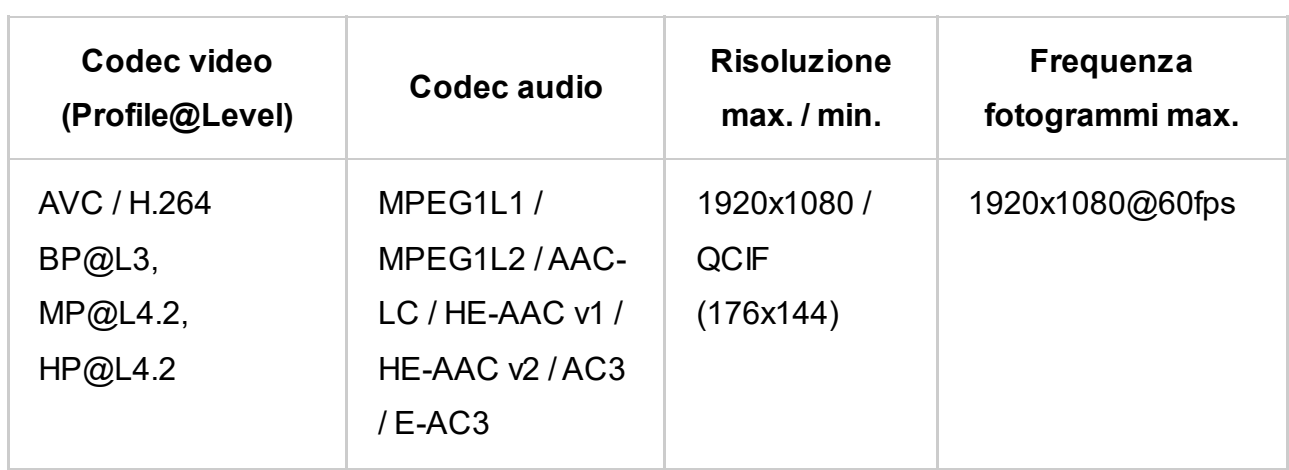

## **MP4 (\*.mp4)**

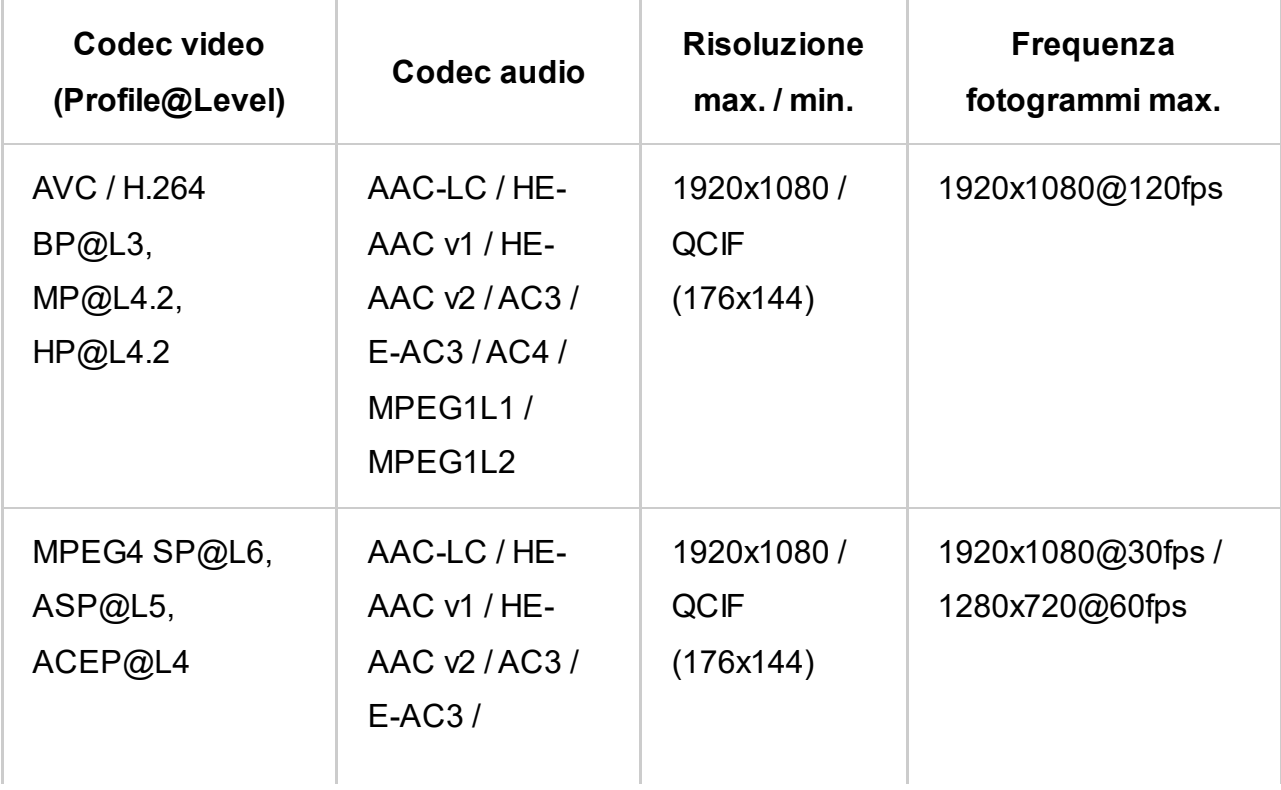

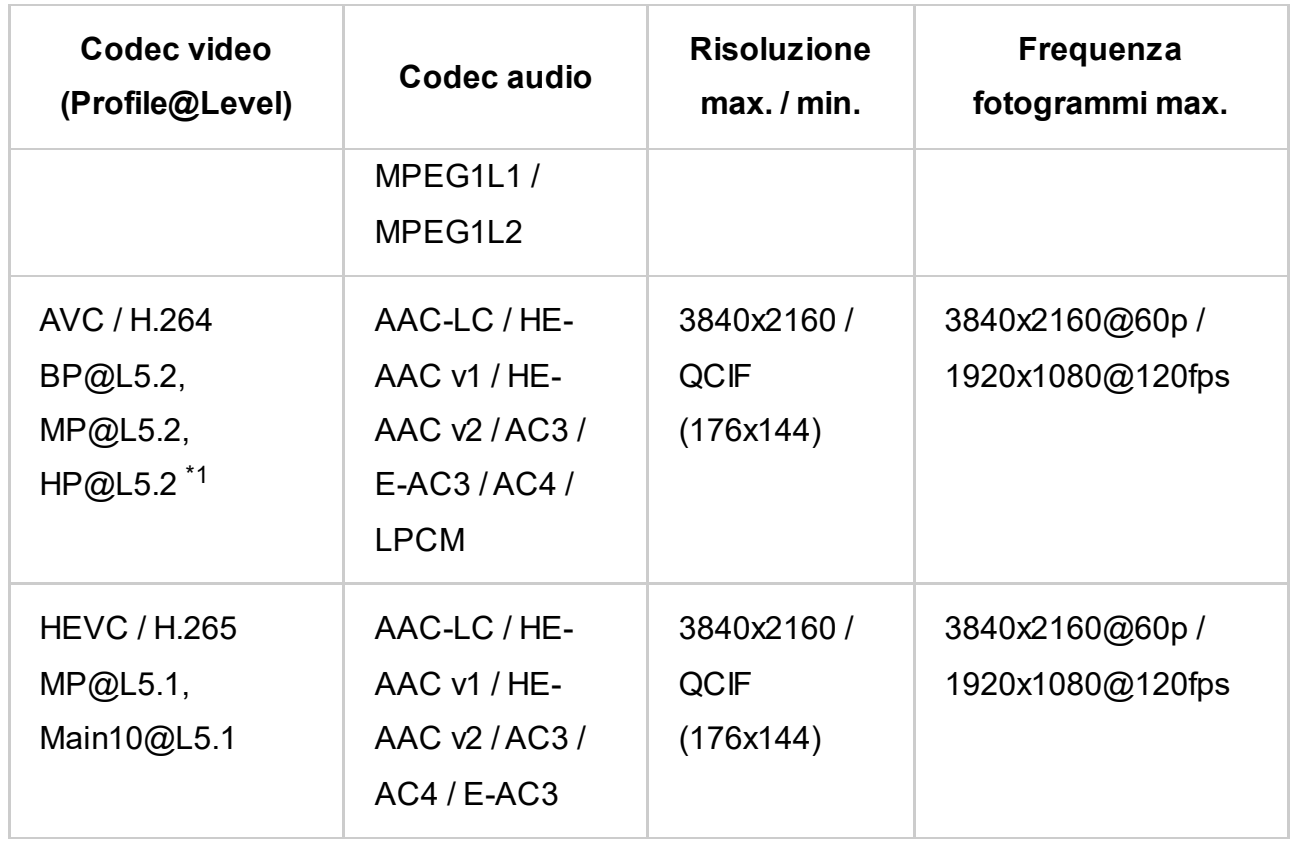

 $^{\ast}$ 1 Questa linea include il caso di utilizzo del formato XAVC S. La velocità in bit supportata massima per XAVC S è 100 Mbps.

## **avi (\*.avi)**

Tipo di sottotitoli: Esterni

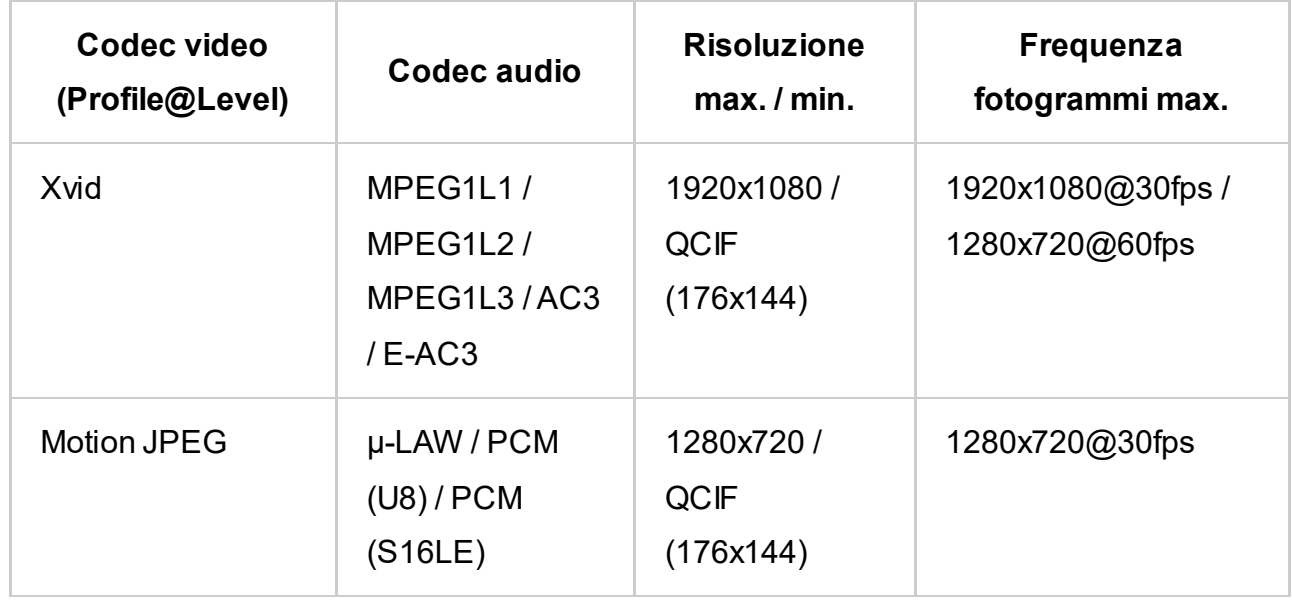

## **Asf (\*.asf / \*.wmv)**

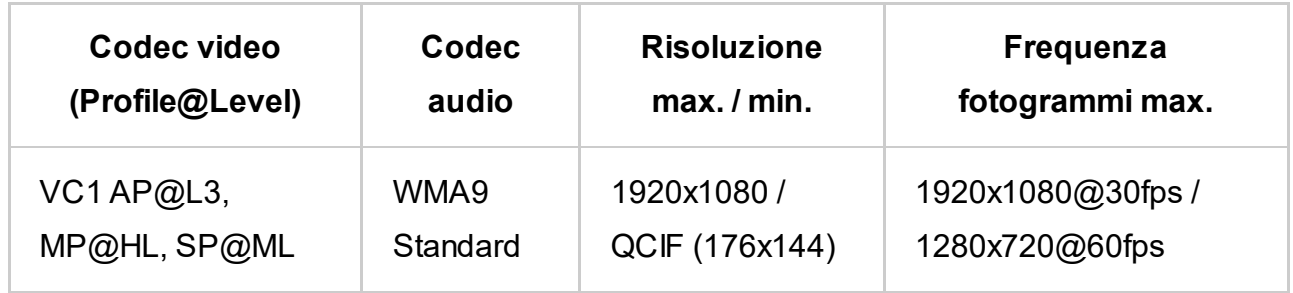

## **MKV (\*.mkv)**

Tipo di sottotitoli: Interni / Esterni

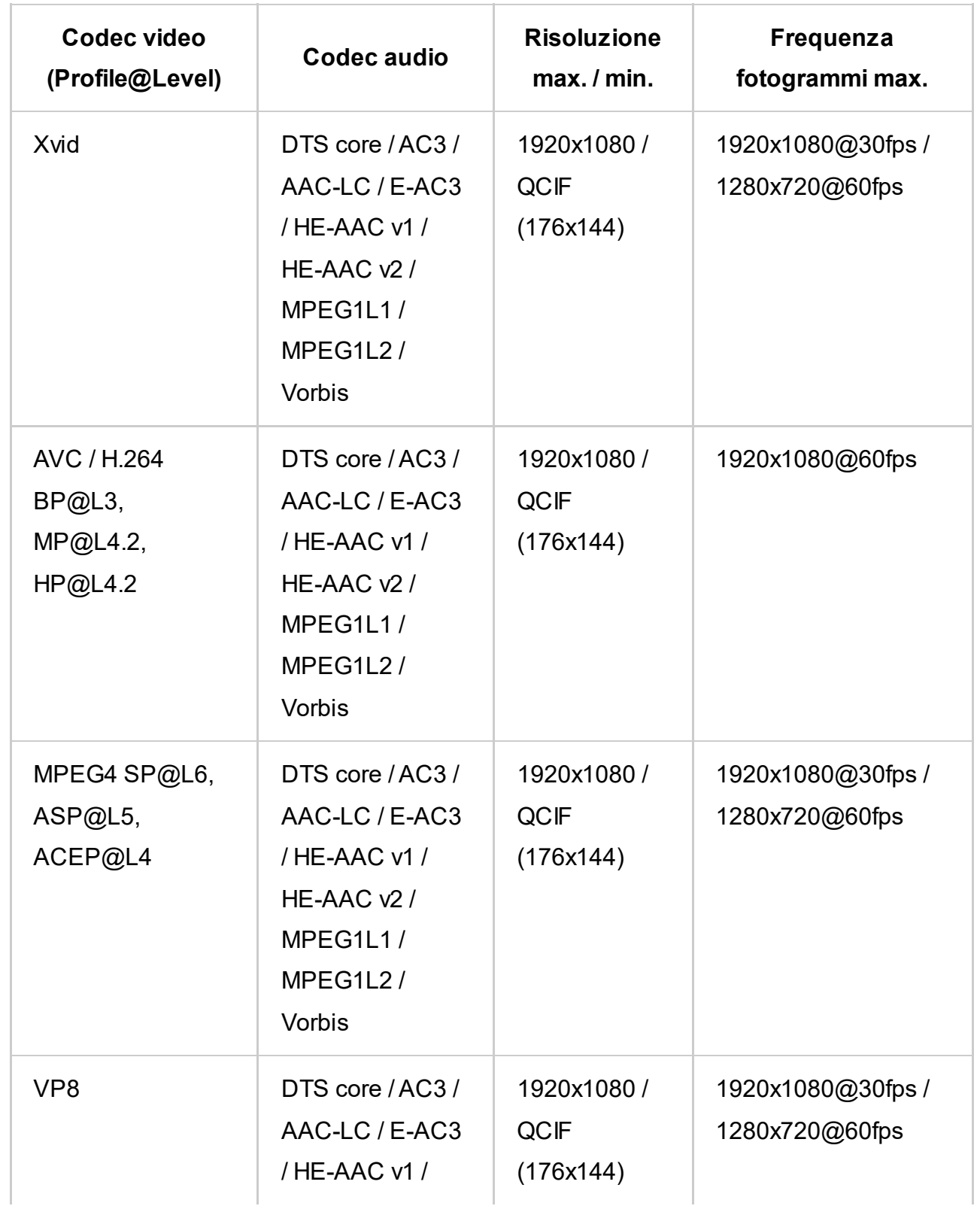

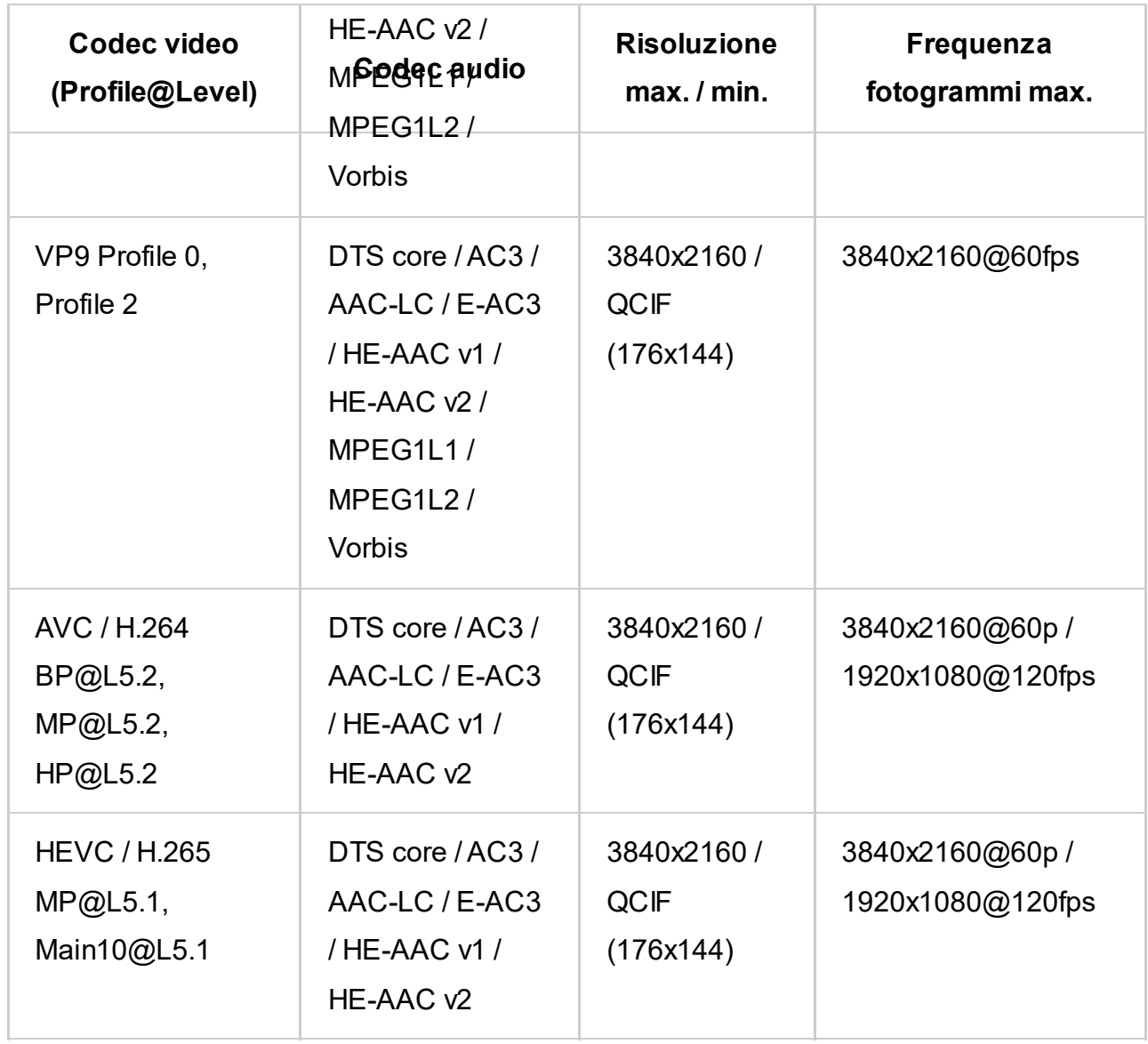

## **3gpp (\*.3gp / \*.3g2)**

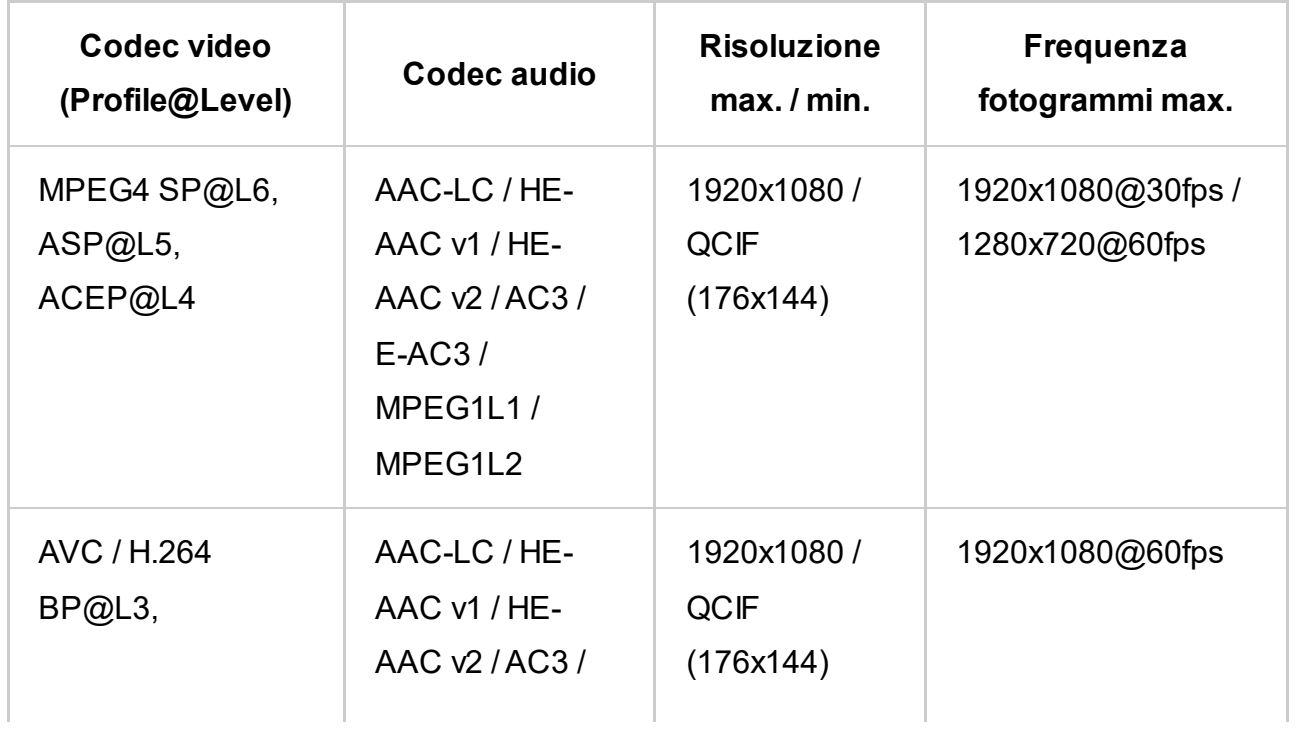

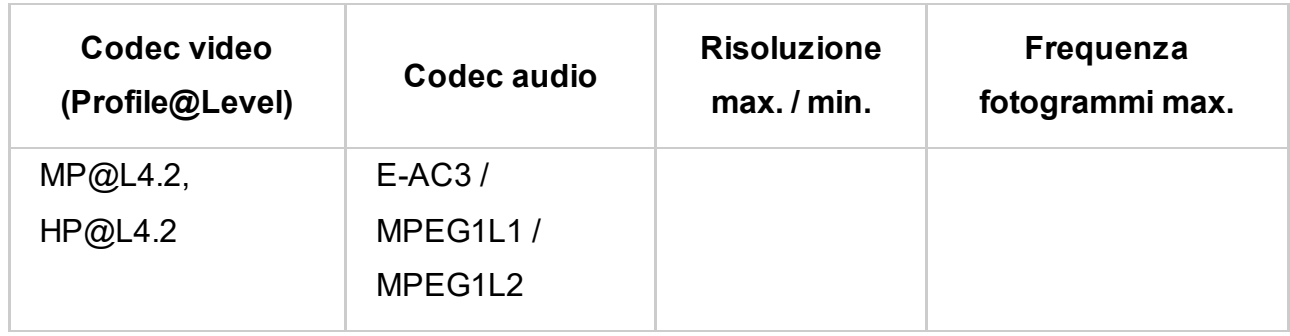

## **MOV (\*.mov)**

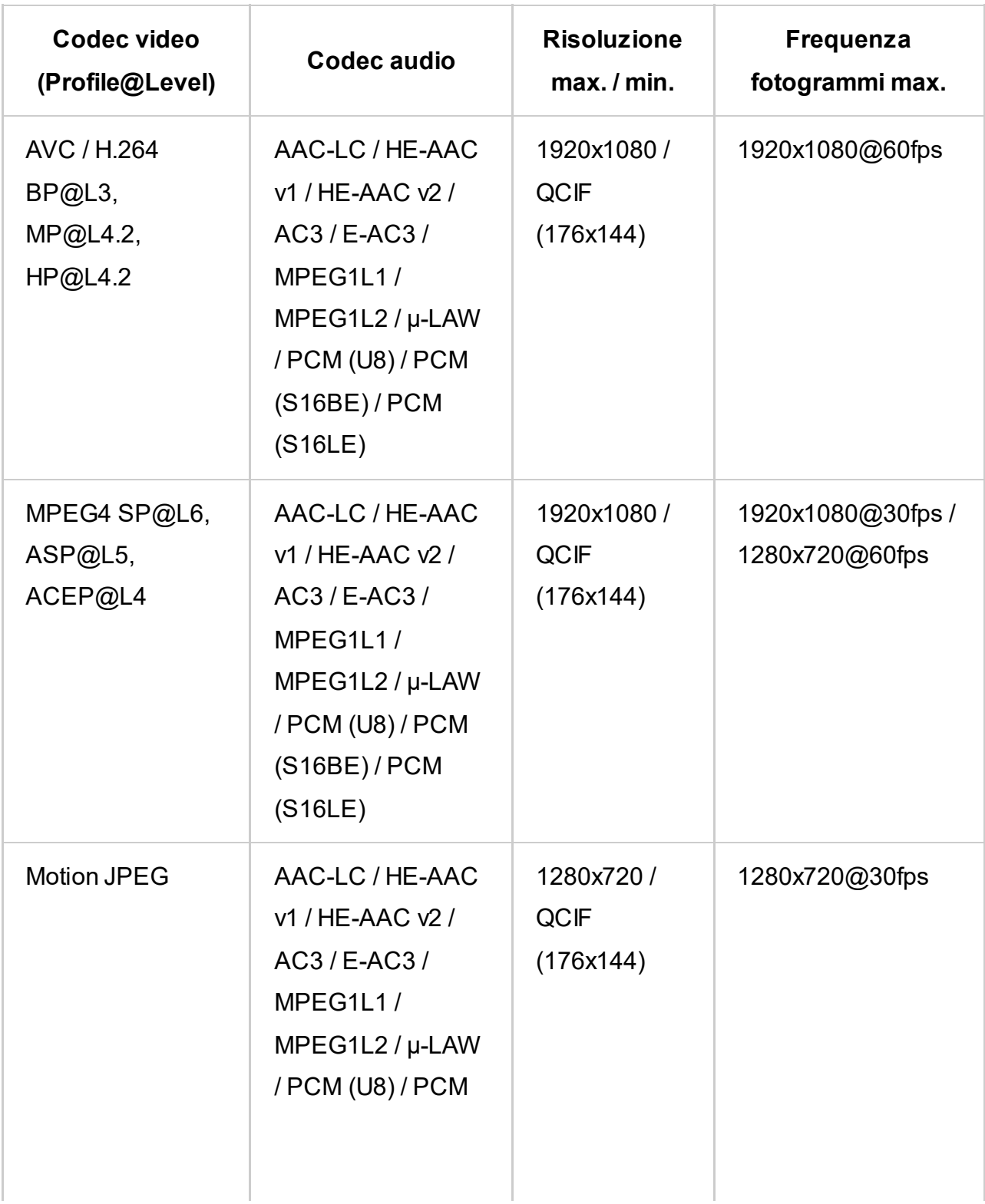

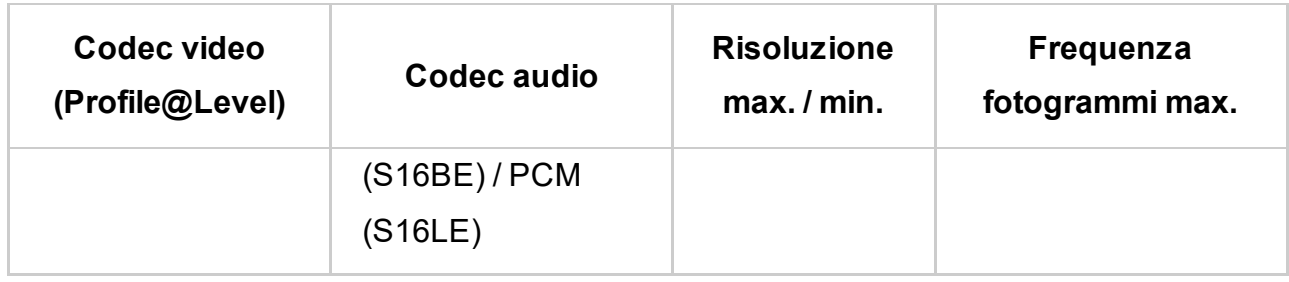

## **WebM (\*.webm)**

Tipo di sottotitoli: Esterni

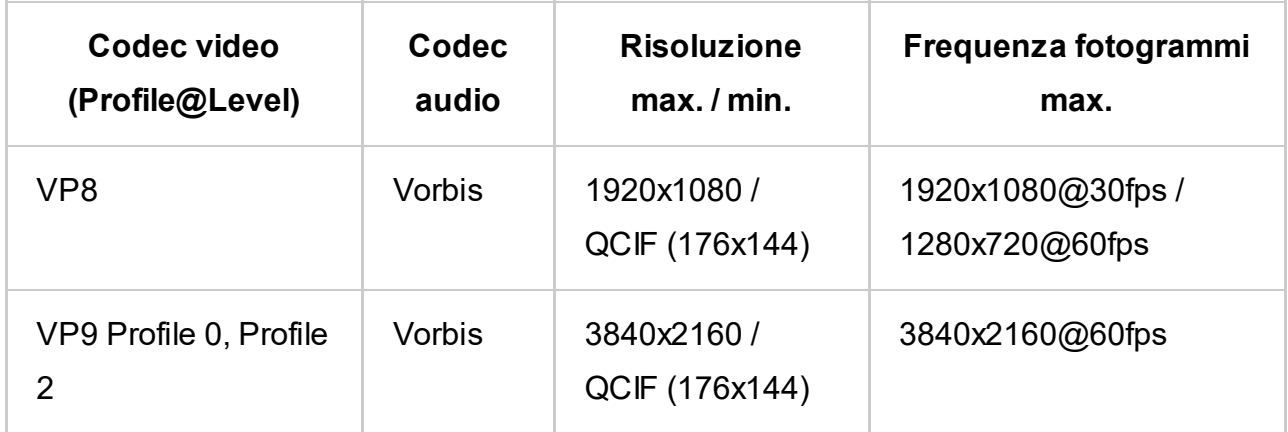

## **Altri file e formati supportati**

- Foto
- Musica
- Frequenze di campionamento audio (per video)
- Sottotitoli esterni

[52] File e formati supportati | File e formati supportati | File e formati supportati

# Frequenze di campionamento audio (per video)

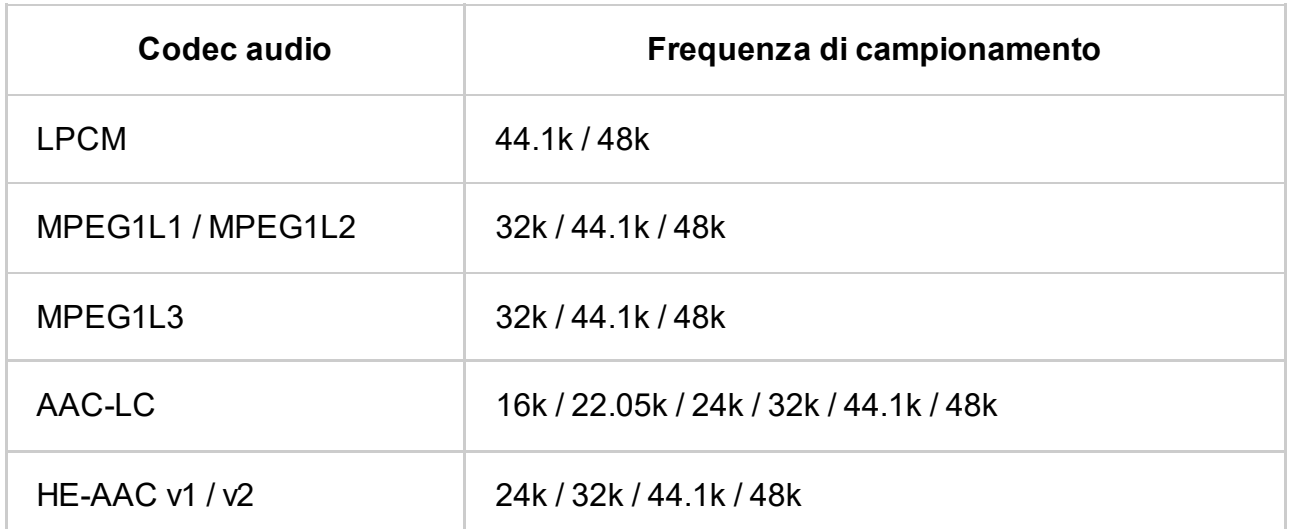

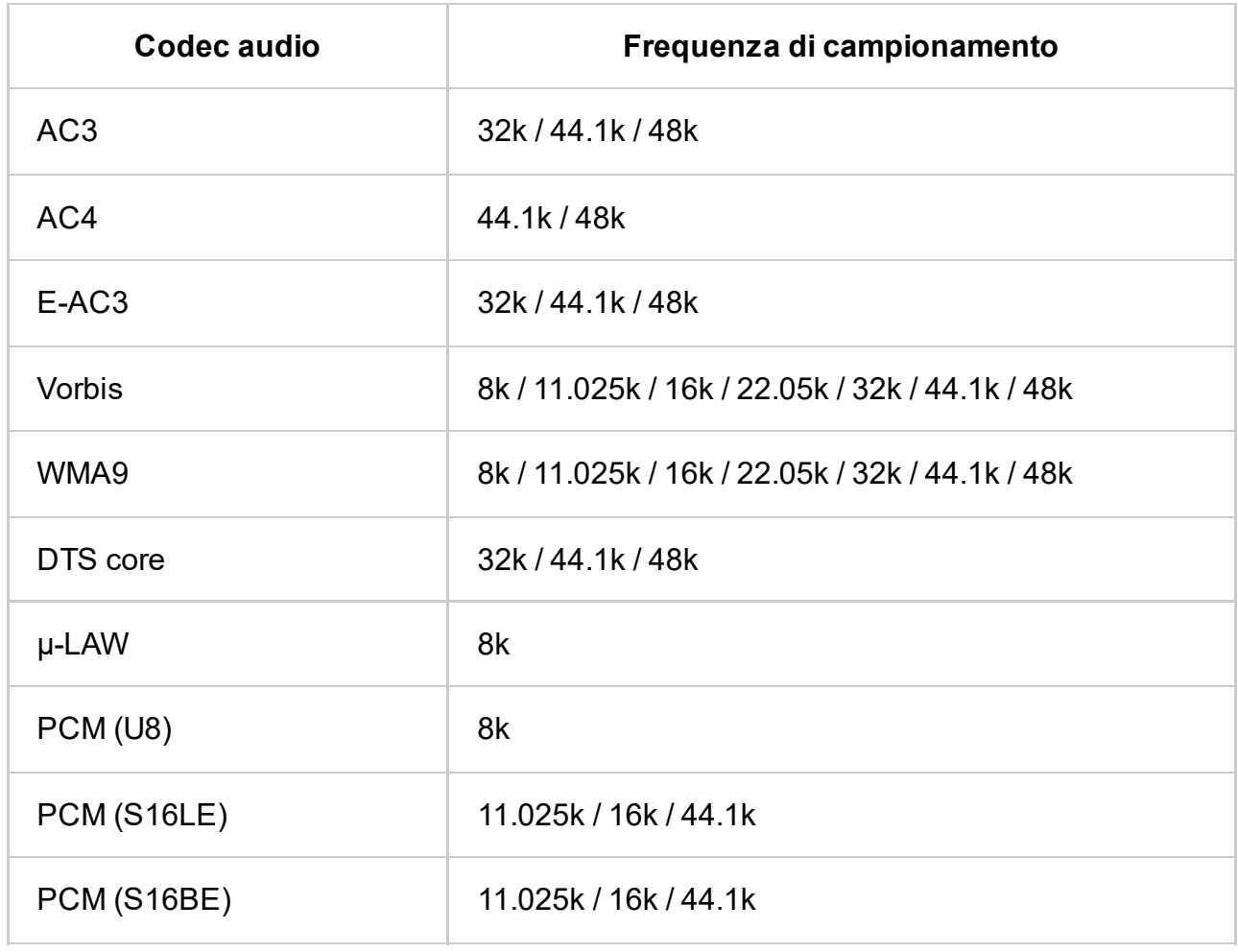

## **Altri file e formati supportati**

- Foto
- Musica
- Video
- Sottotitoli esterni

[53] File e formati supportati | File e formati supportati | File e formati supportati

# Sottotitoli esterni

Caso di utilizzo: USB

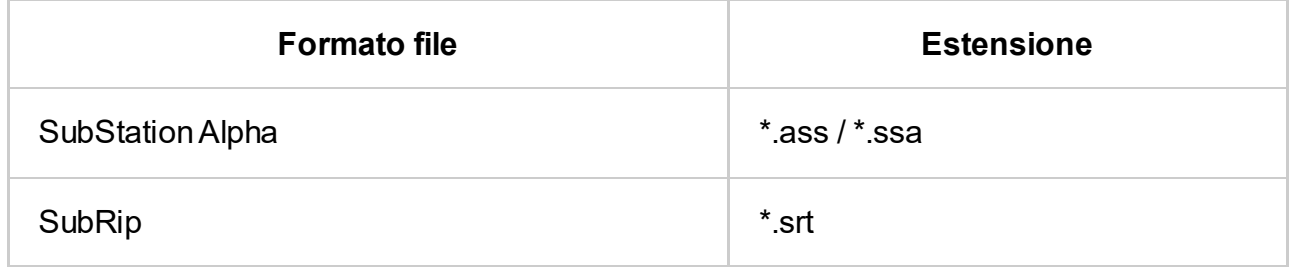

### **Altri file e formati supportati**

• Foto

- Musica
- Video
- Frequenze di campionamento audio (per video)

[54] Uso del televisore con altri dispositivi

# Lettori Blu-ray e DVD

Collegamento di un lettore Blu-ray o DVD

Guardare dischi Blu-ray e DVD

[55] Lettori Blu-ray e DVD | Lettori Blu-ray e DVD

# Collegamento di un lettore Blu-ray o DVD

Collegare un lettore Blu-ray/DVD al televisore.

Utilizzare una delle connessioni in basso in base ai terminali disponibili sul televisore.

### **Nota**

La disponibilità dei terminali dipende dal modello, dal paese e dall'area geografica.

## **Suggerimento**

È anche possibile collegare un ricevitore cavo/satellite allo stesso modo di un lettore Blu-ray/DVD.

## **Connessione HDMI**

Per una qualità ottimale dell'immagine, si consiglia di collegare il lettore al televisore tramite un cavo HDMI. Se il lettore Blu-ray/DVD è dotato di una presa HDMI, collegarlo utilizzando un cavo HDMI.

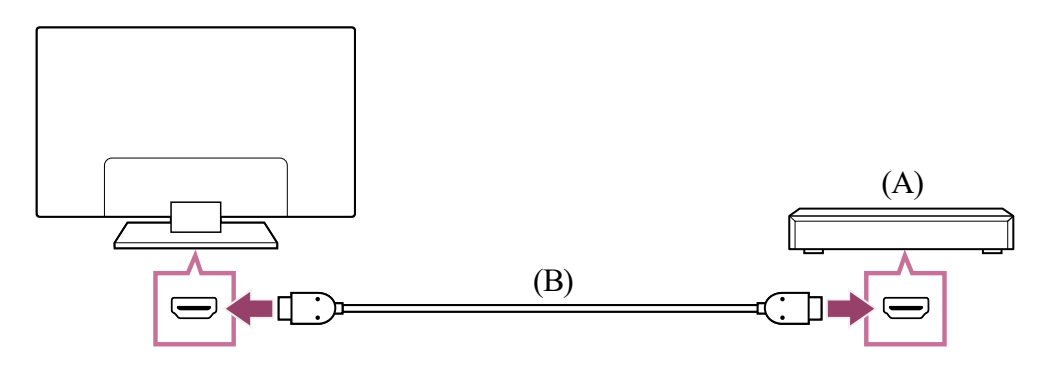

(A) Lettore Blu-ray/DVD (identico al collegamento di un ricevitore cavo/satellite)

(B) Cavo HDMI(non in dotazione) \*

 $^*$ Assicurarsi di utilizzare un Cavo/i HDMI $^{\text{\tiny{TM}}}$  ad alta velocità di qualità superiore autorizzato recante il logo HDMI.

## **Collegamento composito**

Se il lettore Blu-ray/DVD è dotato di prese composite, collegarlo alle stesse utilizzando un cavo audio/video composito.

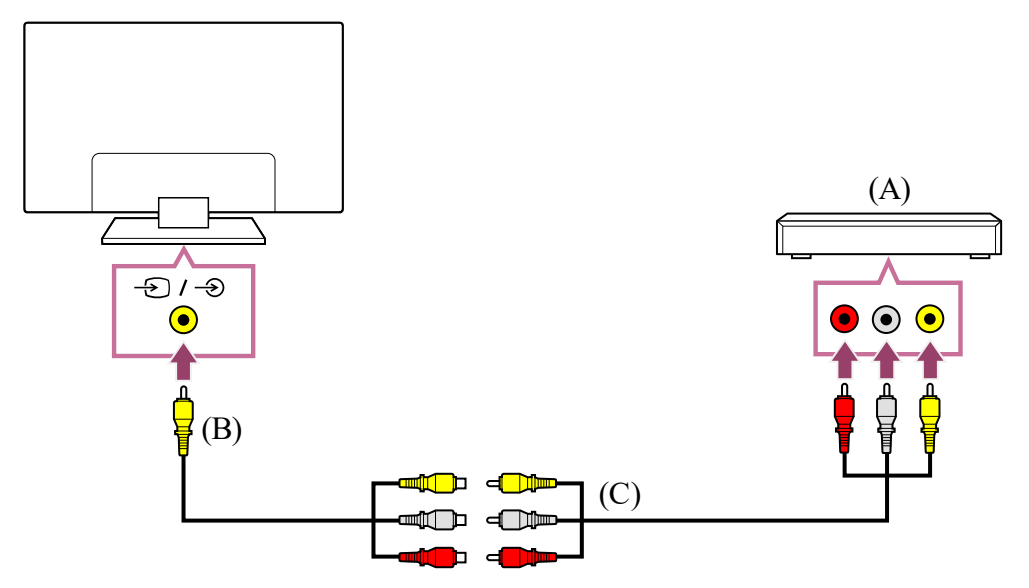

(A) Lettore Blu-ray/DVD (identico al collegamento di un ricevitore cavo/satellite)

- (B) Cavo di prolunga ingresso analogico (in dotazione) \*
- (C) Cavo RCA (non in dotazione)

 $^\ast$  La disponibilità del Cavo di prolunga ingresso analogico dipende dal modello, dal paese e dall'area geografica.

## **Cavo di collegamento alla presa di ingresso video**

La presa 3,5 mm del Cavo di prolunga ingresso analogico ha 4 poli.

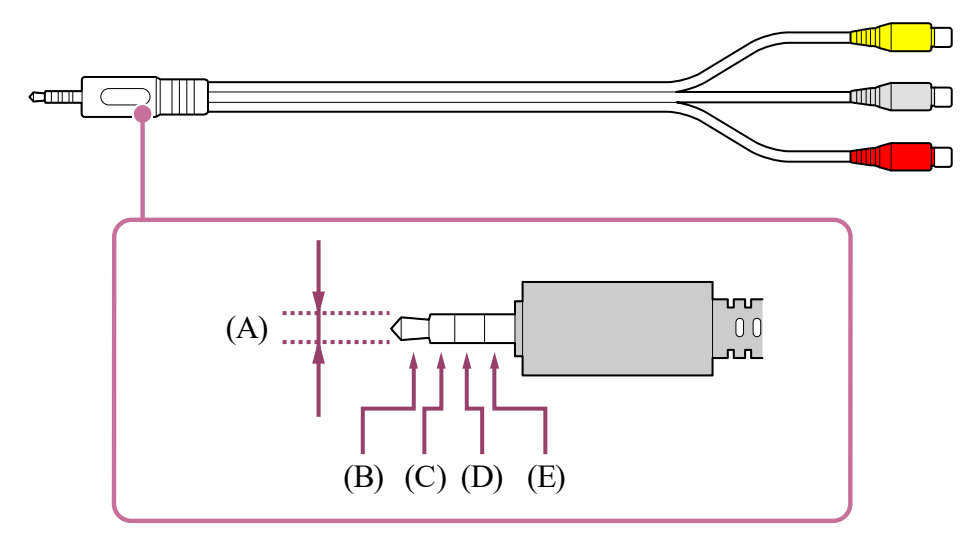

- (B) Sinistra per segnale audio.
- (C) Segnale video.
- (D) Terra.
- (E) Destra per segnale audio.

**Argomenti correlati**

Guardare dischi Blu-ray e DVD

[56] Lettori Blu-ray e DVD | Lettori Blu-ray e DVD

# Guardare dischi Blu-ray e DVD

È possibile guardare i contenuti dei dischi Blu-ray/DVD o altri contenuti supportati dal lettore sul televisore.

- **1 Accendere il lettore Blu-ray/DVD collegato.**
- **2 Premere ripetutamente il pulsante (Selezione ingresso) per selezionare il lettore Blu-ray/DVD collegato.**
- **3 Avviare la riproduzione sul lettore Blu-ray/DVD collegato.**

### **Suggerimento**

Se si collega un dispositivo compatibile con BRAVIA Sync mediante connessione HDMI, è possibile controllarlo semplicemente attraverso il telecomando del televisore. Inoltre, se si preme MENU sul telecomando durante la visione dall'ingresso HDMI, selezionando [Controlli \*\*\*], è possibile controllare il dispositivo BRAVIA Sync collegato dallo schermo del televisore.

#### **Argomenti correlati**

- Collegamento di un lettore Blu-ray o DVD
- Dispositivi compatibili con BRAVIA Sync

[57] Uso del televisore con altri dispositivi

## Ricevitore cavo/satellite

Collegamento a un ricevitore cavo/satellite
[58] Ricevitore cavo/satellite | Ricevitore cavo/satellite

# Collegamento a un ricevitore cavo/satellite

Collegare il ricevitore cavo/satellite direttamente al televisore.

Collegare l'unità all'ingresso del televisore.

Per i dettagli, consultare la pagina Collegamento di un lettore Blu-ray o DVD.

[59] Ricevitore cavo/satellite | Ricevitore cavo/satellite

# Controllo del ricevitore cavo/satellite mediante il telecomando del televisore

I modelli compatibili con il controllo del ricevitore cavo/satellite hanno le impostazioni [Configurazione del ricevitore cavo/satellite] in [Impostazioni] — [Canali & Ingressi] — [Ingressi esterni].

L'esecuzione di [Configurazione controllo ricevitore cavo/satellite] in [Configurazione del ricevitore cavo/satellite] consente di controllare un ricevitore cavo/satellite utilizzando il telecomando del televisore.

- **1 Premere il pulsante (Impostazioni rapide) del telecomando, quindi selezionare [Impostazioni] — [Canali & Ingressi] — [Ingressi esterni] — [Configurazione del ricevitore cavo/satellite] — [Configurazione controllo ricevitore cavo/satellite].**
- **2 Seguire le istruzioni a video.**

#### **Nota**

- Utilizzare il telecomando del televisore puntandolo verso il ricevitore cavo/satellite.
- In base al tipo di dispositivo esterno, alcuni pulsanti potrebbero non funzionare.
- Se si tiene premuto un pulsante sul telecomando, la funzione potrebbe non rispondere. In questo caso, provare a premere il pulsante ripetutamente.
- La disponibilità di questa funzione dipende dal paese/dal modello e dall'area geografica.

Non è possibile controllare un dispositivo esterno (ad esempio un ricevitore via cavo/satellite) mediante il telecomando del televisore. (Solo per i modelli compatibili con il controllo del ricevitore via cavo/satellite)

[60] Uso del televisore con altri dispositivi

# Visualizzazione sul televisore della schermata app di iPhone/smartphone o iPad/tablet

Chromecast built-in™ o AirPlay consentono di visualizzare le schermate delle app e dei siti Web preferiti direttamente sul televisore a partire dal dispositivo portatile.

### **Uso di Chromecast built-in**

- **1 Collegare un dispositivo portatile come uno smartphone o un tablet alla stessa rete domestica a cui è collegato il televisore.**
- **2 Avviare sul dispositivo portatile un'applicazione supportata da Chromecast built-in.**
- **3 Selezionare l'icona (cast) nell'app.**
- **4 Selezionare il televisore come destinazione del cast.** Lo schermo del dispositivo portatile viene visualizzato sul televisore.

### **Nota**

È necessaria una connessione Internet per utilizzare Chromecast built-in.

### **Uso di AirPlay**

Il televisore supporta AirPlay 2.

- **1 Accertarsi che il dispositivo Apple sia connesso alla stessa rete del televisore.**
- **2 La procedura dipende dal contenuto che sarà visualizzato sul televisore, secondo quanto segue.**
	- **Per visualizzare video, sfiorare (Video AirPlay).**
	- **Per visualizzare foto, sfiorare**  $f \uparrow$  (Condividi).
	- **Per riprodurre musica, sfiorare (Audio AirPlay).**
- **Per visualizzare la schermata di un dispositivo mobile, sfiorare (Duplica). (In alcune app, potrebbe essere necessario sfiorare prima un'altra icona.)**
- **3 Selezionare AirPlay su un dispositivo mobile come iPhone o iPad e selezionare il televisore per usarlo con AirPlay.**

### **Suggerimento**

• Il televisore supporta Apple HomeKit.

È possibile controllare il televisore con un dispositivo portatile quale iPhone o iPad premendo il pulsante  $\bigoplus$  (Selezione ingresso) del telecomando, selezionando  $\square$ (AirPlay), quindi seguendo le istruzioni a schermo per configurare Apple HomeKit. Le operazioni disponibili variano in base alla versione dell'app e del software.

Selezionando [Sì(Accensione da app)] in [Avvio remoto], è possibile accendere il televisore tramite app su un dispositivo portatile come un iPhone o un iPad.

### **Nota**

- È necessaria una connessione Internet per utilizzare AirPlay.
- L'uso di un dispositivo portatile quale iPhone o iPad varia a seconda della versione di OS.

#### **Argomenti correlati**

- Collegamento a una rete tramite cavo LAN
- Uso del Wi-Fi per il collegamento del televisore a Internet o a una rete

### [61] Uso del televisore con altri dispositivi

## Computer, fotocamere e videocamere

Collegamento di un computer e visualizzazione del contenuto memorizzato

Collegamento di una fotocamera o videocamera e visualizzazione del contenuto

memorizzato

Specifiche del segnale video del computer

[62] Computer, fotocamere e videocamere | Computer, fotocamere e videocamere

# Collegamento di un computer e visualizzazione del contenuto memorizzato

### **Per collegare un computer**

Utilizzare un cavo HDMI per collegare il computer al televisore.

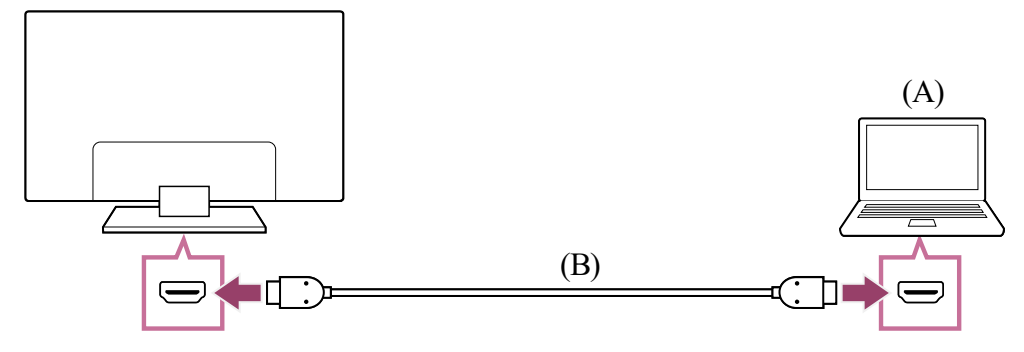

(A) Computer

(B) Cavo HDMI(non in dotazione) \*

 $^*$ Assicurarsi di utilizzare un Cavo/i HDMI $^{\text{\tiny{\textsf{TM}}}}$  ad alta velocità di qualità superiore autorizzato recante il logo HDMI. Per la connessione a un computer che supporta 4K 120 Hz, è consigliabile un Cavo HDMI<sup>™</sup> ad altissima velocità.

### **Per controllare le specifiche del segnale video**

• Specifiche del segnale video del computer

### **Per visualizzare i contenuti memorizzati su un computer**

Dopo aver effettuato la connessione al computer, premere il pulsante  $\rightarrow$  (Seleziona ingresso), quindi selezionare l'ingresso al quale è collegato il computer.

### **Per controllare i formati di file supportati**

• File e formati supportati

### **Nota**

- Per una qualità ottimale dell'immagine, si consiglia di impostare per il computer un tipo di uscita del segnale video conforme a una delle risoluzioni elencate in "Specifiche del segnale video del computer".
- A seconda dello stato della connessione, l'immagine potrebbe apparire sfocata o sbavata. In questo caso, cambiare le impostazioni del computer e selezionare un altro segnale di ingresso dall'elenco riportato in "Specifiche del segnale video del computer".

# Collegamento di una fotocamera o videocamera e visualizzazione del contenuto memorizzato

### **Per collegare una fotocamera o videocamera**

Collegare la fotocamera digitale Sony o la videocamera usando un cavo HDMI. Utilizzare un cavo dotato di una presa mini HDMI per fotocamera digitale/videocamera a un'estremità e una presa standard HDMI per l'estremità del televisore.

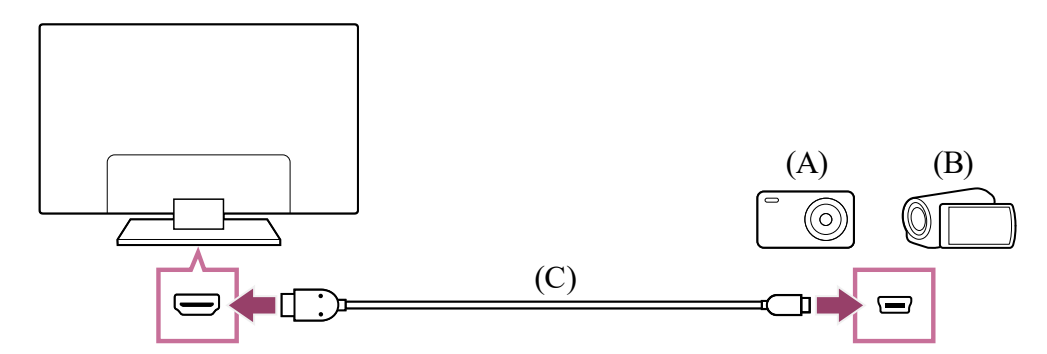

- (A) Fotocamera digitale
- (B) Videocamera
- (C) Cavo HDMI(non in dotazione) \*

 $^*$ Assicurarsi di utilizzare un Cavo/i HDMI $^{\text{\tiny{\textsf{TM}}}}$  ad alta velocità di qualità superiore autorizzato recante il logo HDMI.

### **Per visualizzare i contenuti memorizzati su una fotocamera digitale/videocamera**

- **1 Dopo aver collegato la fotocamera digitale/videocamera, accenderla.**
- **2 Premere ripetutamente il pulsante (Selezione ingresso) per selezionare la fotocamera digitale/videocamera collegata.**
- **3 Avviare la riproduzione sulla fotocamera digitale/videocamera collegata.**

### **Per controllare i formati di file supportati**

• File e formati supportati

### **Suggerimento**

Se si collega un dispositivo compatibile con BRAVIA Sync, è possibile controllarlo semplicemente attraverso il telecomando del televisore.Assicurarsi che il dispositivo sia compatibile con BRAVIA Sync.Alcuni dispositivi potrebbero non essere compatibili con BRAVIA Sync anche se dispongono di una presa HDMI.

**Argomenti correlati**

Dispositivi compatibili con BRAVIA Sync

[64] Computer, fotocamere e videocamere | Computer, fotocamere e videocamere

# Specifiche del segnale video del computer

(Risoluzione, frequenza orizzontale/frequenza verticale)

- 640 x 480, 31,5 kHz/60 Hz
- 800 x 600, 37,9 kHz/60 Hz
- 1024 x 768, 48,4 kHz/60 Hz
- 1152 x 864, 67,5 kHz/75 Hz
- 1280 x 1024, 64,0 kHz/60 Hz
- 1600 x 900, 56,0 kHz/60 Hz
- 1680 x 1050, 65,3 kHz/60 Hz
- 1920 x 1080, 67,5 kHz/60 Hz \*
- 3840 x 2160, 67,5 kHz/30 Hz
- 3840 x 2160, 135,0 kHz/60 Hz (8 bit)

 $^*$  La risoluzione 1920 x 1080, se applicata all'ingresso HDMI, viene considerata come una risoluzione video e non come una risuluzione per computer. Influisce pertanto sulle impostazioni [Controllo Schermo] in [Visualizzazione e suono]. Per visualizzare il contenuto del computer, impostare [Formato Immagine] su [16:9], e [Area Schermo] su [+1]. ([Area Schermo] è configurabile solo quando [Formato immagine automatico] è disabilitato.)

#### **Suggerimento**

Se l'uscita del computer corrisponde a 3840 x 2160p, 120Hz, è possibile utilizzarlo come segnale di ingresso video.

#### **Nota**

L'immagine potrebbe essere sfocata e non essere visualizzata correttamente a seconda dello stato della connessione. In tal caso, modificare le impostazioni del computer e selezionare un segnale di ingresso diverso in "Segnali di ingresso del computer supportati".

[65] Uso del televisore con altri dispositivi

# Sistema audio (ad esempio ricevitore AV o sound bar)

Emissione del suono da un sistema audio Collegamento di un sistema audio Regolazione di un sistema audio Utilizzo del televisore come diffusore centrale (solo per i televisori dotati di Modalità Altoparlante centrale TV) Formati audio passanti supportati da eARC Accesso alle impostazioni del sistema audio

[66] Sistema audio (ad esempio ricevitore AV o sound bar) | Sistema audio (ad esempio ricevitore AV o sound bar)

# Emissione del suono da un sistema audio

Al televisore è possibile collegare sistemi audio, come ad esempio ricevitori AV e sound bar. Selezionare una modalità di connessione tra quelle indicate in basso in base alle specifiche tecniche del sistema audio che si desidera collegare.

- Connessione tramite cavo HDMI(per i dettagli, leggere attentamente "Connessione tramite cavo HDMI" a seguire).
- Connessione tramite cavo ottico digitale

Per i dettagli sulle diverse connessioni, fare riferimento alla pagina Collegamento di un sistema audio.

### **Nota**

Consultare il manuale d'uso del dispositivo che si intende collegare.

### **Connessione tramite cavo HDMI**

Questo televisore supporta Audio Return Channel (ARC) e Enhanced Audio Return Channel (eARC). È quindi possibile utilizzare un cavo HDMI per ascoltare il suono in uscita da un

sistema audio che supporta ARC e eARC.

Sui televisori che supportano eARC, è possibile far passare il suono emesso da dispositivi esterni collegati al televisore per l'invio ai sistemi audio che supportano eARC utilizzando il terminale HDMI denominato "eARC/ARC".

Per i dettagli sulle diverse connessioni, fare riferimento alla pagina Collegamento di un sistema audio.

### **Nota**

La posizione del terminale HDMI che supporta eARC/ARC varia in base al modello. Fare riferimento alla Guida di installazione in dotazione.

**Argomenti correlati**

Formati audio passanti supportati da eARC

[67] Sistema audio (ad esempio ricevitore AV o sound bar) | Sistema audio (ad esempio ricevitore AV o sound bar)

# Collegamento di un sistema audio

Fare riferimento alle illustrazioni sotto riportate per collegare un sistema audio, come da esempio un ricevitore AV o una soundbar.

### **Nota**

La disponibilità dei terminali dipende dal modello, dal paese e dall'area geografica.

### **Collegamento della sound bar**

Si consiglia di collegare il terminale di ingresso HDMI del televisore (eARC o ARC) al terminale di uscita HDMI della sound bar (eARC o ARC) tramite un cavo HDMI.

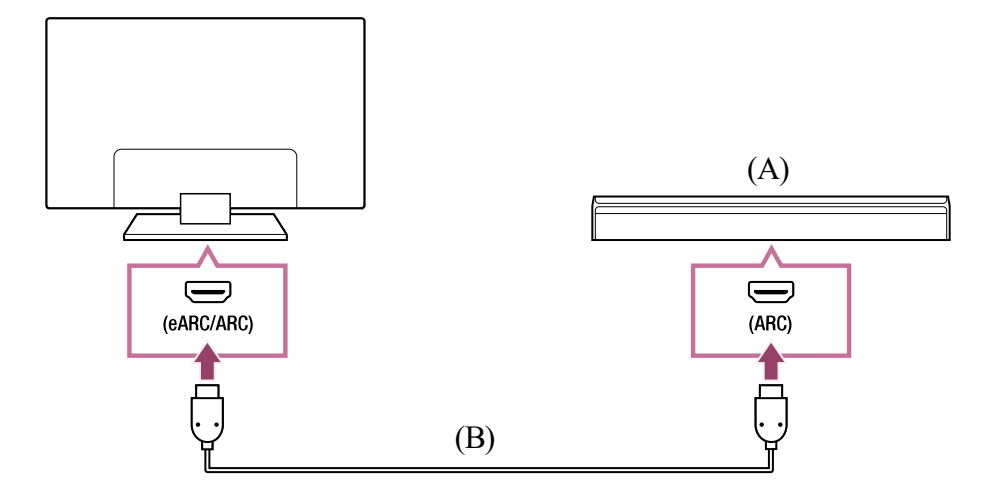

(A) Sound bar

(B) Cavo HDMI(non in dotazione) \*

 $^*$  Si consiglia di usare Sony Cavo/i HDMI $^{\text{\tiny{}\text{m}}}$  ad alta velocità di qualità superiore.

Per collegare una sound bar tramite HDMI, vedere "Connessione HDMI".

Collegando il televisore alla sound bar tramite HDMI, è possibile usare le funzioni che seguono.

- Associare lo stato di accensione di sound bar e TV
- Visualizzare e configurare le impostazioni della sound bar sul televisore

### **Nota**

- Le funzioni disponibili dipendono dalla sound bar.
- A seconda della sound bar, "eARC" o "ARC" potrebbe non essere indicato sul terminale HDMI. Per informazioni sul collegamento, fare riferimento al manuale della sound bar.

### **Collegamento dell'amplificatore audio**

Si consiglia di collegare il terminale di ingresso HDMI del televisore (eARC o ARC) al terminale di uscita HDMI della sound bar (eARC o ARC) tramite HDMI.A seconda del sistema audio, è possibile eseguire il collegamento con un cavo ottico digitale.

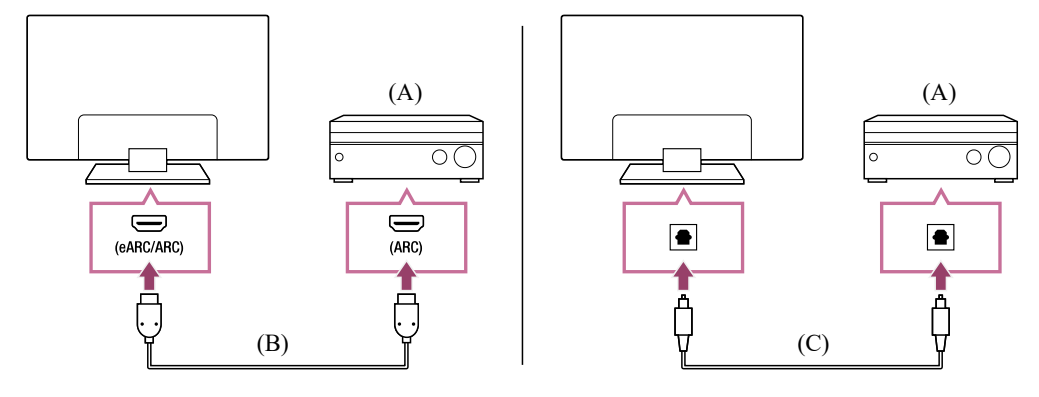

(A) Amplificatore audio

- (B) Cavo HDMI(non in dotazione) \*
- (C) Cavo ottico digitale (non in dotazione)

 $^*$  Si consiglia di usare Sony Cavo/i HDMI $^{\text{\tiny{}\text{m}}}$  ad alta velocità di qualità superiore.

Per collegare un amplificatore audio tramite HDMI, vedere "Connessione HDMI". Per collegare un amplificatore audio tramite un cavo ottico digitale, vedere "Connessione del cavo ottico digitale".

### **Connessione HDMI (con supporto eARC)**

**1 Collegare il dispositivo esterno e il televisore utilizzando un cavo HDMI. Collegare il televisore e il sistema audio utilizzando un altro cavo HDMI.** Collegare il sistema audio al terminale di ingresso HDMI del televisore denominato "ARC" o "eARC/ARC".

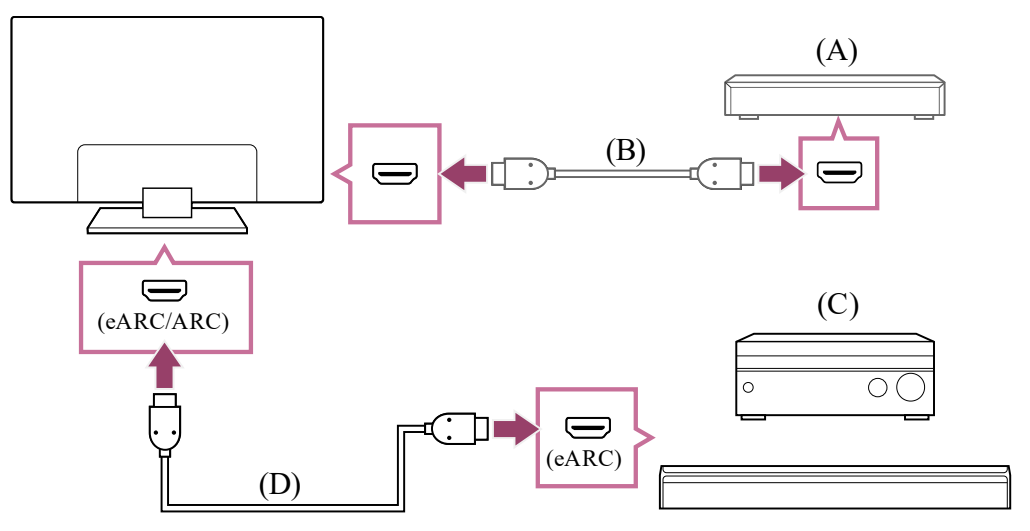

- (A) Dispositivo esterno (ad esempio un lettore Blu-ray/registratore DVD)
- (B) Cavo HDMI(non in dotazione)
- (C) Ricevitore AV o soundbar
- (D) Cavo HDMI con Ethernet (non in dotazione) \*

 $^*$  Si raccomanda l'uso di cavi autorizzati Cavo/i HDMI $^{\text{\tiny{\textsf{TM}}}}$  ad alta velocità di qualità superiore recanti il logo HDMI.

- **2 Premere il pulsante (Impostazioni rapide) del telecomando, quindi selezionare [Impostazioni] — [Visualizzazione e suono] — [Uscita audio] — [Modalità eARC] — [Auto].**
- **3 Selezionare [Altoparlante] — [Sistema audio].**
- **4 Abilitare la funzione eARC del sistema audio.** Consultare il manuale d'uso del dispositivo.

#### **5 Regolazione di un sistema audio**

### **Nota**

- Non è consentito selezionare [Modalità eARC] se sul televisore è stata abilitata la sintesi vocale per il testo che appare sullo schermo relativamente alle funzioni di accessibilità.
- Se l'audio viene emesso da un dispositivo eARC supportato durante la visione dell'ingresso HDMI, il televisore funziona nel modo seguente:
	- dal sistema audio non viene emesso alcun suono o avviso acustico e
	- le prestazioni di riconoscimento vocale del microfono incorporato potrebbero peggiorare (solo per televisori con microfono incorporato).

### **Connessione HDMI (con supporto ARC)**

**1 Collegare il televisore e il sistema audio utilizzando un cavo HDMI.**

Collegare il cavo al terminale di ingresso HDMI del televisore denominato "ARC" o "eARC/ARC".

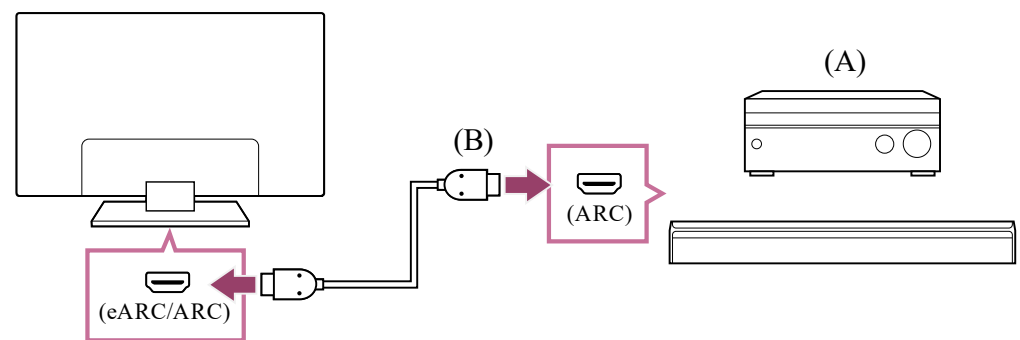

- (A) Ricevitore AV o soundbar
- (B) Cavo HDMI(non in dotazione) \*

 $^*$  Si raccomanda l'uso di cavi autorizzati Cavo/i HDMI $^{\text{\tiny{\textsf{TM}}}}$  ad alta velocità di qualità superiore recanti il logo HDMI.

#### **2 Regolazione di un sistema audio**

### **Nota**

• Nelle connessioni ARC, le prestazioni di riconoscimento vocale potrebbero peggiorare (solo per televisori con microfono incorporato).

### **Connessione del cavo ottico digitale**

#### **1 Collegare il televisore e il sistema audio utilizzando un cavo ottico digitale.**

Collegare il cavo al terminale di ingresso ottico digitale del sistema audio.

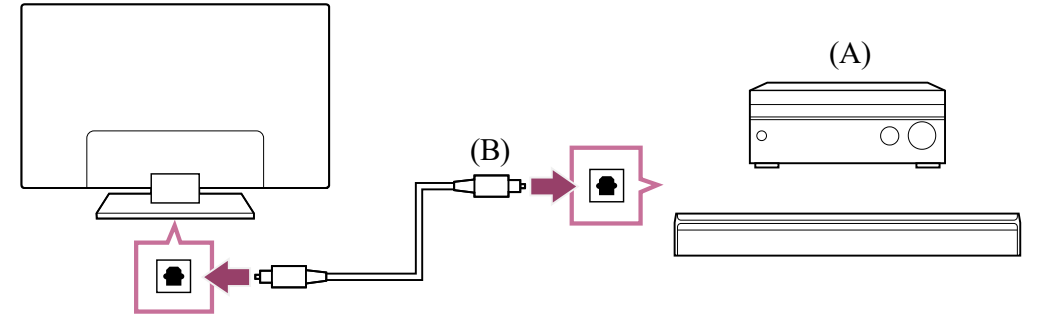

- (A) Ricevitore AV o soundbar
- (B) Cavo audio ottico (non in dotazione)

#### **2 Regolazione di un sistema audio**

### **Suggerimento**

• Per maggiori informazioni, visitare il sito di supporto Sony.

Sito di assistenza

**Argomenti correlati**

- Nessun audio ma immagine buona.
- Audio assente o basso con un sistema home theatre.

[68] Sistema audio (ad esempio ricevitore AV o sound bar) | Sistema audio (ad esempio ricevitore AV o sound bar)

# Regolazione di un sistema audio

Dopo aver collegato il sistema audio al televisore, utilizzare il sistema audio per regolare il volume del televisore.

### **Regolazione di un sistema audio collegato con un cavo HDMI o un cavo ottico digitale**

**1 Dopo il collegamento del televisore al sistema audio, premere il pulsante (Impostazioni rapide) sul telecomando, quindi selezionare [Impostazioni] — [Visualizzazione e suono] — [Uscita audio] — [Altoparlante] — [Sistema audio].**

### **2 Accendere il sistema audio collegato, quindi regolare il volume.**

Se si collega un dispositivo compatibile con BRAVIA Sync mediante connessione HDMI, è possibile controllarlo semplicemente attraverso il telecomando del televisore.

### **Nota**

- È necessario configurare le impostazioni [Uscita audio digitale] in base al sistema audio. Premere il pulsante (Impostazioni rapide) sul telecomando, quindi selezionare [Impostazioni] — [Visualizzazione e suono] — [Uscita audio] — [Uscita audio digitale].
- Nel caso in cui il sistema audio non sia compatibile con il Dolby Digital o DTS, impostare [Impostazioni] — [Visualizzazione e suono] — [Uscita audio] — [Uscita audio digitale] su [PCM].
- L'impostazione [Uscita audio digitale] viene disabilitata quando i segnali audio inviati attraverso l'ingresso HDMI usano il protocollo eARC.

### **Suggerimento**

- Se si è collegato un sistema audio specifico tramite cavo HDMI, è possibile regolare la sincronia tra immagine e suono.
	- Regolazione delle impostazioni di sincronizzazione AV
	- Per i dettagli sui modelli compatibili, fare riferimento al sito di assistenza.
	- Sito di assistenza

### **Argomenti correlati**

- Dispositivi compatibili con BRAVIA Sync
- Collegamento di un sistema audio
- Nessun audio ma immagine buona.
- Audio assente o basso con un sistema home theatre.

[69] Sistema audio (ad esempio ricevitore AV o sound bar) | Sistema audio (ad esempio ricevitore AV o sound bar)

# Utilizzo del televisore come diffusore centrale (solo per i televisori dotati di Modalità Altoparlante centrale TV)

I modelli con Modalità Altoparlante centrale TV dispongono di terminali CENTER SPEAKER IN o S-CENTER SPEAKER IN sul retro del televisore.

Nei televisori con ingresso S-CENTER SPEAKER IN è possibile usare il televisore come altoparlante centrale nei seguenti casi.

Quando viene collegata una sound bar con una presa/uscita S-CENTER OUT

Quando il televisore viene usato come altoparlante centrale, le conversazioni hanno un suono naturale perché l'audio proviene direttamente dallo schermo e dalle sue vicinanze.

### **Suggerimento**

- Alcuni modelli prevedono entrami i terminali CENTER SPEAKER IN e S-CENTER SPEAKER IN.
- **1 Collegare il dispositivo al televisore facendo riferimento a "Collegare il televisore e il ricevitore AV con un cavo per altoparlanti" o "Collegare una sound bar (solo modelli con terminali S-CENTER SPEAKER IN)".**
- **2 Premere il pulsante (Impostazioni rapide) sul telecomando e impostare [Impostazioni] — [Visualizzazione e suono] — [Uscita audio] — [Altoparlante] su [Sistema audio].**

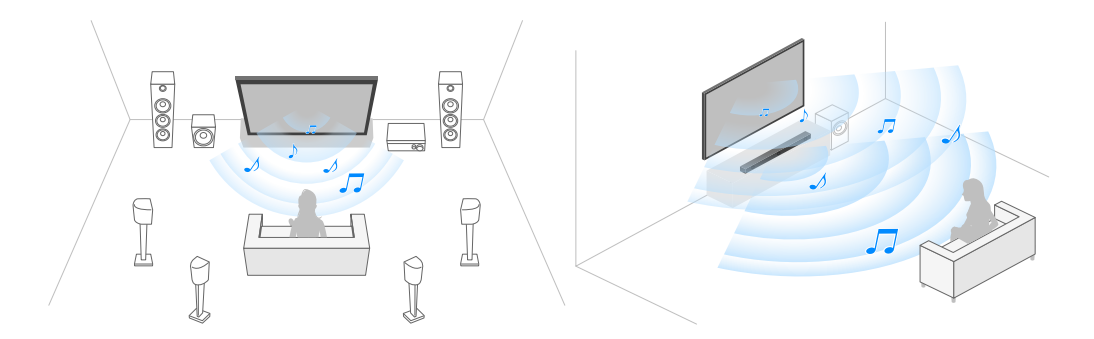

### **Collegare il ricevitore AV con un cavo per altoparlanti**

Collegare il televisore e il ricevitore AV con un cavo per altoparlanti.

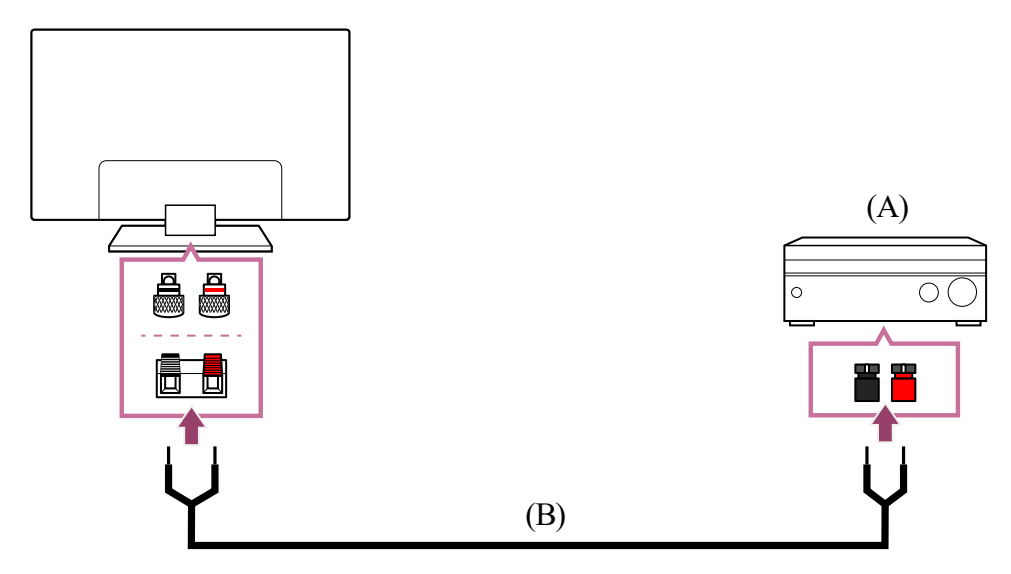

(A) Ricevitore AV

(B) Cavo per altoparlanti (non in dotazione)

Utilizzare un cavo per altoparlanti (non fornito) per collegare il ricevitore AV al terminale CENTER SPEAKER IN del televisore.

Per il collegamento, assicurarsi di inserire correttamente gli spinotti del cavo in ciascuno dei due terminali, sul televisore e sul ricevitore AV.

Il terminale CENTER SPEAKER IN varia a seconda del modello. Fare riferimento alla figura in basso per la connessione del cavo dell'altoparlante.

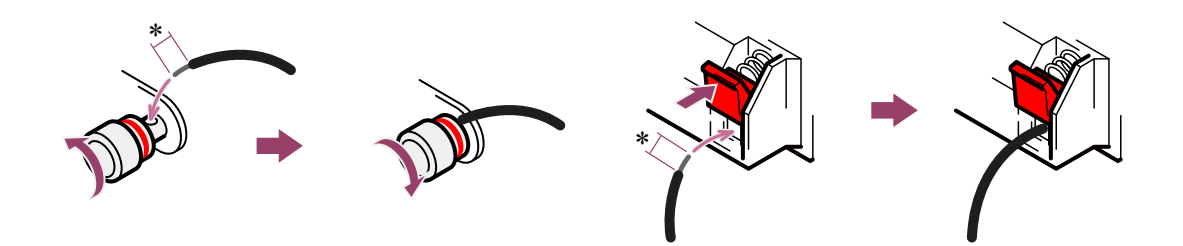

\*Spelare circa 10 mm di guaina isolante da ciascuna estremità del cavo per altoparlanti.

#### **Nota**

- Per impedire che i conduttori del cavo entrino in contatto tra loro, evitare di spelare un tratto troppo lungo della guaina di isolamento.
- Collegare correttamente il cavo degli altoparlanti in modo che le polarità (+/-) tra televisore e ricevitore AV combacino.

### **Collegare una sound bar (solo modelli con terminali S-CENTER SPEAKER IN)**

Collegare il televisore e la sound bar al Cavo per la modalità altoparlante centrale TV in dotazione con la sound bar o il sistema home theatre.

Quando viene collegata una sound bar, l'audio centrale è trasmesso dal televisore e dalla sound bar per una resa ad alto impatto sia dell'audio della sound bar che delle conversazioni naturali.

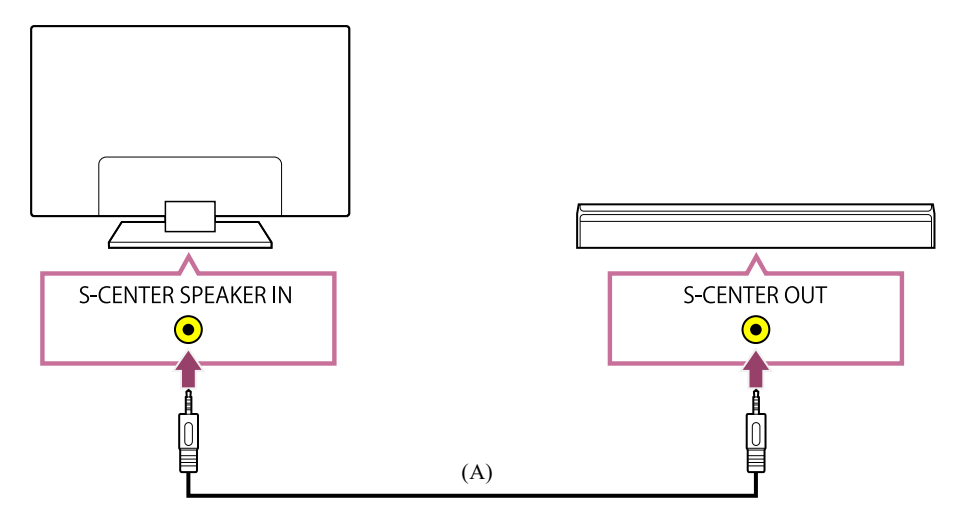

(A) Cavo per la modalità altoparlante centrale TV (in dotazione con sound bar dotate di terminali S-CENTER OUT)

### **Nota**

- Anche la sound bar dotata di terminale S-CENTER OUT deve essere collegata al televisore utilizzando un cavo HDMI, come una sound bar normale.
- Fare riferimento al manuale di istruzioni del sistema audio con un terminale S-CENTER OUT.

#### **Argomenti correlati**

• Collegamento di un sistema audio

[70] Sistema audio (ad esempio ricevitore AV o sound bar) | Sistema audio (ad esempio ricevitore AV o sound bar)

# Formati audio passanti supportati da eARC

I formati audio utilizzabili come segnale passante sono i seguenti.

- $\bullet$  PCM lineare 7.1 canali: 32/44,1/48 kHz a 16 bit
- Dolby Digital
- Dolby Digital Plus
- DTS
- Dolby TrueHD
- DTS-HD MA
- Dolby Atmos
- DTS:X Master Audio
- MPEG2 AAC/MPEG4 AAC

Per i dettagli, consultare la pagina di supporto.

#### Sito di assistenza

**Argomenti correlati**

Collegamento di un sistema audio

[71] Sistema audio (ad esempio ricevitore AV o sound bar) | Sistema audio (ad esempio ricevitore AV o sound bar)

# Accesso alle impostazioni del sistema audio

È possibile accedere alle impostazioni del sistema audio (amplificatore AV o sound bar) come la qualità audio da Impostazioni rapide del televisore.

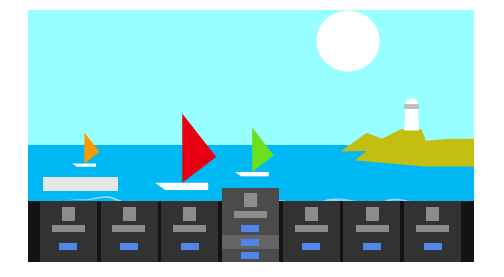

- **1 Collegare il sistema audio tramite il terminale HDMI (eARC/ARC).**
- **2 Premere il pulsante (Impostazioni rapide) del telecomando, quindi selezionare un'impostazione del sistema audio.**

Per informazioni sulle impostazioni del sistema audio, fare riferimento al manuale del sistema audio.

### **Nota**

- Le impostazioni del sistema audio sono visualizzate solo per i modelli supportati. Per informazioni sui modelli compatibili, fare riferimento al sito di assistenza. https://www.sony.net/hav\_faq
- Le impostazioni visualizzate dipendono dal modello del sistema audio.

### **Suggerimento**

Per le impostazioni non visualizzate per impostazione predefinita, selezionare un menu da (Modifica).

**Argomenti correlati**

[72] Uso del televisore con altri dispositivi

# Console per videogiochi

### **Collegamenti**

Collegare al televisore una console per videogiochi compatibile con HDMI utilizzando un cavo HDMI.

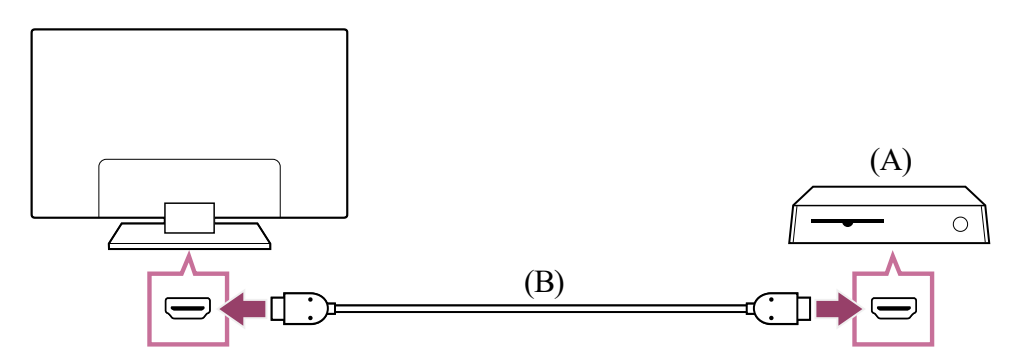

(A) Console per videogiochi

(B) Cavo HDMI(venduto separatamente)

### **Suggerimento**

- Per fini generici un Cavo/i HDMI™ ad alta velocità di qualità superiore è perfetto, ma per la connessione di una console per videogiochi compatibile con 4K 120 Hz, utilizzare il cavo HDMI in dotazione con la console o un cavo Cavo HDMI™ ad altissima velocità.
- Il tipo e la posizione della porta HDMI variano in base al televisore. Fare riferimento alla documentazione fornita con il televisore.

### **Modifica delle impostazioni di ingresso HDMI**

Dopo avere eseguito il collegamento, impostare la porta di ingresso HDMI. Per ottimizzare le prestazioni del televisore e della console per videogiochi, impostare [Formato segnale HDMI].

### **Configurazione automatica**

**1 Collegare la console per videogiochi accesa al televisore con un cavo HDMI.** Seguire le istruzioni visualizzate sullo schermo del televisore.

#### **Configurazione manuale**

**1 Premere il pulsante (Impostazioni rapide) del telecomando, quindi selezionare quanto segue nell'ordine indicato.**

[Impostazioni] — [Canali & Ingressi] — [Ingressi esterni] — [Formato segnale HDMI]

Selezionare il formato ottimale per la console per videogiochi.

### **Suggerimento**

- Se si collega una console per videogiochi che supporta l'uscita video 4K 120 Hz, impostarla su [Formato avanzato (4K120, 8K)].
- Se si collega una console per videogiochi che supporta VRR, impostarla su [Formato avanzato (VRR)].

### **Nota**

• Se si collega una console per videogiochi che supporta 4K 120 Hz e VRR, verificare l'etichetta delle porte di ingresso HDMI sul televisore ed eseguire il collegamento alla porta di ingresso HDMI contrassegnata con 4K 120 Hz o 4K 120 Hz 8K, oppure alla porta HDMI visualizzata come [Formato avanzato (4K120, 8K)] o [Formato avanzato (VRR)] per [Formato segnale HDMI].

Il [Formato segnale HDMI] disponibile dipende dal modello. Questa opzione potrebbe non essere supporta a seconda del modello, del paese e dell'area geografica.

Se è impostato [Formato avanzato (VRR)], potrebbero verificarsi leggere fluttuazioni nella luminosità (sfarfallio) dello schermo del televisore, a seconda della frequenza dell'uscita di contenuti della console per videogiochi connessa.

### **Menu Giochi**

Premere il pulsante MENU per visualizzare in basso nello schermo un menu speciale per i videogiochi.

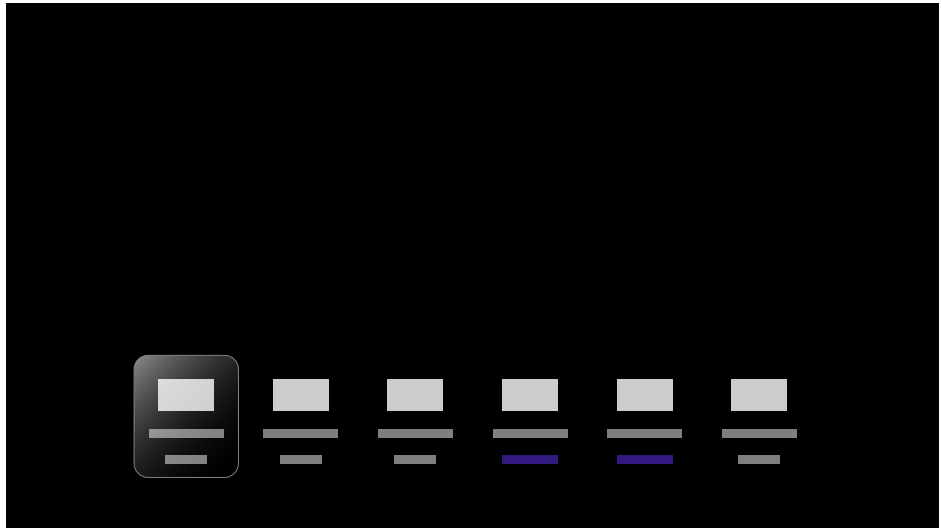

### **Suggerimento**

A seconda della console per videogiochi connessa, la [Modalità Immagine] potrebbe cambiare automaticamente in [Gioco]. Se la [Gioco] non viene selezionata automaticamente, cambiarla manualmente.

### **Nota**

- Il numero delle opzioni potrebbe variare.
- Le opzioni non supportate sono in grigio (non disponibili).

#### **Argomenti correlati**

Collegamento dei terminali

[73] Uso del televisore con altri dispositivi

# Effetto 3D surround con speaker con archetto o cuffie (solo modelli BRAVIA XR)

Se si connette il trasmettitore al televisore, è possibile utilizzare un altoparlante con archetto per la nuca o delle cuffie di marca Sony per provare l'esperienza del surround 3D (spazialità del suono).

Per i dettagli, consultare il seguente URL.

#### https://www.sony.net/bravia-xr-3ds

Le posizioni della presa digitale di uscita audio e della porta USB variano in base al modello. Consultare la Guida di installazione.

[74] Uso del televisore con altri dispositivi

# Dispositivi Bluetooth

Collegamento di un dispositivo Bluetooth Regolazione delle impostazioni di sincronizzazione AV Profili Bluetooth supportati

[75] Dispositivi Bluetooth | Dispositivi Bluetooth

# Collegamento di un dispositivo Bluetooth

### **Per eseguire il pairing del televisore con un dispositivo Bluetooth**

Solo per modelli che supportano il protocollo Bluetooth A2DP e che possono utilizzare dispositivi audio Bluetooth come cuffie o altoparlanti.

Per i modelli che supportano il protocollo BluetoothA2DP e che sono compatibili con i dispositivi audio Bluetooth, le impostazioni di [Sincronizzazione A/V] sono in [Impostazioni] — [Visualizzazione e suono] — [Uscita audio].

- **1 Accendere il dispositivo Bluetooth e metterlo in modalità abbinamento. Per mettere il dispositivo Bluetooth in modalità abbinamento, consultare il manuale d'uso del dispositivo.**
- **2 Premere il pulsante (Impostazioni rapide) sul telecomando, quindi selezionare [Impostazioni] — [Telecomandi e accessori] — [Accoppia l'accessorio] per mettere il televisore in modalità abbinamento. Vengono visualizzati i dispositivi Bluetooth disponibili.**
- **3 Selezionare il dispositivo desiderato, quindi seguire le istruzioni a schermo. Se viene richiesto di immettere un codice di accesso, consultare il manuale d'uso del dispositivo. Una volta completato l'abbinamento, il dispositivo si collega al televisore.**

### **Per collegare un dispositivo Bluetooth abbinato**

**1 Premere il pulsante (Impostazioni rapide) sul telecomando, quindi selezionare [Impostazioni] — [Telecomandi e accessori].**

#### **2 Selezionare un dispositivo abbinato, ma non ancora collegato.**

#### **3 Selezionare [Connetti].**

**Argomenti correlati**

- Profili Bluetooth supportati
- L'operazione in corso s'interrompe o un dispositivo smette di funzionare.
- Si desidera trasmettere l'audio dalle cuffie/dal dispositivo audio Bluetooth e dal sistema audio/dagli altoparlanti del televisore contemporaneamente.

[76] Dispositivi Bluetooth | Dispositivi Bluetooth

# Regolazione delle impostazioni di sincronizzazione AV

È possibile che il suono del dispositivo audio Bluetooth collegato non sia sincronizzato all'immagine, e ciò a causa delle proprietà intrinseche del Bluetooth. È possibile regolare il ritardo del suono rispetto all'immagine agendo sull'impostazione Sincronizzazione A/V. (Solo per modelli che supportano il protocollo BluetoothA2DP e che possono utilizzare dispositivi audio Bluetooth.)

Per i modelli che supportano il protocollo BluetoothA2DP e che sono compatibili con i dispositivi audio Bluetooth, le impostazioni di [Sincronizzazione A/V] sono in [Impostazioni] — [Visualizzazione e suono] — [Uscita audio].

**1 Premere il pulsante (Impostazioni rapide) sul telecomando, quindi selezionare [Impostazioni] — [Visualizzazione e suono] — [Uscita audio] — [Sincronizzazione A/V] — l'opzione desiderata.**

### **Suggerimento**

È anche possibile regolare la sincronia tra immagine e suono dell'eventuale sistema audio collegato tramite cavo HDMI. Per i dettagli sui modelli compatibili, fare riferimento al sito di assistenza.

- Sito di assistenza

### **Nota**

A seconda del dispositivo audio Bluetooth collegato, l'immagine e il suono potrebbero continuare a essere fuori sincronia anche dopo aver impostato [Sincronizzazione A/V]

su [Sì] o [Auto].

- Quando una sound bar è stata collegata tramite connessione wireless (Bluetooth) al televisore, per evitare che all'accensione il televisore mostri una schermata nera, impostare [Sincronizzazione A/V] su [Sì].
- Specificando per l'impostazione [Modalità Immagine] una delle opzioni di seguito descritte, la sincronia tra suono e immagine potrebbe non risultare corretta neanche impostando [Sincronizzazione A/V] su [Auto].
	- [Gioco]
	- [Grafica]
	- $-$  [Foto]

Per regolare l'impostazione [Sincronizzazione A/V] in una delle suddette modalità, selezionare [Sì].

La reattività del televisore potrebbe apparire lenta durante i videogame, e ciò a causa dell'impostazione [Sincronizzazione A/V] che aggiunge un ritardo all'immagine in uscita. Per i giochi che necessitano di alta reattività, si consiglia di non utilizzare un dispositivo Bluetooth, bensì gli altoparlanti del televisore o una sound bar collegata via cavo (con cavo HDMI o cavo ottico digitale).

[77] Dispositivi Bluetooth | Dispositivi Bluetooth

# Profili Bluetooth supportati

Il televisore supporta i seguenti profili:

- HID (Human Interface Device Profile)
- HOGP (HID over GATT Profile)
- A2DP (Advanced Audio Distribution Profile)
- AVRCP (Audio/Video Remote Control Profile)
- SPP (Serial Port Profile)

### **Argomenti correlati**

Collegamento di un dispositivo Bluetooth

[78] Uso del televisore con altri dispositivi

# Dispositivi compatibili con BRAVIA Sync

### Panoramica su BRAVIA Sync

[79] Dispositivi compatibili con BRAVIA Sync | Dispositivi compatibili con BRAVIA Sync

## Panoramica su BRAVIA Sync

Se un dispositivo compatibile con BRAVIA Sync (ad es., lettore Blu-ray, ricevitore AV) è collegato tramite cavo HDMI, è possibile controllare il dispositivo tramite il telecomando del televisore.

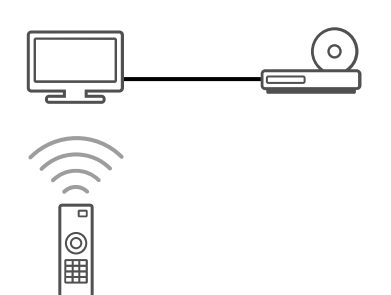

**Argomenti correlati**

- Uso delle funzioni disponibili con dispositivi compatibili con BRAVIA Sync
- Regolazione delle impostazioni BRAVIA Sync

[80] Dispositivi compatibili con BRAVIA Sync | Dispositivi compatibili con BRAVIA Sync

# Uso delle funzioni disponibili con dispositivi compatibili con BRAVIA Sync

Per azionare dispositivi compatibili BRAVIA Sync dal televisore, utilizzare il tasto  $\rightarrow$ (Selezione ingresso) del telecomando per selezionare il dispositivo che si desidera azionare.

### **Lettore Blu-ray/DVD**

- Consente di accendere automaticamente il televisore e di impostare l'ingresso sul lettore Blu-ray/DVD collegato quando viene avviata la riproduzione sul lettore stesso.
- Consente di spegnere automaticamente il lettore Blu-ray/DVD collegato quando viene spento il televisore.
- Consente di accedere ad alcune voci di menu e di riproduzione utilizzando i tasti  $\triangle$  (Su) /
	- $\blacktriangledown$  (Giù) /  $\blacktriangleleft$  (Sinistra) /  $\blacktriangleright$  (Destra) del telecomando del televisore.

### **Ricevitore AV**

- Consente di accendere automaticamente il ricevitore AV collegato e di impostare l'uscita audio dal diffusore del televisore sul sistema audio nel momento in cui viene acceso il televisore. Questa funzione è disponibile solamente se in precedenza è stato utilizzato il ricevitore AV per l'uscita audio del televisore.
- Consente di impostare automaticamente l'uscita audio sul ricevitore AV, accendendo il ricevitore AV quando viene acceso il televisore.
- Consente di spegnere automaticamente il ricevitore AV collegato quando viene spento il televisore.
- Regola il volume (pulsanti  $\angle$ (Volume) +/-) e disattiva il suono (pulsanti  $\sqrt{x}$  (Muto)) del ricevitore AV collegato attraverso il telecomando del televisore.

## **Videocamera**

- Consente di accendere automaticamente il televisore e di impostare l'ingresso sulla videocamera collegata quando viene accesa la videocamera stessa.
- Consente di spegnere automaticamente la videocamera collegata quando viene spento il televisore.
- Consente di accedere ad alcune voci di menu e di riproduzione utilizzando i tasti  $\triangle$  (Su) /
	- $\blacktriangledown$  (Giù) /  $\blacktriangleleft$  (Sinistra) /  $\blacktriangleright$  (Destra) del telecomando del televisore.

### **Nota**

"Controllo BRAVIA Sync" (BRAVIA Sync) è disponibile soltanto per i dispositivi collegati compatibili con BRAVIA Sync recanti il logo BRAVIA Sync.

### **Argomenti correlati**

- Panoramica su BRAVIA Sync
- Regolazione delle impostazioni BRAVIA Sync

[81] Dispositivi compatibili con BRAVIA Sync | Dispositivi compatibili con BRAVIA Sync

# Regolazione delle impostazioni BRAVIA Sync

Una volta impostato BRAVIA Sync, sarà possibile spegnere un apparecchio collegato con il televisore o impostare un apparecchio collegato via cavo HDMI per il funzionamento con il telecomando del televisore.

**1 Accendere il dispositivo collegato.**

- **2 Per abilitare [Controllo BRAVIA Sync], premere il pulsante (Impostazioni rapide) sul telecomando, quindi selezionare [Impostazioni] — [Canali & Ingressi] — [Ingressi esterni] — [Impostazioni BRAVIA Sync] — [Controllo BRAVIA Sync].**
- **3 Attivare BRAVIA Sync sul dispositivo collegato. Quando uno specifico dispositivo compatibile con Sony BRAVIA Sync è collegato e acceso, e [Controllo BRAVIA Sync] è abilitato, BRAVIA Sync è automaticamente attivato su quel dispositivo. Per i dettagli, consultare il manuale d'uso del dispositivo collegato.**

### **Opzioni disponibili**

Di seguito, sono riportate le opzioni disponibili. (Le opzioni variano a seconda del modello, del paese e dell'area geografica).

### **[Spegnimento automatico dispositivi]**

Se disabilitato, il dispositivo collegato non si spegne automaticamente quando si spegne il televisore.

### **[Accensione automatica TV]**

Se disabilitato, il televisore non si accende automaticamente quando si accende il dispositivo collegato.

### **[Elenco dispositivi BRAVIA Sync]**

Visualizza l'elenco di dispositivi BRAVIA Sync.

### **[Tasti controllo dispositivo]**

Consente di impostare i pulsanti per controllare un dispositivo HDMI collegato.

#### **Argomenti correlati**

- Panoramica su BRAVIA Sync
- Uso delle funzioni disponibili con dispositivi compatibili con BRAVIA Sync

[82] Uso del televisore con altri dispositivi

# Visualizzazione delle immagini in 4K da dispositivi compatibili

Visualizzazione di immagini con risoluzione 4K

Impostazioni per la visualizzazione di immagini attraverso l'ingresso HDMI con qualità **superiore** 

[83] Visualizzazione delle immagini in 4K da dispositivi compatibili | Visualizzazione delle immagini in 4K da dispositivi compatibili

# Visualizzazione di immagini con risoluzione 4K

È possibile collegare una fotocamera digitale/videocamera che supporta l'uscita HDMI 4K a sull'HDMI IN del televisore per visualizzare le foto ad alta risoluzione memorizzate sulla fotocamera. È anche possibile visualizzare le foto ad alta risoluzione memorizzate sui dispositivi USB collegati o sulla rete domestica. Un'immagine con una risoluzione 4K o superiore può essere visualizzata con una risoluzione 4K (3840×2160).

La disponibilità di questa funzione dipende dal paese e dall'area geografica.

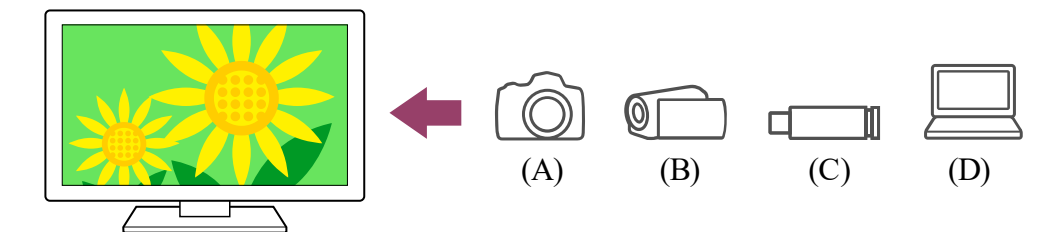

- (A) Fotocamera digitale
- (B) Videocamera
- (C) Dispositivo USB
- (D) Dispositivo di rete

### **Per visualizzare le immagini memorizzate in un dispositivo USB o un dispositivo di rete con risoluzione 4K**

- **1 Collegare il dispositivo USB o il dispositivo di rete al televisore.**
- **2 Premere il pulsante HOME/ (HOME) e selezionare App dal menu Home, quindi selezionare [Lettore Multimediale].** Se il telecomando in dotazione dispone del pulsante APPS, è possibile premere il pulsante APPS.
- **3 Selezionare il nome del dispositivo USB o di rete.**
- **4 Selezionare la cartella, e quindi il file da riprodurre.**

**Per visualizzare le immagini memorizzate in una fotocamera/videocamera digitale**

- **1 Collegare una fotocamera digitale o una videocamera che supporta l'uscita HDMI alla presa HDMI IN del televisore tramite un cavo HDMI.**
- **2 Premere ripetutamente il pulsante (Selezione ingresso) per selezionare il dispositivo collegato.**
- **3 Impostare il dispositivo collegato sull'uscita 4K.**
- **4 Avviare la riproduzione sul dispositivo collegato.**

### **Per controllare i formati di file supportati**

• File e formati supportati

### **Per visualizzare immagini con risoluzione 4K dalla qualità superiore**

Per visualizzare immagini con risoluzione 4K dalla qualità superiore, è possibile impostare Formato segnale HDMI su Formato avanzato.

Per informazioni su Formato avanzato o per modificare le impostazioni, consultare la pagina Impostazioni per la visualizzazione di immagini attraverso l'ingresso HDMI con qualità superiore.

#### **Nota**

- Non è possibile visualizzare un'immagine 3D.
- Se si modifica la foto premendo i pulsanti  $\triangleleft$  (Sinistra) /  $\triangleright$  (Destra), la visualizzazione potrebbe richiedere alcuni istanti.

#### **Argomenti correlati**

- Computer, fotocamere e videocamere
- Dispositivi USB
- Collegamento a una rete

[84] Visualizzazione delle immagini in 4K da dispositivi compatibili | Visualizzazione delle immagini in 4K da dispositivi compatibili

# Impostazioni per la visualizzazione di immagini attraverso l'ingresso HDMI con qualità superiore

Per visualizzare un'immagine da un dispositivo collegato al terminale di ingresso HDMI in un formato HDMI di qualità superiore<sup>\*1</sup>, impostare [Formato segnale HDMI] in [Ingressi esterni].  $^{\ast}$ 1 Ad esempio 8K, 4K 100/120 Hz, 4K 60p 4:2:0 10 bit, 4K 60p 4:4:4 o 4:2:2

### **Formato segnale HDMI**

Per modificare il formato del segnale HDMI, premere il pulsante (Impostazioni rapide) del telecomando, quindi selezionare [Impostazioni] — [Canali & Ingressi] — [Ingressi esterni] — [Formato segnale HDMI] — l'ingresso HDMI che si desidera impostare. Seguire le istruzioni a schermo e impostare il formato del segnale HDMI per il terminale di ingresso HDMI selezionando il formato idoneo tra quelli elencati di seguito. I formati del segnale HDMI disponibili dipendono dal modello e dall'ingresso HDMI.

- Formato standard
- Formato avanzato
- Formato avanzato (Dolby Vision)
- Formato avanzato (4K120, 8K)
- Formato avanzato (VRR)

### **Nota**

- La visualizzazione di immagini in 4K 100/120 Hz e 8K può essere supportata o meno a seconda del modello, dell'area geografica e del paese.
- Il supporto della funzionalità Variable Refresh Rate (VRR) dipende dal modello.
- Quando si utilizza Formato avanzato, immagini e audio potrebbero non essere emessi correttamente. In questo caso, collegare il dispositivo a un HDMI IN in [Formato standard], o cambiare il formato di segnale HDMI di HDMI IN su [Formato standard].
- Impostare su Formato avanzato solo quando si utilizzano dispositivi compatibili.
- Quando si guarda un'immagine 4K ad alta qualità, utilizzare un cavo Cavo/i HDMI™ ad alta velocità di qualità superiore che supporta velocità di 18 Gbps. Per i dettagli su Cavo/i HDMI™ ad alta velocità di qualità superiore che supporta 18 Gbps, consultare le specifiche del cavo.
- Per visualizzare immagini in 4K 100/120 Hz o 8K, è necessario disporre di un Cavo HDMI™ ad altissima velocità che supporti 48 Gbps. Per sapere se un determinato cavo supporta 48 Gbps, consultare le specifiche del cavo.

### **Argomenti correlati**

Visualizzazione di immagini con risoluzione 4K

# Guida alla connettività BRAVIA

Descrizioni relative ai dispositivi collegabili al televisore sono inoltre disponibili sul sito Web di assistenza Sony. Consultarlo quando necessario.

• https://www.sony.net/tv connectivity\_guide/

### [86]

# Collegamento a una rete

Collegamento a una rete

Funzioni della rete domestica

Visualizzazione di contenuti Internet

[87] Collegamento a una rete

## Collegamento a una rete

Collegamento a una rete tramite cavo LAN

Collegamento a una rete tramite connessione wireless

[88] Collegamento a una rete | Collegamento a una rete

## Collegamento a una rete tramite cavo LAN

### **Collegamento a una rete tramite cavo LAN**

Un collegamento LAN cablato consente di accedere a Internet e alla rete domestica.

Assicurarsi di essere connessi a Internet o alla rete casalinga tramite un router.

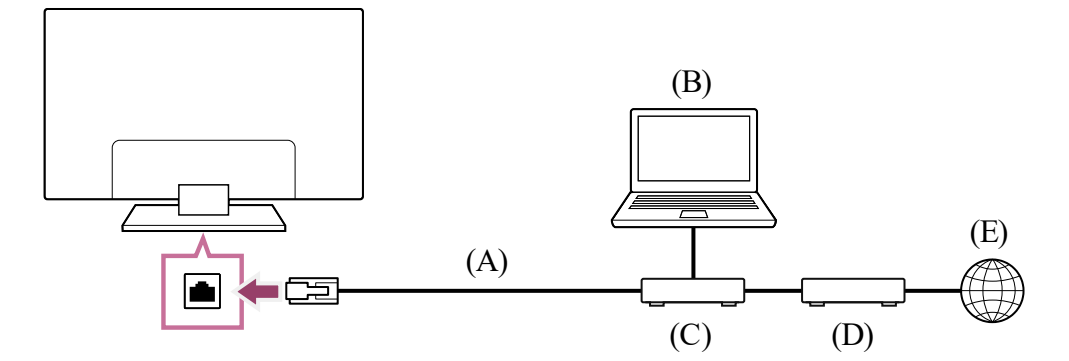

- (A) Cavo LAN
- (B) Computer
- (C) Router
- (D) Modem
- (E) Internet

#### **1 Configurare il router LAN.**

Per i dettagli, consultare il manuale d'uso del router LAN, oppure contattare la persona che ha configurato la rete (amministratore di rete).

#### **Nota**

A fini di sicurezza, è altamente consigliato collegare il televisore a Internet utilizzando un router/modem dotato di funzionalità router. La connessione diretta del televisore a Internet potrebbe esporre l'apparecchio a minacce alla sicurezza, quali l'estrazione o la contraffazione di contenuti o informazioni personali.

Per sapere se la rete include la funzionalità router, rivolgersi al provider di servizi.

Le impostazioni di rete necessarie possono variare a seconda del provider di servizi Internet o del router. Per i dettagli, consultare i manuali di istruzioni forniti dal provider di servizi Internet o quelli in dotazione con il router. È anche possibile contattare la persona che ha configurato la rete (amministratore di rete).

#### **Argomenti correlati**

- Il televisore non riesce a collegarsi a Internet o alla rete.
- Uso del Wi-Fi per il collegamento del televisore a Internet o a una rete
- Funzioni della rete domestica

[89] Collegamento a una rete | Collegamento a una rete

## Collegamento a una rete tramite connessione wireless

[90] Collegamento a una rete tramite connessione wireless | Collegamento a una rete tramite connessione wireless | Collegamento a una rete tramite connessione wireless

# Uso del Wi-Fi per il collegamento del televisore a Internet o a una rete

Il dispositivo LAN wireless integrato consente di accedere a Internet e di beneficiare dei vantaggi di utilizzare una rete in un ambiente senza cavi.

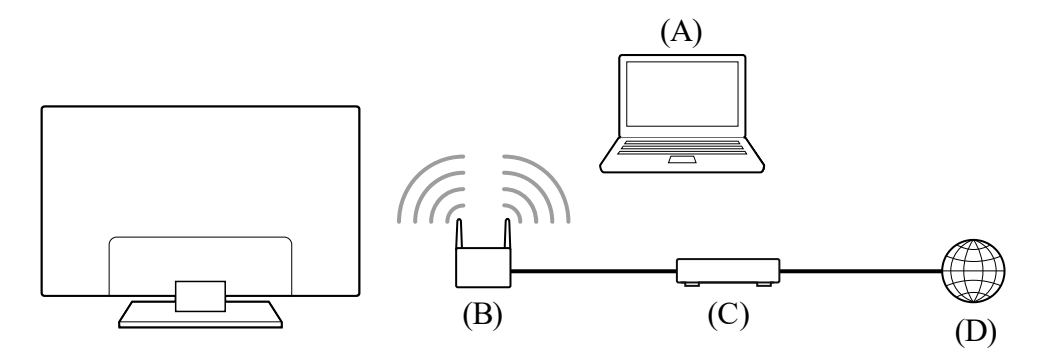

- (A) Computer
- (B) Router wireless
- (C) Modem
- (D) Internet

#### **1 Configurare il proprio router wireless.**

Per i dettagli, consultare il manuale d'uso del router wireless, oppure contattare la persona che ha configurato la rete (amministratore di rete).

- **2 Premere il pulsante (Impostazioni rapide) del telecomando, quindi selezionare [Impostazioni] — [Rete e Internet].**
- **3 Selezionare una rete a cui connettersi e impostare la password.** Se non è possibile far connettere il proprio televisore a Internet o alla rete, consultare la pagina Il televisore non riesce a collegarsi a Internet o alla rete..

#### **Per disattivare la LAN wireless integrata**

**1 Per disabilitare [Wi-Fi], premere il pulsante (Impostazioni rapide) del telecomando, quindi selezionare [Impostazioni] — [Rete e Internet] — [Wi-Fi].**

### **Suggerimento**

- Suggerimenti per uno streaming video fluido:
	- Se possibile, impostare il router wireless su uno standard di rete ad alta velocità, come ad esempio 802.11n o 802.11ac.

Per i dettagli su come modificare l'impostazione, consultare il manuale d'uso del router wireless, oppure contattare la persona che ha configurato la rete (amministratore di rete).

- Se con la procedura sopra descritta la situazione non migliora, cambiare l'impostazione del router wireless su 5 GHz, che potrebbe migliorare la qualità dello streaming video.
- La disponibilità della banda 5 GHz dipende dai paesi e dalle aree geografiche. Se la banda a 5 GHz non è supportata, il televisore potrà connettersi a un router wireless utilizzando esclusivamente la banda a 2,4 GHz.

### **Nota**

A fini di sicurezza, è altamente consigliato collegare il televisore a Internet utilizzando un router/modem dotato di funzionalità router. La connessione diretta del televisore a Internet potrebbe esporre l'apparecchio a minacce alla sicurezza, quali l'estrazione o la contraffazione di contenuti o informazioni personali.

Per sapere se la rete include la funzionalità router, rivolgersi al provider di servizi.

- Le impostazioni di rete necessarie possono variare a seconda del provider di servizi Internet o del router. Per i dettagli, consultare i manuali di istruzioni forniti dal provider di servizi Internet o quelli in dotazione con il router. È anche possibile contattare la persona che ha configurato la rete (amministratore di rete).
- Se si seleziona l'opzione [Mostra password] nella schermata di immissione della password, quest'ultima potrebbe essere vista da altre persone.

### **Argomenti correlati**

- Rete (Internet/domestica)/app
- $\bullet$  Il televisore non riesce a collegarsi a Internet o alla rete.
- Collegamento a una rete tramite cavo LAN
- Uso di Wi-Fi Direct per il collegamento al televisore (router wireless non necessario)
- Funzioni della rete domestica

[91] Collegamento a una rete tramite connessione wireless | Collegamento a una rete tramite connessione wireless | Collegamento a una rete tramite connessione wireless

Uso di Wi-Fi Direct per il collegamento al televisore (router wireless non necessario)

È possibile eseguire il collegamento wireless di un dispositivo al televisore, senza utilizzare un router wireless, quindi riprodurre in streaming video, foto e musica memorizzati sul dispositivo direttamente sul televisore.

### **Nota**

Wi-Fi Direct consente di collegare smartphone e computer direttamente al televisore, anziché tramite Internet, per impedire che i contenuti in streaming video che richiedono una connessione Internet vengano riprodotti sul televisore.

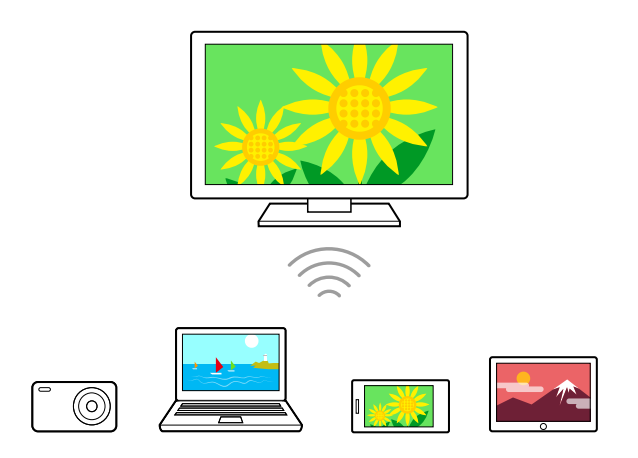

- **1 Premere il pulsante (Impostazioni rapide) sul telecomando, quindi selezionare [Impostazioni] — [Rete e Internet] — [Wi‑Fi Direct] — [Impostazioni Wi‑Fi Direct].**
- **2 Individuare la sigla del televisore che compare nella schermata e cercarla nel dispositivo Wi-Fi Direct.**

Se il dispositivo non supporta Wi-Fi Direct, selezionare [Mostra rete (SSID)/password].

- **3 Utilizzare il dispositivo Wi-Fi Direct/Wi-Fi per connettersi al televisore.**
- **4 Inviare il contenuto dal dispositivo Wi-Fi Direct/Wi-Fi al televisore.** Per i dettagli, consultare il manuale d'uso del dispositivo.

#### **Se non è possibile stabilire la connessione**

Quando viene visualizzata la schermata d'attesa per l'impostazione Wi-Fi Direct, selezionare [Mostra rete (SSID)/password] e seguire le istruzioni a schermo per completare la configurazione.

#### **Per collegare un altro dispositivo**

Per collegare altri dispositivi seguire i passaggi indicati sopra. È possibile collegare fino a 10 dispositivi contemporaneamente. Per collegare un altro dispositivo quando sono già stati collegati 10 dispositivi, scollegare un dispositivo non necessario e collegare l'altro dispositivo.

### **Per cambiare il nome del televisore visualizzato sul dispositivo collegato**

Premere il pulsante (Impostazioni rapide) sul telecomando, quindi selezionare [Impostazioni] — [Sistema] — [Informazioni] — [Nome dispositivo].

### **Come visualizzare l'elenco o disaccoppiare i dispositivi abbinati.**

Premere il pulsante (Impostazioni rapide) sul telecomando, quindi selezionare [Impostazioni] — [Rete e Internet] — [Wi-Fi Direct] — [Mostra elenco dispositivi/Elimina].

Per annullare la registrazione di un dispositivo, selezionarlo dall'elenco, quindi premere il pulsante  $\div$  (Invio). Selezionare quindi [Sì] nella schermata di conferma.

Per disaccoppiare tutti i dispositivi, selezionare [Elimina Tutti] nell'elenco, quindi [Si] nella schermata di conferma.

[92] Collegamento a una rete

# Funzioni della rete domestica

Regolazione delle impostazioni della rete domestica Riproduzione di contenuti da un computer Riproduzione di contenuti da un server multimediale

[93] Funzioni della rete domestica | Funzioni della rete domestica

# Regolazione delle impostazioni della rete domestica

È possibile regolare le seguenti impostazioni della rete domestica.

### **Per eseguire la connessione a un server**

Eseguire la connessione del dispositivo client (TV) e del dispositivo server (registratore BD/DVD) alla stessa rete.

Per registrare la TV come dispositivo client sul server, fare riferimento al manuale del dispositivo server.

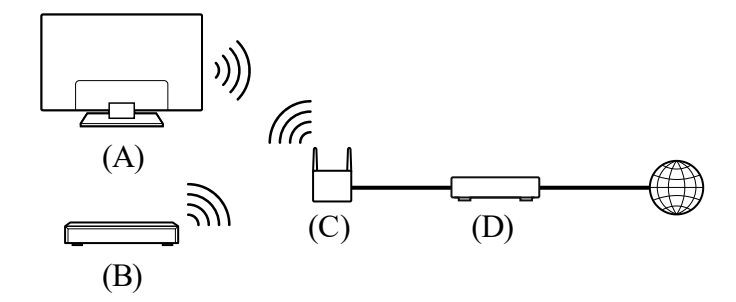

- (A) TV
- (B) Registratore BD/DVD
- (C) Router LAN wireless
- (D) Modem

#### **Per controllare la connessione del server**

Premere il pulsante (Impostazioni rapide) sul telecomando, quindi selezionare [Impostazioni] — [Rete e Internet] — [Configurazione rete domestica] — [Diagnostica server] — seguire le istruzioni a schermo per eseguire la diagnostica.

#### **Per utilizzare la funzione di rendering**

Collegare il dispositivo di rendering (TV), il dispositivo server (registratore BD/DVD) e il dispositivo che controlla server e dispositivo di rendering (smartphone) alla stessa rete. È possibile usare lo smartphone per gestire la TV nella stessa rete.

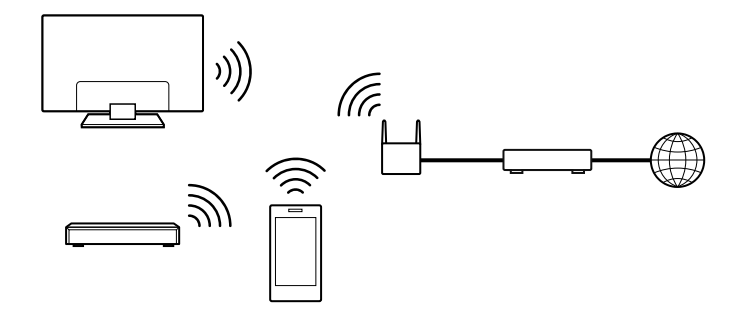

Premere il pulsante (Impostazioni rapide) del telecomando, quindi selezionare [Impostazioni] — [Rete e Internet] — [Configurazione rete domestica] — [Renderer] l'opzione desiderata.

#### **[Funzione Renderer]**

Consente di abilitare la funzione di rendering.

È possibile riprodurre file di foto/musica/video contenuti in un dispositivo di controllo (ad es. una fotocamera digitale) sullo schermo del televisore controllando il tutto direttamente dal dispositivo.
- Selezionare [Permesso di accesso automatico] per eseguire automaticamente l'accesso al televisore quando un dispositivo di controllo accede per la prima volta al televisore.
- Selezionare [Impostazioni personalizzate] per cambiare le impostazioni delle autorizzazioni di accesso di ciascun dispositivo di controllo.

### **Per utilizzare il dispositivo remoto**

Premere il pulsante (Impostazioni rapide) del telecomando, quindi selezionare [Impostazioni] — [Rete e Internet] — [Impostazioni dispositivo remoto] — l'opzione desiderata.

### **[Controllo remoto]**

Attiva il controllo del televisore da un dispositivo abbinato.

### **[Revoca registrazione dispositivo remoto]**

Disaccoppia il dispositivo per disattivare il controllo del televisore.

[94] Funzioni della rete domestica | Funzioni della rete domestica

## Riproduzione di contenuti da un computer

Collegando il televisore a una rete domestica tramite un router, è possibile visualizzare o riprodurre i contenuti preferiti (foto/musica/filmati) memorizzati su un dispositivo di rete collocato in un'altra stanza.

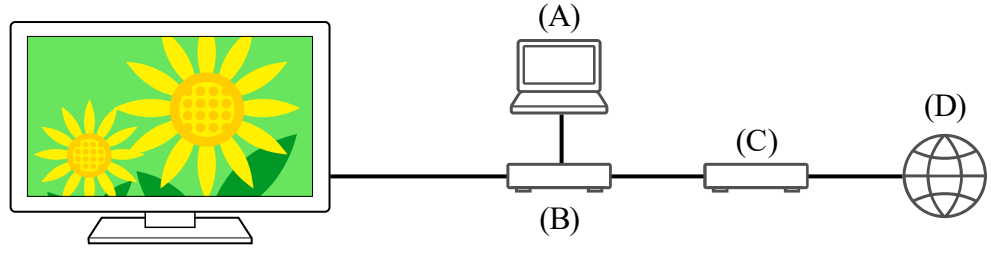

- (A) Computer (Server)
- (B) Router
- (C) Modem
- (D) Internet
	- **1 Collegare il televisore alla rete domestica.**
	- **2 Premere il pulsante HOME/ (HOME) e selezionare App dal menu Home, quindi selezionare [Lettore Multimediale].**

Se il telecomando in dotazione dispone del pulsante APPS, è possibile premere il pulsante APPS.

- **3 Selezionare il nome del dispositivo di rete.**
- **4 Selezionare la cartella, e quindi il file da riprodurre.**

### **Per controllare i formati di file supportati**

• File e formati supportati

### **Nota**

A seconda del file, la riproduzione potrebbe non essere possibile anche se si utilizzano formati supportati.

**Argomenti correlati**

Regolazione delle impostazioni della rete domestica

[95] Funzioni della rete domestica | Funzioni della rete domestica

## Riproduzione di contenuti da un server multimediale

Collegando il televisore a una rete domestica tramite router, è possibile riprodurre sullo schermo del televisore foto/musica/filmati memorizzati su un dispositivo esterno (ad es. una fotocamera digitale), controllando il tutto direttamente dal dispositivo. Il dispositivo di controllo deve anche essere compatibile con il rendering.

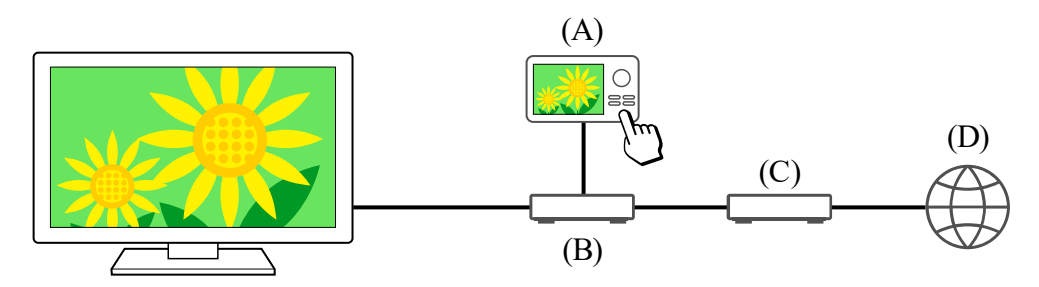

- (A) Fotocamera digitale (dispositivo di controllo)
- (B) Router
- (C) Modem
- (D) Internet
	- **1 Collegare il televisore alla rete domestica.**

### **2 Utilizzare il dispositivo di controllo per iniziare a riprodurre il contenuto sullo schermo televisivo.**

**Argomenti correlati**

Regolazione delle impostazioni della rete domestica

### [96] Collegamento a una rete

## Visualizzazione di contenuti Internet

È possibile utilizzare servizi di streaming video come YouTube™ e Netflix per guardare contenuti Internet. I servizi disponibili variano a seconda del paese e dell'area geografica. È possibile avviare questi servizi selezionando le rispettive app nel Menu Home. Se un account Google è impostato sul televisore, è possibile selezionare i contenuti visualizzati nel Menu Home.

### **Nota**

- Per guardare contenuti Internet, è necessaria una connessione Internet.
- I servizi di streaming video, quali Netflix e Amazon Prime, sono servizi a pagamento.
- I servizi di streaming video supportati dipendono dal modello, dall'area geografica e dal paese; alcuni modelli, aree geografiche e paesi non supportano tali servizi.

### **Suggerimento**

Qualora un account Google non sia impostato sul televisore, è comunque possibile guardare i video, ad esempio da YouTube, visualizzati nel Menu Home, a condizione che il televisore sia connesso a Internet. Per installare nuove app, come quelle per i servizi di streaming video, è necessario configurare/aggiungere un account Google sul televisore.

### **Argomenti correlati**

- Installazione di app
- Account e accesso
- Fruizione di app e servizi di streaming video sicuri (Sicurezza e limitazioni)
- Collegamento a una rete tramite cavo LAN
- Uso del Wi-Fi per il collegamento del televisore a Internet o a una rete

## [97] Impostazioni

I menu visualizzati nelle impostazioni del televisore variano a seconda del modello, del paese e dell'area geografica.

Utilizzo di Impostazioni rapide

Utilizzo del Dashboard eco

Canali & Ingressi Canali, Ingressi esterni e Impostazione dispositivo di registrazione, etc.

Visualizzazione e suono Immagine, Controllo Schermo, Suono e Uscita audio, ecc.

Rete e Internet

Account e accesso Configurare l'account Google o aggiungere altri account.

Privacy È possibile limitare l'installazione di app da fonti sconosciute.

App

Sistema Data e ora, Lingua/Language, Audio, Accessibilità, Controllo genitori, Indicatore LED e così via.

Telecomandi e accessori Telecomando e impostazioni Bluetooth.

Guida e feedback Fornisce assistenza da parte di Sony e Google.

Timer e orologio Avvio timer, Timer Spegnimento,Allarme, Visualizzazione orologio, ecc.

### [98] Impostazioni

## Utilizzo di Impostazioni rapide

Premendo il pulsante (Impostazioni rapide) del telecomando, è possibile accedere velocemente a funzioni come [Modalità Immagine], [Timer Spegnimento] e [Immagine Assente] sullo schermo e a impostazioni come [Audio trasmesso] a seconda del dispositivo connesso. È anche possibile visualizzare [Impostazioni] da [Impostazioni rapide].

### **Nota**

• I menu visualizzati nelle impostazioni del televisore variano a seconda del modello, del paese e dell'area geografica.

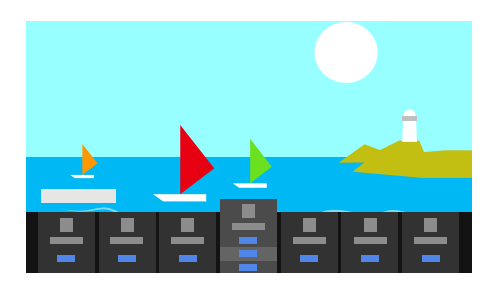

- **1 Premere il pulsante (Impostazioni rapide) sul telecomando.**
- **2 Spostare l'evidenziazione per cambiare un'impostazione o selezionarla.**

### **Per cambiare le impostazioni visualizzate**

- **1 Premere il pulsante (Impostazioni rapide) sul telecomando.**
- **2 Spostare l'evidenziazione a sinistra o destra, e selezionare (Modifica).**
- **3 Selezionare l'impostazione desiderata.**
- **4 Selezionare [Chiudi].**

### **Suggerimento**

- Se si desidera modificare l'ordine o nascondere un elemento visualizzato, tenere premuto il pulsante - (Invio) sul telecomando mentre tale elemento viene evidenziato per visualizzare [Sposta] e [Nascondi]. Se si seleziona [Sposta], utilizzare (Sinistra) / (Destra) sul telecomando per spostare l'elemento nella posizione desiderata, quindi premere il pulsante - (Invio) sul telecomando.
- Dal menu [Notifiche BRAVIA] in Impostazioni rapide, è possibile verificare la presenza di notifiche in merito agli aggiornamenti software e batterie scariche del telecomando.

### [99] Impostazioni

## Utilizzo del Dashboard eco

È possibile configurare varie impostazioni per ridurre il consumo energetico, come Risparmio Energia.

È inoltre possibile verificare le descrizioni delle funzioni durante la loro impostazione.

**1 Premere il pulsante (Impostazioni rapide) del telecomando e selezionare [Dashboard eco].**

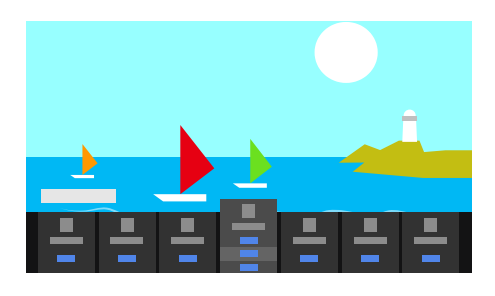

**2 Nel menu visualizzato, spostare l'evidenziazione a sinistra o destra, e selezionare l'impostazione desiderata.**

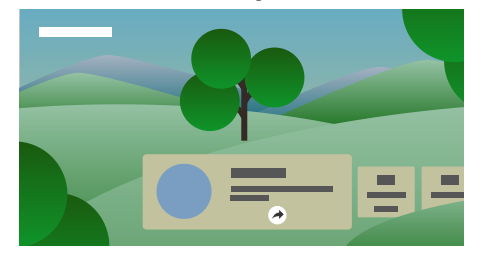

**Argomenti correlati**

Utilizzo di Impostazioni rapide

### [100] Impostazioni

## Canali & Ingressi

**1 Premere il pulsante (Impostazioni rapide) del telecomando, quindi selezionare [Impostazioni] — [Canali & Ingressi] — l'opzione desiderata.**

### **Opzioni disponibili**

### **[Canali]**

Consente di configurare le impostazioni correlate alla ricezione delle trasmissioni. È anche possibile configurare le impostazioni correlate alla ricezione delle trasmissioni satellitari.

#### **Per sintonizzare i canali digitali**

Ricezione di trasmissioni digitali

#### **Per sintonizzare il satellite**

Ricezione di trasmissioni satellitari

#### **Per ordinare i canali o modificare l'elenco di programmi**

Ordinamento o modifica dei canali

Consente di configurare [Impostazioni sottotitoli] e [Impostazioni audio (Emittente)].

#### **[Banner di informazioni]**

Visualizza le informazioni sul programma quando si cambia canale.

#### **[Ingressi esterni]**

Consente di configurare le impostazioni degli ingressi esterni e BRAVIA Sync. Per i dettagli su BRAVIA Sync, consultare Dispositivi compatibili con BRAVIA Sync.

#### **[Impostazione dispositivo di registrazione]**

Consente di configurare le impostazioni dei dispositivi HDD USB per la registrazione. (Questa opzione potrebbe non essere disponibile a seconda del modello, del paese e dell'area geografica).

#### **[Collegamento del pulsante TV]**

Se viene impostata una sorgente esterna, ad esempio un ricevitore connesso, tale sorgente viene visualizzata alla pressione del pulsante TV del telecomando.

### [101] Impostazioni

### Visualizzazione e suono

**1 Premere il pulsante (Impostazioni rapide) sul telecomando, quindi selezionare [Impostazioni] — [Visualizzazione e suono] — l'opzione desiderata.**

### **Opzioni disponibili**

#### **[Immagine]**

Consente di configurare le impostazioni dello schermo che regolano la qualità dell'immagine, come ad esempio la luminosità.

Per regolare la qualità dell'immagine in base alle preferenze, fare riferimento alla pagina Regolazione della qualità dell'immagine.

#### **[Controllo Schermo]**

Consente di regolare le dimensioni e la posizione dell'immagine.

#### **[Suono]**

Consente di configurare le impostazioni relative al suono.

Per regolare la qualità dell'audio in base alle preferenze, fare riferimento alla pagina Regolazione della qualità audio.

### **[Uscita audio]**

Consente di configurare le impostazioni di selezione relative agli altoparlanti.

### **[Impostazioni avanzate pannello] (solo modelli dotati di un pannello OLED)**

Utilizzare per la configurazione di [Spostamento pixel] o l'esecuzione manuale di

[Aggiornamento pannello].

Per i dettagli, consultare Pannello OLED (solo modelli dotati di pannello OLED).

[102] Impostazioni

## Rete e Internet

Consente di configurare impostazioni come le LAN wireless, le LAN cablate e le reti domestiche.

**Argomenti correlati**

Collegamento a una rete

[103] Impostazioni

## Account e accesso

**1 Premere il pulsante (Impostazioni rapide) sul telecomando, quindi selezionare [Impostazioni] — [Account e accesso] — l'opzione desiderata.**

### **Opzioni disponibili**

### **Quando un account Google è impostato sul televisore**

Configurare l'account Google o aggiungere altri account.

### **Quando un account Google non è impostato sul televisore**

L'opzione [Account e accesso] non è disponibile. Per impostare un account Google, configurare un televisore Google mediante il menu delle impostazioni.

[104] Impostazioni **Privacy** 

È possibile limitare l'installazione di app da fonti sconosciute.

[105] Impostazioni

# App

Consente di configurare e disinstallare le app o azzerare la memoria cache.

**Argomenti correlati**

• Installazione di app

[106] Impostazioni

## Sistema

**1 Premere il pulsante (Impostazioni rapide) del telecomando, quindi selezionare [Impostazioni] — [Sistema] — l'opzione desiderata.**

### **Nota**

A seconda delle impostazioni del televisore, alcune opzioni potrebbero non essere visualizzate o disponibili.

### **Opzioni disponibili**

### **[Accessibilità]**

Consente di configurare le impostazioni delle funzioni di accessibilità e dei servizi per aiutare l'utente a navigare nei propri dispositivi in modo più agevole.

### **[Informazioni]**

Consente di visualizzare le informazioni sul televisore.

Qui è possibile reimpostare il televisore.

### **[Data e ora]**

Consente di configurare l'ora corrente e la visualizzazione dell'orologio automatica.

### **[Lingua/Language]**

Consente di selezionare la lingua del menu. La lingua selezionata per il menu determina anche la lingua usata per il riconoscimento vocale.

#### **[Tastiera]**

Consente di configurare le impostazioni della tastiera su schermo.

#### **[Memoria]**

Consente di modificare le impostazioni relative alla memorizzazione dei dati.

#### **[Modalità Ambient]**

Consente di configurare gli elementi che vengono visualizzati sullo schermo dopo un determinato periodo di inattività del televisore, durante la visione di contenuti diversi dalle trasmissioni e dai video.

#### **[Alimentazione ed energia]**

Consente di configurare le impostazioni relative al risparmio energetico e allo schermo iniziale del televisore.

#### **[Trasmissione]**

Consente di configurare le autorizzazioni per l'utilizzo durante la trasmissione da un dispositivo esterno.

#### **[Riavvia]**

Riavvia il televisore.

#### **[Controllo genitori]**

Consente di configurare le impostazioni del filtro per limitare l'uso di voci quali [Canali & Ingressi esterni], [App] e [Intervallo schermo].

#### **[Indicatore LED]**

Consente di configurare le impostazioni per [Risposta operativa] e [Stato riconoscimento vocale]<sup>\*</sup>. (L'impostazione visualizzata varia a seconda del modello.)

#### **[Audio]**

Configura l'impostazione [Suoni di sistema].

#### **[AirPlay Apple e HomeKit]**

Consente di configurare le impostazioni per AirPlayApple e HomeKit.

#### **[Configurazione iniziale]**

Imposta le funzioni di base, come rete e canali, per il primo utilizzo.

#### **[Impostazione DEMO per negozi]**

Consente di arricchire il display per l'utilizzo nel front shop impostando [Modalità Demo], ecc.

### [107] Impostazioni

## Telecomandi e accessori

**1 Premere il pulsante (Impostazioni rapide) sul telecomando, quindi selezionare [Impostazioni] — [Telecomandi e accessori] — l'opzione desiderata.**

### **Opzioni disponibili**

È possibile attivare o disattivare la funzionalità Bluetooth, oppure registrare i dispositivi Bluetooth.

### **[Bluetooth]**

Consente di attivare o disattivare la funzionalità Bluetooth.

### **[Accoppia l'accessorio]**

Consente di associare i dispositivi Bluetooth.

### **[BRAVIA CAM]**

Collega l'Webcam con microfono integrato per impostare la Funzioni di rilevamento della fotocamera.

### **[Telecomando]**

Consente di impostare l'abbinamento per il telecomando vocale.

### **Argomenti correlati**

- Dispositivi Bluetooth
- Uso dell'Webcam con microfono integrato (solo modelli compatibili con BRAVIA CAM)
- Telecomando
- Uso del microfono sul telecomando

[108] Impostazioni

## Guida e feedback

Qui possono essere visualizzate le informazioni di supporto fornite da Sony. Se sul televisore è impostato un account Google, è possibile inviare feedback a Google.

[109] Impostazioni

## Timer e orologio

In Timer e orologio, è possibile impostare le opzioni Awio timer, Timer Spegnimento, Allarme e Visualizzazione orologio.

### **Aggiunta di Timer e orologio alla schermata di selezione dell'ingresso**

- **1 Premere il pulsante (Selezione ingresso).** I dispositivi e le app disponibili vengono visualizzati nella parte inferiore dello schermo.
- **2 Premere il pulsante (Destra) del telecomando e selezionare (Modifica).**
- **3 Selezionare Timer e orologio e premere il pulsante Invio.** Timer e orologio viene aggiunto.

### **Per configurare le impostazioni di Timer e orologio**

**1 Premere il pulsante (Selezione ingresso) del telecomando e selezionare quanto segue.**

[Timer e orologio] — l'impostazione desiderata

### **Opzioni disponibili**

### **[Avvio timer]**

Accende il televisore sincronizzandosi sul canale o sull'ingresso desiderato all'ora preimpostata.

### **[Timer Spegnimento]**

Spegne il televisore dopo un periodo preimpostato.

### **[Allarme]**

Riproduce un suono dopo un periodo preimpostato.

#### **[Visualizzazione orologio]**

Visualizza l'orologio sullo schermo del televisore, sempre o una volta ogni ora.

**Argomenti correlati**

• Selezione degli ingressi

## [110] Risoluzione dei problemi

Iniziare qui Problemi? Iniziare qui. Immagine (qualità)/schermo **Tastiera** Ricezione trasmissione Suono Rete (Internet/domestica)/app Telecomando/accessori Alimentazione Dispositivi collegati Registrazione HDD USB LED

[111] Risoluzione dei problemi

## Iniziare qui

Autodiagnosi Aggiornamenti software Se è richiesto un ripristino completo (riavvio) del televisore Domande più frequenti relative alla risoluzione dei problemi

[112] Iniziare qui | Iniziare qui

## Autodiagnosi

**Controllare che il televisore stia funzionando correttamente.**

- **1 Premere (Seleziona ingresso) sul telecomando, quindi [Guida]. Se [Guida] non esiste, selezionare [Modifica] e aggiungere [Guida].**
- **2 Selezionare [Stato e diagnostica] — [Autodiagnostica].**

### **Suggerimento**

È anche possibile controllare i seguenti problemi in [Stato e diagnostica].

- [Diagnostica connessione Internet]
- [Diagnostica collegamento dispositivi esterni]
- [Test immagine/suono]

### **Se il problema si ripresenta, provare quanto segue.**

- Ripristinare (riavviare) il televisore. Per i dettagli, consultare Se è richiesto un ripristino completo (riavvio) del televisore.
- Controllare gli aggiornamenti software ed eventualmente installarli.
- Sito di assistenza

[113] Iniziare qui | Iniziare qui

## Aggiornamenti software

Sony fornirà periodicamente aggiornamenti software per migliorare la funzionalità e offrire agli utenti un'esperienza televisiva all'avanguardia. Il modo più semplice per ricevere gli aggiornamenti software è la connessione a Internet del televisore.

### **Per controllare automaticamente la presenza di aggiornamenti del software**

- **1 Premere (Seleziona ingresso) sul telecomando e selezionare [Guida]. Se [Guida] non esiste, selezionare [Modifica] e aggiungere [Guida].**
- **2 Selezionare [Stato e diagnostica]. Abilitare [Controlla automaticamente la presenza di aggiornamenti] in [Stato e diagnostica] — [Aggiornamento del software di sistema].**

### **Suggerimento**

• Per aggiornare manualmente il software, selezionare [Aggiornamento software].

È possibile consultare Notifiche BRAVIA o il sito Web di assistenza per un elenco delle modifiche apportate dall'aggiornamento software.

### **Nota**

Disabilitando [Controlla automaticamente la presenza di aggiornamenti] il televisore non riceverà più le notifiche, anche in presenza di eventuali aggiornamenti del software.

### **Aggiornamento del software tramite dispositivo di archiviazione USB**

Se non si dispone di una connessione di rete, è anche possibile aggiornare il software utilizzando un dispositivo di archiviazione USB. Utilizzare il computer per scaricare il software più recente dal sito Web di assistenza Sony su un dispositivo di archiviazione USB. Inserire il dispositivo di archiviazione USB in una porta USB sul televisore; l'aggiornamento del software avrà inizio automaticamente.

Se si aggiorna il software del televisore utilizzando un dispositivo di archiviazione USB, occorre leggere le avvertenze per l'aggiornamento tramite dispositivo di archiviazione USB sul sito Web.

Per ulteriori informazioni sul sito di assistenza, consultare la pagina Sito di assistenza.

### **Argomenti correlati**

Collegamento a una rete

### [114] Iniziare qui | Iniziare qui

## Se è richiesto un ripristino completo (riavvio) del televisore

In caso di problemi, ad esempio immagini che non sono visualizzate sullo schermo o telecomando non funzionante, ripristinare il televisore utilizzando la seguente procedura. Se il problema si ripresenta, provare la procedura di ripristino di seguito descritta. Prima di eseguire il ripristino del televisore, scollegare l'eventuale dispositivo esterno USB collegato al televisore.

### **Ripristino forzato**

#### **1 Riavviare il televisore con il telecomando.**

Tenere premuto il pulsante di alimentazione sul telecomando per circa 5 secondi, fino al riavvio del televisore (verrà visualizzato un messaggio di spegnimento).

Se il problema persiste, scollegare la TV e premere una volta il pulsante di accensione sul televisore.

Aspettare 2 minuti prima di accendere il televisore. A seconda del modello, è possibile tenere premuto il pulsante di accensione sul televisore (40 secondi o più) finché non si spegne e si riavvia.

#### **2 Scollegare il cavo di alimentazione CA (cavo di rete).**

Se il problema si ripresenta anche dopo aver tentato la procedura descritta al punto 1, scollegare il cavo di alimentazione del televisore (cavo di rete) dalla presa di corrente. Premere quindi il pulsante di accensione sul televisore e rilasciarlo. Attendere 2 minuti, quindi ricollegare il cavo di alimentazione alla presa di corrente.

### **Suggerimento**

- I modelli di apparecchio dotati di 1 pulsante sul televisore (solo il pulsante di accensione) possono essere riavviati dal pulsante di accensione. Premere il pulsante di accensione sul televisore per visualizzare il menu, selezionare [Riavvia], tenere premuto il pulsante di accensione per riavviare.
- Il riavvio del televisore non comporta la perdita delle impostazioni e dei dati personali.

### **Ripristino dati di fabbrica**

Se il problema si ripresenta anche dopo aver tentato un ripristino forzato, provare a eseguire un ripristino di fabbrica.

### **Nota**

Il ripristino delle impostazioni di fabbrica determina la cancellazione di tutti i dati e delle impostazioni del televisore (come ad esempio le impostazioni della rete Wi-Fi e della rete cablata, le informazioni relative all'account Google e altri dati di accesso, Google Play e altre app installate).

**1 Premere il pulsante (Impostazioni rapide) del telecomando, quindi selezionare [Impostazioni] — [Sistema] — [Informazioni] — [Ripristino dei dati di fabbrica] — [Ripristino dati di fabbrica].**

### **2 Cancellare tutti i dati.**

Se è stato impostato un codice PIN per il televisore, viene richiesto di immettere tale codice.

Al completamento del ripristino di fabbrica, il televisore avvierà la procedura guidata di configurazione iniziale. Sarà necessario accettare i termini del servizio Google e la normativa sulla privacy Google.

[115] Iniziare qui | Iniziare qui

## Domande più frequenti relative alla risoluzione dei problemi

Per la risoluzione dei problemi, è anche possibile far riferimento alla sezione "Frequently Asked Questions" sul sito di supporto.

• http://www.sony.net/androidtv-faq/

[116] Risoluzione dei problemi

## Immagine (qualità)/schermo

Assenza di colori/Immagine scura/Colore errato/Immagine troppo luminosa.

Immagine distorta/Lo schermo sfarfalla.

Le immagini HDR ad alta risoluzione non vengono visualizzate.

Pannello OLED (solo modelli dotati di pannello OLED)

[117] Immagine (qualità)/schermo | Immagine (qualità)/schermo

## Assenza di colori/Immagine scura/Colore errato/Immagine troppo luminosa.

- Controllare il collegamento dell'antenna/del cavo.
- Collegare il televisore alla presa di rete e premere il pulsante di accensione sul televisore o sul telecomando.
- Premere il pulsante (Impostazioni rapide) del telecomando e selezionare [Impostazioni] — [Visualizzazione e suono] — [Immagine] per apportare le modifiche. Per i dettagli, consultare la pagina Regolazione della qualità dell'immagine.

• Premere il pulsante (Impostazioni rapide) del telecomando, quindi controllare [Luminosità] e [Risparmio Energia] sulla schermata Impostazioni rapide. Non è possibile impostare [Luminosità] se [Risparmio Energia] è impostato su [Alto]. Modificare l'impostazione [Risparmio Energia].

### **Nota**

- La qualità dell'immagine dipende dal segnale e dai contenuti.
- La qualità dell'immagine può migliorare modificandola in [Immagine] sotto [Impostazioni].

Premere il pulsante (Impostazioni rapide) del telecomando e selezionare [Impostazioni] — [Visualizzazione e suono] — [Immagine] — [Luminosità], quindi regolare [Luminosità] o [Contrasto].

**Argomenti correlati**

Visualizzazione e suono

[118] Immagine (qualità)/schermo | Immagine (qualità)/schermo

## Immagine distorta/Lo schermo sfarfalla.

### **Controllare la connessione e la posizione dell'antenna e delle periferiche**

- Controllare il collegamento dell'antenna/del cavo.
- Allontanare gli altri cavi dal cavo dell'antenna/TV via cavo.
- Lasciare spazio tra il televisore ed eventuali dispositivi opzionali installati.
- Assicurarsi che l'antenna sia collegata mediante un cavo coassiale di alta qualità da 75 ohm.

## **Controllare l'impostazione di [Movimento]**

- Premere il pulsante (Impostazioni rapide) del telecomando e selezionare [Impostazioni] — [Visualizzazione e suono] — [Immagine] — [Movimento] — [Motionflow]  $-$  [No].
- Modificare l'impostazione corrente di [Modalità Film] su [No]. Premere il pulsante (Impostazioni rapide) del telecomando e selezionare [Impostazioni] — [Visualizzazione e suono] — [Immagine] — [Movimento] — [Modalità Film].

Controllare le impostazioni [Analogico].

Premere il pulsante (Impostazioni rapide) del telecomando, quindi selezionare [Impostazioni] — [Canali & Ingressi] — [Canali] — [Impostazione dei Canali] — [Ricerca manuale] — [Analogico].

- Disattivare [LNA] per migliorare la ricezione dell'immagine. ([LNA] potrebbe non essere disponibile a seconda di fattori come situazione/regione/paese).
- Eseguire [AFT] per migliorare l'immagine per la ricezione analogica. (La disponibilità della funzione [Analogico] e delle relative opzioni dipende dall'area geografica, dal paese e dalla situazione).

[119] Immagine (qualità)/schermo | Immagine (qualità)/schermo

## Le immagini HDR ad alta risoluzione non vengono visualizzate.

Per visualizzare immagini HDR ad alta risoluzione, come ad esempio quelle 4K (50p/60p)<sup>\*</sup>, è necessario:

- Collegare un dispositivo capace di riprodurre contenuti 4K (50p/60p)<sup>\*</sup>.
- Utilizzare un Cavo/i HDMI™ ad alta velocità di qualità superiore che supporti una banda a 18 Gbps.
- Impostare [Formato segnale HDMI] su [Formato avanzato] selezionando [Impostazioni] [Canali & Ingressi] — [Ingressi esterni] — [Formato segnale HDMI] — il terminale HDMI che si desidera impostare.
- Controllare che il dispositivo connesso sia aggiornato con l'ultimo software o firmware.

La disponibilità dipende da fattori come modello/regione/paese. \*

[120] Immagine (qualità)/schermo | Immagine (qualità)/schermo

## Pannello OLED (solo modelli dotati di pannello OLED)

La luminosità dello schermo diminuisce trascorso un certo periodo di tempo. (solo modelli

dotati di un pannello OLED)

Viene visualizzato il messaggio [Aggiornamento del pannello non completato]. (solo modelli dotati di un pannello OLED)

Si percepiscono immagini residue sullo schermo. (solo modelli dotati di un pannello OLED)

Sullo schermo compare una linea bianca, rossa, verde o blu. (solo su alcuni modelli dotati di un pannello OLED)

[121] Pannello OLED (solo modelli dotati di pannello OLED) | Pannello OLED (solo modelli dotati di pannello OLED) | Pannello OLED (solo modelli dotati di pannello OLED)

## La luminosità dello schermo diminuisce trascorso un certo periodo di tempo. (solo modelli dotati di un pannello OLED)

Quando un'immagine rimane interamente o parzialmente fissa, la luminosità dello schermo diminuisce gradualmente per ridurre le immagini residue. Questa caratteristica è a protezione del pannello, e non indice di malfunzionamento.

[122] Pannello OLED (solo modelli dotati di pannello OLED) | Pannello OLED (solo modelli dotati di pannello OLED) | Pannello OLED (solo modelli dotati di pannello OLED)

## Viene visualizzato il messaggio [Aggiornamento del pannello non completato]. (solo modelli dotati di un pannello OLED)

Se il televisore è acceso, se il cavo di alimentazione CA (cavo di rete) è scollegato, o se la temperatura ambiente non è compresa tra i 10°C e i 40°C, il processo di aggiornamento non viene completato e appare questo messaggio.Avviare nuovamente la procedura dall'inizio.

### **Suggerimento**

A seconda del modello, l'aggiornamento potrebbe richiedere fino a un'ora.

[123] Pannello OLED (solo modelli dotati di pannello OLED) | Pannello OLED (solo modelli dotati di pannello OLED) | Pannello OLED (solo modelli dotati di pannello OLED)

## Si percepiscono immagini residue sullo schermo. (solo modelli dotati di un pannello OLED)

Possono esservi immagini residue quando la stessa immagine appare più volte o rimane a lungo visualizzata sullo schermo. Questo non è indice di malfunzionamento.

Il televisore è dotato di due funzioni, [Spostamento pixel] e [Aggiornamento pannello], che consentono di ridurre le immagini residue.

È possibile effettuare un [Aggiornamento pannello] quando necessario.

**1 Premere il pulsante (Impostazioni rapide) del telecomando, quindi selezionare [Impostazioni] — [Visualizzazione e suono] — [Impostazioni avanzate pannello] — [Aggiornamento pannello].**

### **Suggerimento**

- [Spostamento pixel] impedisce la formazione di immagini residue grazie al movimento automatico dell'immagine a intervalli regolari. In genere, si suggerisce di lasciare questa opzione sempre abilitata.
- Per ridurre la formazione di immagini residue, si consiglia di spegnere ogni giorno il televisore per oltre quattro ore, utilizzando il telecomando o il pulsante di accensione presente sul televisore.

### **Nota**

- Eseguire manualmente la funzione Aggiornamento pannello solo quando le immagini residue sono particolarmente visibili. Evitare di eseguire l'operazione più di una volta all'anno, dato che ciò potrebbe ridurre la durata operativa del pannello.
- Immagini che includono orologi e colori brillanti possono facilmente causare immagini residue. Evitare di visualizzare questo tipo di immagini per un periodo di tempo prolungato; in caso contrario è possibile che vi siano immagini residue.

[124] Pannello OLED (solo modelli dotati di pannello OLED) | Pannello OLED (solo modelli dotati di pannello OLED) | Pannello OLED (solo modelli dotati di pannello OLED)

## Sullo schermo compare una linea bianca, rossa, verde o blu. (solo su alcuni modelli dotati di un pannello OLED)

La funzione di aggiornamento del pannello è in esecuzione. Durante l'aggiornamento, sullo schermo può comparire una linea bianca, rossa, verde o blu. Ciò non è indice di malfunzionamento del televisore.

### **Suggerimento**

A seconda del modello, l'aggiornamento potrebbe richiedere fino a un'ora.

- Se nel corso dell'aggiornamento del pannello si verifica una delle seguenti condizioni, il processo non termina e viene visualizzato un messaggio.
	- Durante l'aggiornamento la temperatura dell'ambiente non rientra tra 10°C e 40°C (solo per alcuni modelli).
	- Il televisore è acceso.
	- Il cavo di alimentazione è scollegato.

Se viene visualizzato il messaggio, fare riferimento alla descrizione dell'aggiornamento nel manuale in dotazione con il televisore.

[125] Risoluzione dei problemi

## **Tastiera**

### **Non è possibile utilizzare la schermata corrente dopo la visualizzazione della tastiera su schermo.**

Per ripristinare il funzionamento della schermata dietro la tastiera su schermo, premere il pulsante BACK/<sup>1</sup> (PRECEDENTE) sul telecomando.

[126] Risoluzione dei problemi

## Ricezione trasmissione

Controllare questi elementi prima di eseguire la risoluzione dei problemi di ricezione del televisore.

Non è possibile visualizzare i canali digitali.

Non è possibile visualizzare i canali satellitari.

Mancano alcuni canali digitali.

[127] Ricezione trasmissione | Ricezione trasmissione

## Controllare questi elementi prima di eseguire la risoluzione dei problemi di ricezione del televisore.

- Assicurarsi che il cavo dell'antenna sia collegato saldamente al televisore.
	- Assicurarsi che il cavo dell'antenna non sia allentato o scollegato.
	- Assicurarsi che il cavo o il connettore del cavo dell'antenna non sia danneggiato.
- Dopo un trasloco o per la ricerca di nuovi servizi, selezionare [Impostazioni] [Canali & Ingressi] — [Canali] — [Impostazione dei Canali] — [Ricerca Canali], quindi seguire le istruzioni a schermo per riconfigurare le impostazioni necessarie.
- Per visionare i contenuti in streaming, collegare il televisore a Internet.

### **Suggerimento**

• Per maggiori informazioni, visitare il sito di supporto Sony. Sito di assistenza

#### **Argomenti correlati**

- Uso del Wi-Fi per il collegamento del televisore a Internet o a una rete
- Collegamento a una rete tramite cavo LAN

[128] Ricezione trasmissione | Ricezione trasmissione

## Non è possibile visualizzare i canali digitali.

- Rivolgersi ad un antennista locale per sapere quali trasmissioni digitali si possono ricevere in zona.
- Installare un'antenna con quadagno superiore.

#### **Argomenti correlati**

- Controllare questi elementi prima di eseguire la risoluzione dei problemi di ricezione del televisore.
- Mancano alcuni canali digitali.

[129] Ricezione trasmissione | Ricezione trasmissione

## Non è possibile visualizzare i canali satellitari.

- Rivolgersi ad un antennista locale per sapere quali trasmissioni satellitari si possono ricevere in zona.
- Controllare il collegamento del cavo satellitare.
- Se viene visualizzato il messaggio [Nessun segnale. Rilevato sovraccarico LNB. Spegnere il TV e controllare la connessione via satellite.] scollegare il cavo di alimentazione. Verificare che il cavo satellitare non venga danneggiato e che la linea del segnale satellitare non sia in corto circuito nel connettore satellitare.
- Verificare il dispositivo LNB e le relative impostazioni.
- Se il televisore è provvisto di entrambe le prese "MAIN" e "SUB", ma non è stata attivata la modalità doppio sintonizzatore satellitare, non è possibile utilizzare la presa indicata con "SUB". In tal caso, collegare l'antenna satellitare alla presa indicata con "MAIN".

[130] Ricezione trasmissione | Ricezione trasmissione

## Mancano alcuni canali digitali.

### **Per modificare il campo di sintonizzazione (disponibile a seconda dei paesi e delle aree geografiche)**

Premere il pulsante (Impostazioni rapide) del telecomando, quindi selezionare [Impostazioni] — [Canali & Ingressi] — [Canali] — [Impostazione dei Canali] — [Impost. avanzate] — [Gamma di sintonia].

### **[Normale]**

Cerca i canali disponibili nel proprio paese o area geografica.

### **[Estesa]**

Cerca tutti i canali disponibili a prescindere dal paese e dall'area geografica.

### **Per aggiornare i servizi digitali**

È possibile eseguire [Ricerca Canali] dopo un trasloco, il cambio del provider di servizi o per cercare canali appena avviati.

### **Configurazione degli aggiornamenti dei servizi automatici**

Si consiglia di impostare [Aggiornamento Automatico Servizi] per consentire l'aggiunta automatica di nuovi servizi digitali non appena diventano disponibili.

**1 Per attivare [Aggiornamento Automatico Servizi], premere il pulsante (Impostazioni rapide) del telecomando, quindi selezionare [Impostazioni] — [Canali & Ingressi] — [Canali] — [Impostazione dei Canali] — [Impost. avanzate] — [Aggiornamento Automatico Servizi].**

Se l'impostazione è disabilitata, si riceverà una notifica sui nuovi servizi digitali tramite un messaggio su schermo, ma i servizi non saranno aggiunti automaticamente.

### **Suggerimento**

La disponibilità di questa funzione dipende dal paese e dall'area geografica. Se non è disponibile, eseguire [Ricerca Canali] per aggiungere nuovi servizi.

**Argomenti correlati**

- Controllare questi elementi prima di eseguire la risoluzione dei problemi di ricezione del televisore.
- Non è possibile visualizzare i canali digitali.

[131] Risoluzione dei problemi

# Suono

Nessun audio ma immagine buona.

Audio assente o basso con un sistema home theatre.

Si desidera trasmettere l'audio dalle cuffie/dal dispositivo audio Bluetooth e dal sistema

audio/dagli altoparlanti del televisore contemporaneamente.

Si verifica un ritardo del suono rispetto all'immagine.

Il televisore non emette suoni operativi o avvisi acustici.

Non è possibile stabilire una connessione eARC.

Non è possibile utilizzare la ricerca vocale con il microfono incorporato (solo per i televisori dotati di microfono incorporato).

Il televisore reagisce ai suoni circostanti (solo per i televisori dotati di microfono incorporato).

### [132] Suono | Suono

## Nessun audio ma immagine buona.

- Controllare il collegamento dell'antenna/del cavo.
- Collegare il televisore alla presa di rete e premere il pulsante di accensione sul televisore o sul telecomando.
- Controllare il volume.
- Premere il pulsante  $\sqrt{x}$  (Escludere l'audio) o  $\angle$  (Volume) + per ripristinare l'audio.
- Premere il pulsante  $\blacktriangleright$  (Impostazioni rapide), quindi selezionare [Audio trasmesso] [Altoparlante TV].
- Collegando le cuffie o un dispositivo audio Bluetooth, dagli altoparlanti del televisore o dal sistema audio connesso via eARC/ARC non viene emesso alcun suono. Scollegare le

cuffie o disconnettere il dispositivo audio Bluetooth.

**Argomenti correlati**

Audio assente o basso con un sistema home theatre.

### [133] Suono | Suono

## Audio assente o basso con un sistema home theatre.

- Premere il pulsante (Impostazioni rapide) del telecomando, quindi selezionare [Impostazioni] — [Visualizzazione e suono] — [Uscita audio] — [Altoparlante] — [Sistema audio].
- Nel caso in cui il sistema audio non sia compatibile con il Dolby Digital o DTS, impostare [Impostazioni] — [Visualizzazione e suono] — [Uscita audio] — [Uscita audio digitale] su [PCM].
- Se si seleziona un canale analogico (RF) e le immagini non sono visualizzate correttamente, occorre modificare il sistema di trasmissione del televisore. Premere il pulsante (Impostazioni rapide) del telecomando, quindi selezionare [Impostazioni] — [Canali & Ingressi] — [Canali] — [Impostazione dei Canali] — [Ricerca manuale] — [Analogico] — [Sistema TV]. (La disponibilità della funzione [Analogico] o il nome delle relative opzioni dipende dall'area geografica, dal paese e dalla situazione.)
- Controllare che l'impostazione [Volume uscita audio digitale] del televisore sia al massimo.

Premere il pulsante (Impostazioni rapide) del telecomando, quindi selezionare: [Impostazioni] — [Visualizzazione e suono] — [Uscita audio] — [Volume uscita audio digitale]

Quando si utilizza l'ingresso HDMI con Super Audio CD o DVD-Audio, è possibile che DIGITALAUDIO OUT (OPTICAL) non trasmetta i segnali audio.

**Argomenti correlati**

Collegamento di un sistema audio

[134] Suono | Suono

Si desidera trasmettere l'audio dalle cuffie/dal dispositivo audio Bluetooth e dal sistema audio/dagli altoparlanti del televisore contemporaneamente.

### **Per inviare il suono sia alle cuffie/dispositivo audio Bluetooth sia agli altoparlanti del televisore**

Il televisore non è in grado di inviare contemporaneamente il suono alle cuffie/dispositivo Bluetooth e agli altoparlanti.

### **Per inviare il suono sia al sistema audio connesso tramite eARC/ARC sia agli altoparlanti del televisore**

Il suono può essere inviato sia al sistema audio connesso al televisore, sia agli altoparlanti del televisore, a condizione che:

- Collegare il televisore e il sistema audio utilizzando un cavo ottico digitale
- Si imposti [Uscita audio digitale] su [PCM]

Per i dettagli sui collegamenti del cavo ottico digitale, fare riferimento alla pagina Collegamento di un sistema audio.

### [135] Suono | Suono

## Si verifica un ritardo del suono rispetto all'immagine.

### **Se si è connesso un dispositivo audio Bluetooth**

Immagine e suono non sono sincronizzati, dato che il suono è in ritardo a causa delle caratteristiche intrinseche del Bluetooth. È possibile regolare la sincronia tra suono e immagine agendo sull'impostazione Sincronizzazione A/V.

**1 Impostare [Sincronizzazione A/V] su [Auto] o [Sì]. Premere il pulsante (Impostazioni rapide) del telecomando, quindi selezionare [Impostazioni] — [Visualizzazione e suono] — [Uscita audio] — [Sincronizzazione A/V].**

### **Se si è connesso uno specifico sistema audio tramite cavo HDMI**

È possibile regolare la sincronia tra suono e immagine. Per i dettagli sui modelli compatibili, fare riferimento al sito di assistenza.

• Sito di assistenza

**Argomenti correlati**

- Regolazione delle impostazioni di sincronizzazione AV
- Regolazione di un sistema audio

[136] Suono | Suono

## Il televisore non emette suoni operativi o avvisi acustici.

Se il televisore è collegato mediante eARC oppure [Modalità pass-through] è impostato su [Auto], i suoni del televisore come quelli del telecomando o delle risposte vocali non vengono trasmessi poiché i segnali audio provenienti dall'ingresso HDMI sono inviati attraverso il sistema audio eARC. Per trasmettere tali suoni dal televisore, provare quanto segue.

- Interrompere la visione dell'ingresso HDMI.
- Impostare [Modalità eARC] su [No].
	- Premere il pulsante (Impostazioni rapide) del telecomando, quindi selezionare [Impostazioni] — [Visualizzazione e suono] — [Uscita audio] — [Modalità eARC] — [No].
- Impostare [Modalità pass-through] su [No]. Premere il pulsante (Impostazioni rapide) del telecomando, quindi selezionare [Impostazioni] — [Visualizzazione e suono] — [Uscita audio] — [Modalità pass-through] — [No].

[137] Suono | Suono

## Non è possibile stabilire una connessione eARC.

- [Modalità eARC] non può essere utilizzata se sul televisore è stata abilitata la sintesi vocale per il testo che appare sullo schermo relativamente alle funzioni di accessibilità.
- Collegare il sistema audio a un cavo HDMI con Ethernet.
- Collegare il sistema audio al terminale di ingresso HDMI del televisore denominato "ARC" o "eARC/ARC".

Configurare le seguenti impostazioni.

[Impostazioni] — [Visualizzazione e suono] — [Uscita audio] — [Modalità eARC] — [Auto] [Impostazioni] — [Visualizzazione e suono] — [Uscita audio] — [Altoparlante] — [Sistema audio]

Abilitare la funzione eARC del sistema audio.

**Argomenti correlati**

Collegamento di un sistema audio

### [138] Suono | Suono

Non è possibile utilizzare la ricerca vocale con il microfono incorporato (solo per i televisori dotati di microfono incorporato).

Controllare se il microfono integrato è acceso. Le prestazioni di riconoscimento vocale del microfono integrato potrebbero risultare ridotte anche nei casi seguenti.

- Quando vengono attivate le funzioni eARC
- Quando viene collegata una sound bar
- Quando [Modalità pass-through] è impostato su [Auto]

### [139] Suono | Suono

## Il televisore reagisce ai suoni circostanti (solo per i televisori dotati di microfono incorporato).

Il microfono incorporato del televisore potrebbe catturare il suono dell'ambiente e rispondere in modo non intenzionale.

Regolare la sensibilità del microfono incorporato del televisore su [Medio] o [Basso].

Premere il pulsante (Impostazioni rapide) del telecomando, quindi selezionare quanto segue nell'ordine indicato.

[Impostazioni] — [Sistema] — [Sensibilità microfono integrato]

[140] Risoluzione dei problemi

## Rete (Internet/domestica)/app

Il televisore non riesce a collegarsi a Internet o alla rete.

È possibile collegarsi a internet, ma non a certi servizi e app.

[141] Rete (Internet/domestica)/app | Rete (Internet/domestica)/app

## Il televisore non riesce a collegarsi a Internet o alla rete.

Se la rete wireless non si connette o continua a disconnettersi, provare quanto segue.

• Premere il pulsante (Impostazioni rapide) del telecomando e verificare che la seguente impostazione sia abilitata.

[Impostazioni] — [Rete e Internet] — [Wi-Fi]

- Controllare la posizione di installazione del televisore e del router wireless. Il segnale può subire l'influenza delle condizioni riportate di seguito:
	- Altri dispositivi wireless, forni a microonde, luci a fluorescenza e simili posti nelle vicinanze.
	- Ci sono solai o pareti tra il router wireless e il televisore.
- Spegnere e riaccendere il router wireless.
- Se non viene visualizzato il nome della rete (SSID) del router wireless alla quale ci si desidera collegare, selezionare [Aggiungi nuova rete] per immettere manualmente il nome della rete (SSID).

Se il problema non viene risolto neanche dopo aver provato i suggerimenti sopra descritti, oppure se non è possibile connettersi alla rete neanche via cavo, verificare lo stato di connessione della rete.

### **Verifica dello stato di connessione della rete**

**1 Premere il pulsante (Impostazioni rapide) del telecomando, quindi selezionare [Impostazioni] — [Rete e Internet] — [Stato della rete] — [Controlla connessione].**

Controllare i collegamenti di rete e/o consultare il manuale d'uso del server per informazioni sulla connessione oppure contattare la persona che ha configurato la rete (amministratore di rete).

### **Suggerimento**

La soluzione può variare a seconda del tipo di controllo sullo stato della rete. Per conoscere le soluzioni relative a ciascun problema, consultare "FrequentlyAsked Questions" sul sito di supporto Sony.

### **Nota**

Se il cavo LAN è collegato a un server attivo e il televisore ha acquisito un indirizzo IP, controllare la configurazione e le connessioni del server.

Premere il pulsante (Impostazioni rapide) del telecomando, quindi selezionare [Impostazioni] — [Rete e Internet] — [Stato della rete].

**Argomenti correlati**

- Uso del Wi-Fi per il collegamento del televisore a Internet o a una rete
- Collegamento a una rete tramite cavo LAN

[142] Rete (Internet/domestica)/app | Rete (Internet/domestica)/app

## È possibile collegarsi a internet, ma non a certi servizi e app.

Le impostazioni di data e ora del televisore potrebbero essere errate. Per alcuni servizi o app, l'errata impostazione dell'orologio potrebbe impedire la connessione del televisore a tali elementi.

Se l'ora è errata, premere il pulsante (Impostazioni rapide) del telecomando, quindi selezionare [Impostazioni] — attivare [Data e ora automatiche] in [Sistema] — [Data e ora].

Verificare che il cavo LAN e il cavo di alimentazione CA del router/modem<sup>\*</sup> siano stati collegati correttamente.

 $^*$  Il router/modem deve essere impostato in anticipo per effettuare la connessione a Internet. Contattare il proprio provider di servizi Internet per le impostazioni del router/modem.

Riprovare a utilizzare le applicazioni più tardi. Il server del provider di contenuti applicativi potrebbe essere fuori servizio.

### **Suggerimento**

• Per maggiori informazioni, visitare il sito di supporto Sony. Sito di assistenza

### **Argomenti correlati**

• Collegamento a una rete tramite cavo LAN

[143] Risoluzione dei problemi

## Telecomando/accessori

Il telecomando non funziona.

Si desidera disattivare la retroilluminazione del telecomando. (Solo per telecomandi dotati di retroilluminazione)

[144] Telecomando/accessori | Telecomando/accessori

Il telecomando non funziona.

### **Controllare che il televisore stia funzionando correttamente**

- Premere il pulsante di alimentazione sul televisore per determinare se il problema riguarda il telecomando. Per conoscere la posizione del pulsante di alimentazione, fare riferimento alla Guida di riferimento/Guida di installazione in dotazione con il televisore.
- Se il televisore non funziona, provare a ripristinare le impostazioni di fabbrica. Se è richiesto un ripristino completo (riawio) del televisore

### **Controllare che il telecomando stia funzionando correttamente**

- Puntare il telecomando verso il sensore del telecomando nella parte anteriore del televisore.
- Liberare l'area del sensore del telecomando da eventuali ostacoli.
- Le emissioni delle lampade a fluorescenza possono interferire con il funzionamento del telecomando; spegnere tutte le lampade a fluorescenza e provare di nuovo.
- Verificare che l'orientamento di ciascuna batteria sia conforme ai simboli dei poli positivo (+) e negativo (-) nel vano batterie.
- La carica delle batterie potrebbe essere insufficiente. Rimuovere il coperchio del telecomando e sostituire le batterie con delle batterie nuove.

**Tipo a scorrimento**

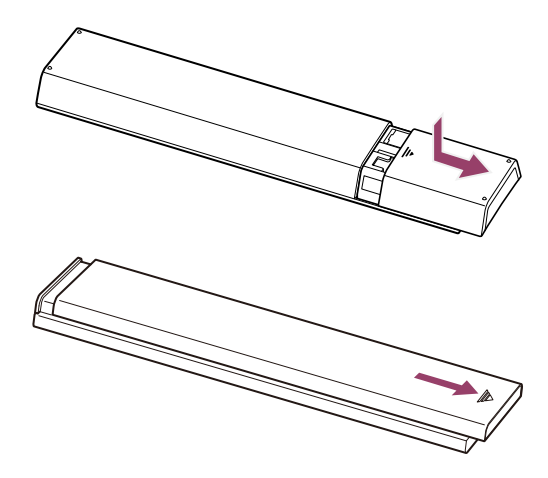

**Tipo a sgancio**

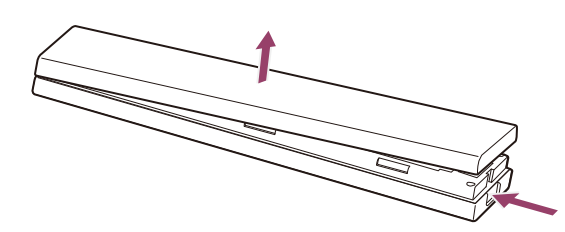

### **Nota**

- I telecomandi dotati di Assistente Google o pulsante MIC sono connessi al televisore tramite Bluetooth. Interferenze radio potrebbero verificarsi nelle situazioni indicate di seguito, causando problemi di funzionamento al telecomando o al microfono, dato che le onde radio Bluetooth usano la stessa frequenza delle onde radio emesse da forni a microonde e di LAN wireless (IEEE802.11b/g/n).
	- Tra il televisore e il telecomando sono presenti persone o ostacoli (oggetti metallici o pareti)
	- Viene usato un forno a microonde nelle vicinanze
	- C'è un punto di accesso wireless LAN nelle vicinanze
	- Televisore e telecomando non sono associati

Provare le seguenti soluzioni.

- Avvicinare il telecomando al televisore
- Rimuovere gli ostacoli tra televisore e telecomando
- Usare il telecomando quando il microonde non è in uso
- Disattivare altri dispositivi Bluetooth
- Verificare l'impostazione Bluetooth del televisore, attivarla e disattivarla Premere il pulsante (Impostazioni rapide) del telecomando, quindi selezionare quanto segue nell'ordine indicato.

Se [Impostazioni] — [Telecomandi e accessori] — [Bluetooth] è disattivato, attivarlo. Se è attivato, disattivarlo e attivarlo di nuovo.

- Posizionare i punti di accesso LAN wireless e il microonde ad almeno 10 metri dal televisore
- Se la banda 5 GHz (IEEE802.11a) è disponibile nella LAN wireless, connetterla alla banda a 5 GHz

Associare di nuovo il telecomando

Premere il pulsante (Impostazioni rapide) del telecomando, quindi selezionare quanto segue nell'ordine indicato.

[Impostazioni] — [Telecomandi e accessori] — [Telecomando] — [Connetti via Bluetooth] — [Connetti un nuovo telecomando] — seguire le istruzioni a schermo per riconnettere il telecomando.

Se non è possibile utilizzare il televisore con il telecomando in dotazione, selezionare quanto sopra indicato nell'ordine fino a [Connetti un nuovo telecomando] usando il telecomando di un altro televisore Sony, quindi tentare di nuovo la connessione con il telecomando in dotazione.

A seconda del modello, viene fornito un telecomando Bluetooth già abbinato al televisore.Al momento della spedizione, non è possibile utilizzare il telecomando abbinato in dotazione per far funzionare altri televisori. Eseguire la verifica del funzionamento del telecomando con il televisore con cui è stato fornito il telecomando.

### **Ripristino del telecomando**

Se il telecomando non funziona correttamente a causa di un cattivo contatto della batteria o di elettricità statica, il ripristino delle impostazioni di fabbrica potrebbe risolvere il problema.

- **1 Rimuovere le batterie dal telecomando.**
- **2 Tenere premuto il pulsante di alimentazione sul telecomando per circa tre secondi.**
- **3 Inserire batterie nuove nel telecomando.**

Se il problema dovesse persistere, fare riferimento alle pagine Se è richiesto un ripristino completo (riavvio) del televisore e Domande più frequenti relative alla risoluzione dei problemi.

### **Nota**

Quando si scollega e si ricollega il televisore, questo potrebbe non accendersi per qualche istante anche premendo il pulsante di alimentazione sul telecomando o sul televisore stesso. Ciò accade perché il televisore impiega qualche attimo a inizializzare il sistema.Attendere circa 10-20 secondi e riprovare.

**Argomenti correlati**

[145] Telecomando/accessori | Telecomando/accessori

## Si desidera disattivare la retroilluminazione del telecomando. (Solo per telecomandi dotati di retroilluminazione)

È possibile disattivare la retroilluminazione del telecomando.

**1 Tenere** premuti contemporaneamente i pulsanti  $\angle$ (Volume) - e HOME/ $\land$ **(HOME) sul telecomando per almeno 2 secondi.** Rilasciare quando il LED MIC sul telecomando si illumina due volte. Per riattivare la retroilluminazione del telecomando, ripetere la procedura.

[146] Risoluzione dei problemi

## Alimentazione

Non è possibile spegnere il televisore dal telecomando.

Il televisore si spegne automaticamente.

Il televisore si accende automaticamente.

Il televisore non si accende.

### [147]Alimentazione |Alimentazione

## Non è possibile spegnere il televisore dal telecomando.

Le batterie del telecomando potrebbero essere scariche. Sostituirle con batterie nuove o spegnere il televisore dal pulsante di accensione presente sull'apparecchio. Tenere premuto il pulsante di accensione per spegnere l'apparecchio.

### **Nota**

La posizione del pulsante di accensione sul televisore dipende dal modello, dal paese e dall'area geografica.

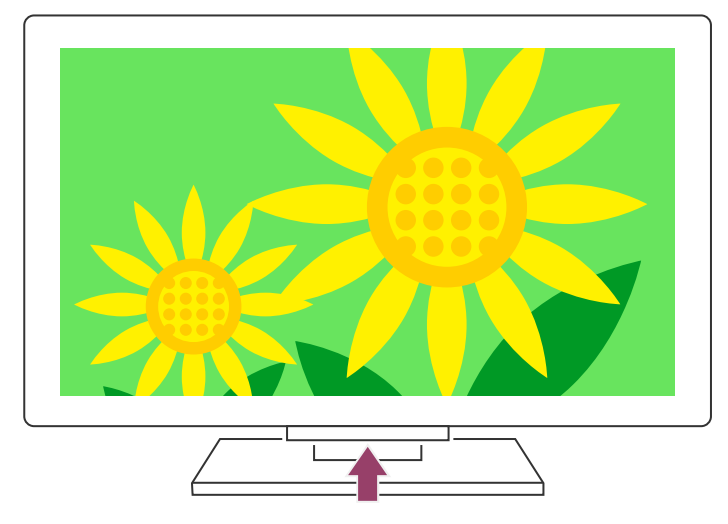

### **Suggerimento**

- I modelli di apparecchio dotati di 1 pulsante sul televisore (solo il pulsante di accensione) consentono di utilizzare il pulsante di accensione del televisore per visualizzare il menu e regolare il volume o cambiare canale.
- Quando la carica delle batterie del telecomando sta per esaurirsi, viene visualizzato un messaggio nel menu HOME.

#### **Argomenti correlati**

- Il telecomando non funziona.
- Se è richiesto un ripristino completo (riawio) del televisore
- Menu Home
- Utilizzo di Impostazioni rapide

### [148]Alimentazione |Alimentazione

## Il televisore si spegne automaticamente.

- Lo schermo potrebbe essere stato spento a seguito delle impostazioni [Timer Spegnimento].
- Controllare l'impostazione [Durata] di [Avvio timer].
- Allo scadere del tempo impostato in [Disattiva TV dopo] il televisore si spegne.

Per verificare le impostazioni, premere il pulsante (Impostazioni rapide) del

telecomando e selezionare quanto segue nell'ordine indicato.

[Impostazioni] — [Sistema] — [Alimentazione ed energia] — [Risparmio energetico] — [Disattiva TV dopo]
• Timer e orologio

#### [149]Alimentazione |Alimentazione

## Il televisore si accende automaticamente.

- Controllare che [Avvio timer] sia attivato.
- Disabilitare l'impostazione [Accensione automatica TV] in [Impostazioni BRAVIA Sync].

#### **Argomenti correlati**

- Dispositivi compatibili con BRAVIA Sync
- Timer e orologio

#### [150]Alimentazione |Alimentazione

## Il televisore non si accende.

Seguire la procedura descritta in basso fino a risolvere il problema.

### **1. Controllare che il televisore si accenda con il telecomando.**

Puntare il telecomando verso il sensore sulla parte frontale del televisore e premere il pulsante di alimentazione sul telecomando.

Controllare che il televisore si accenda.

Se il televisore non si accende, provare a ripristinare (riavviare) il televisore.

Se è richiesto un ripristino completo (riavvio) del televisore

### **2. Controllare che il televisore si accenda con il pulsante di alimentazione del televisore.**

Premere il pulsante di alimentazione sul televisore e controllare che si accenda.

Per conoscere la posizione del pulsante di accensione, fare riferimento alla Guida di riferimento/Guida di installazione.

Se il televisore si accende, il problema potrebbe risiedere nel telecomando. Fare riferimento al seguente argomento.

· Il telecomando non funziona.

### **3. Scollegare il cavo di alimentazione CA (cavo di rete).**

Scollegare il cavo di alimentazione del televisore (cavo di rete) dalla presa di corrente. In seguito, premere il pulsante di accensione sul televisore e attendere due minuti, quindi ricollegare il cavo di alimentazione (cavo di rete) alla presa di corrente.

#### **Suggerimento**

Quando si scollega e si ricollega il televisore, questo potrebbe non accendersi per qualche istante anche premendo il pulsante di alimentazione sul telecomando o sul televisore stesso. Ciò accade perché il televisore impiega qualche attimo a inizializzare il sistema.Attendere circa 10-20 secondi e riprovare.

#### **Argomenti correlati**

- · Il telecomando non funziona.
- Se è richiesto un ripristino completo (riawio) del televisore

[151] Risoluzione dei problemi

# Dispositivi collegati

Nessuna immagine da un dispositivo collegato.

Non è possibile selezionare un dispositivo connesso.

Non è possibile trovare un dispositivo BRAVIA Sync HDMI collegato.

Non è possibile spegnere il ricevitore via cavo/satellite utilizzando il telecomando del televisore.

Non è possibile controllare un dispositivo esterno (ad esempio un ricevitore via

cavo/satellite) mediante il telecomando del televisore. (Solo per i modelli compatibili con il controllo del ricevitore via cavo/satellite)

L'operazione in corso s'interrompe o un dispositivo smette di funzionare.

[152] Dispositivi collegati | Dispositivi collegati

## Nessuna immagine da un dispositivo collegato.

- Accendere il dispositivo collegato.
- Controllare il collegamento del cavo tra il dispositivo e il televisore.
- Premere il pulsante  $\bigoplus$  (Seleziona ingresso) per visualizzare l'elenco degli ingressi, quindi selezionare l'ingresso desiderato.
- Inserire correttamente il dispositivo USB.
- Accertarsi che il dispositivo USB sia formattato correttamente.
- Non è garantito il funzionamento di tutti i dispositivi USB. Anche le operazioni disponibili dipendono dalle caratteristiche del dispositivo USB o dei file video in fase di riproduzione.
- Modificare il formato del segnale HDMI dell'ingresso HDMI che non visualizza un'immagine in formato standard. Premere il pulsante (Impostazioni rapide) del telecomando, quindi selezionare [Impostazioni] — [Canali & Ingressi] — [Ingressi esterni] — [Formato segnale HDMI] — l'ingresso HDMI che si desidera impostare.

**Argomenti correlati**

Uso del televisore con altri dispositivi

[153] Dispositivi collegati | Dispositivi collegati

# Non è possibile selezionare un dispositivo connesso.

Controllare il collegamento del cavo.

**Argomenti correlati**

Uso del televisore con altri dispositivi

[154] Dispositivi collegati | Dispositivi collegati

# Non è possibile trovare un dispositivo BRAVIA Sync HDMI collegato.

- Verificare che il dispositivo sia compatibile con BRAVIA Sync.
- Assicurarsi che [Controllo per HDMI] sia configurato sul dispositivo compatibile con BRAVIA Sync e che [Impostazioni BRAVIA Sync] — [Controllo BRAVIA Sync] sia configurato sul televisore.

**Argomenti correlati**

Dispositivi compatibili con BRAVIA Sync

## Non è possibile spegnere il ricevitore via cavo/satellite utilizzando il telecomando del televisore.

I modelli compatibili con il controllo del ricevitore cavo/satellite hanno le impostazioni [Configurazione del ricevitore cavo/satellite] in [Impostazioni] — [Canali & Ingressi] — [Ingressi esterni].

[156] Dispositivi collegati | Dispositivi collegati

Non è possibile controllare un dispositivo esterno (ad esempio un ricevitore via cavo/satellite) mediante il telecomando del televisore. (Solo per i modelli compatibili con il controllo del ricevitore via cavo/satellite)

I modelli compatibili con il controllo del ricevitore cavo/satellite hanno le impostazioni [Configurazione del ricevitore cavo/satellite] in [Impostazioni] — [Canali & Ingressi] — [Ingressi esterni].

- Assicurarsi che il televisore supporti il dispositivo esterno.
- Se si tiene premuto un pulsante sul telecomando, la funzione potrebbe non rispondere. In questo caso, provare a premere il pulsante ripetutamente.
- In base al tipo di dispositivo esterno, alcuni pulsanti potrebbero non funzionare.

**Argomenti correlati**

Controllo del ricevitore cavo/satellite mediante il telecomando del televisore

[157] Dispositivi collegati | Dispositivi collegati

## L'operazione in corso s'interrompe o un dispositivo smette di funzionare.

- Controllare che il dispositivo sia acceso.
- Sostituire le batterie del dispositivo.
- Provare ad eseguire di nuovo la procedura di abbinamento.
- I dispositivi Bluetooth utilizzano la banda 2,4 GHz, pertanto la comunicazione potrebbe rallentare o interrompersi occasionalmente a causa dell'interferenza di una LAN wireless. Alcuni dispositivi elettrici che emettono onde radio (ad es. microonde o dispositivi portatili) collocati nelle vicinanze potrebbero essere causa d'interferenze.
- Il televisore e/o il dispositivo potrebbero non funzionare correttamente se posizionati all'interno di uno scaffale metallico, che potrebbe fare da schermo alla comunicazione wireless.
- Per conoscere il raggio d'azione della comunicazione tra il televisore e altri dispositivi, consultare i manuali di istruzioni dei dispositivi stessi.
- Quando più dispositivi Bluetooth sono collegati al televisore, la qualità della comunicazione Bluetooth potrebbe deteriorarsi.

**Argomenti correlati**

• Dispositivi Bluetooth

#### [158] Risoluzione dei problemi

# Registrazione HDD USB

Non è possibile utilizzare un dispositivo HDD USB.

Non è possibile abbinare il dispositivo HDD USB.

[159] Registrazione HDD USB | Registrazione HDD USB

## Non è possibile utilizzare un dispositivo HDD USB.

- Controllare che il dispositivo HDD USB sia:
	- $-$  collegato correttamente.

Verificare che sia collegato alla porta USB blu denominata "HDD REC".

- acceso.
- abbinato al televisore.

Per abbinare il dispositivo HDD USB al televisore, premere il pulsante (Impostazioni rapide) del telecomando, quindi selezionare [Impostazioni] — [Canali & Ingressi] — [Impostazione dispositivo di registrazione] — [Registrazione HDD].

- La connessione del dispositivo HDD USB tramite un hub USB non è supportata.
- Eseguire [Verifica prestazioni HDD] per verificare che le specifiche del dispositivo HDD USB siano conformi ai requisiti.

Premere il pulsante (Impostazioni rapide) sul telecomando, quindi selezionare [Impostazioni] — [Canali & Ingressi] — [Impostazione dispositivo di registrazione] — [Verifica prestazioni HDD].

**Argomenti correlati**

• Informazioni relative alla registrazione con un dispositivo HDD USB

#### [160] Registrazione HDD USB | Registrazione HDD USB

# Non è possibile abbinare il dispositivo HDD USB.

- Controllare che il dispositivo HDD USB sia stato collegato alla porta USB (blu) denominata "HDD REC".
- Se il dispositivo HDD USB è stato collegato correttamente alla porta USB blu, effettuare nuovamente l'abbinamento del dispositivo, dato che potrebbe risultare già associato per scopi diversi dalla registrazione (come ad esempio l'archiviazione).

#### **Nota**

- Nel caso ci siano dispositivi connessi alle porte USB1 e USB2, (solo per i modelli con tre porte USB) rimuovere temporaneamente i dispositivi prima di abbinare l'unità HDD USB.
	- **1 Premere il pulsante (Impostazioni rapide) del telecomando, quindi selezionare [Impostazioni] — [Sistema] — [Memoria].**
	- **2 In [Memoria dispositivo], selezionare il dispositivo HDD USB che si desidera abbinare per la registrazione.**
	- **3 Selezionare [Resetta e formatta come archivio rimovibile], quindi scegliere [Formatta].**
	- **4 Selezionare [Registra per la registrazione].**
	- **5 Seguire le istruzioni sullo schermo per abbinare il dispositivo HDD USB al televisore.**
- Utilizzare [Verifica prestazioni HDD] per verificare che le specifiche del dispositivo HDD USB siano conformi ai requisiti.

Per eseguire un [Verifica prestazioni HDD], premere il pulsante (Impostazioni rapide) del telecomando, quindi selezionare [Impostazioni] — [Canali & Ingressi] — [Impostazione dispositivo di registrazione] — [Verifica prestazioni HDD].

[161] Risoluzione dei problemi

# LED

È possibile disabilitare il LED per evitare che si illumini o lampeggi. **ILLED Risposta operativa lampeggia in rosso.** 

#### [162] LED | LED

# È possibile disabilitare il LED per evitare che si illumini o lampeggi.

Per disattivare il LED utilizzare le impostazioni che seguono.

### **Per disattivare l'indicatore LED Risposta operativa (LED bianco)**

Premere il pulsante (Impostazioni rapide) del telecomando, quindi selezionare [Impostazioni] — [Sistema] — [Indicatore LED] — disattivare[Risposta operativa].

### **Per disattivare il LED Risposta operativa (LED di color ambra)/LED della funzione vocale (LED di color ambra) (solo per i televisori dotati di microfono integrato)**

Per disattivare il LED ambra della funzione vocale quando il Interruttore microfono integrato è spento, o per spegnere il LED ambra di risposta operativa quando il Interruttore microfono integrato è acceso, in [Impostazioni] — [Sistema] — [Indicatore LED], disattivare [Stato riconoscimento vocale].

**Argomenti correlati**

Come si accendono i LED

# Il LED Risposta operativa lampeggia in rosso.

Contare quante volte lampeggia (l'intervallo è di tre secondi).

Riavviare il televisore scollegando il cavo di alimentazione CA dell'apparecchio per due minuti, quindi accendere il televisore.

Se il problema persiste, scollegare il cavo di alimentazione CA e rivolgersi all'assistenza clienti Sony, indicando il numero di volte per cui il LED Risposta operativa lampeggia.

## [164] Indice/Altro

Indice Informazioni sulla Guida Struttura della Guida **Specifiche** Sito di assistenza Mantenere il televisore aggiornato Informazioni sui marchi

[165] Indice/Altro

Indice

## **Programmi TV**

- GUIDE/**FEE** (Guida)
- Trasmissioni interattive
- Trasmissioni satellitari

## **Immagine/schermo**

- Immagini 4K
- Menu HOME
- Immagine
- Data e ora
- Registrazione
- Impostazione dei Canali
- Protezione dei minori
- Lingua/Language
- Impostazioni avanzate pannello
- Spostamento pixel
- Aggiornamento pannello

### **Suono/voce**

- · Ricerca vocale, uso
- Suono

### **Telecomando**

- Ricerca vocale
- HOME/ (HOME)
- Impostazioni rapide
- $\cdot$  Input
- SYNC MENU

## **Collegamenti**

- Bluetooth
- Chromecast
- BRAVIA Sync
- Internet

## **Dispositivi esterni**

- Dispositivi di archiviazione USB, verbo computer registrazione con l'uso di
- Lettori Blu-ray/DVD, collegamento
- Dispositivi di memoria USB, ecc.

### **App**

- YouTube™
- Netflix

## **Riproduzione di file**

- Computer
- File e formati supportati
- 
- Fotocamere digitali, telecamere
- Sistemi audio

• Fotocamere digitali, telecamere

### **Altro**

- Riawio
- Accessibilità
- Aggiornamento del software di sistema
- Dashboard eco

## [166] Indice/Altro Informazioni sulla Guida

La presente Guida spiega come utilizzare il televisore. È anche possibile consultare la Guida di installazione per le descrizioni sull'installazione del televisore e la Guida di riferimento per informazioni come le specifiche del televisore e la relativa installazione a muro.

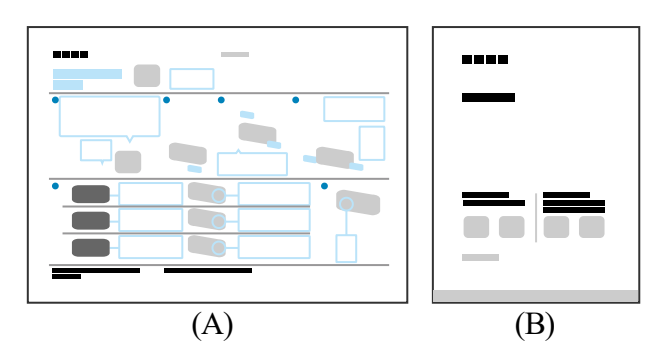

- (A) Guida di installazione
- (B) Guida di riferimento

### **Versioni della Guida**

Esistono due versioni della Guida: la Guida incorporata e la Guida online. La Guida online include le informazioni più recenti.

La Guida online viene visualizzata automaticamente quando il televisore è connesso alla rete Internet, diversamente viene visualizzata quella incorporata.

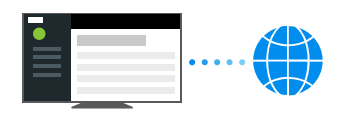

### **Struttura della Guida**

Per informazioni sulla struttura della Guida, vedere la pagina Struttura della Guida.

#### **Nota**

Per utilizzare le più recenti funzioni descritte nella Guida, può essere necessario aggiornare il software del televisore. Per ulteriori informazioni sull'aggiornamento del software, consultare la pagina Aggiornamenti software.

- I nomi delle impostazioni nella Guida potrebbero differire da quanto visualizzato sul televisore, e ciò in base al periodo di commercializzazione dell'apparecchio o dal modello, paese o area geografica.
- Le immagini e le illustrazioni utilizzate nella Guida possono differire a seconda del modello del televisore.
- Il design e le caratteristiche tecniche sono soggetti a modifiche senza preavviso.
- La Guida contiene descrizioni comuni a tutti i modelli/aree geografiche/paesi. Alcune descrizioni di funzionalità potrebbero non essere disponibili a seconda del modello, del paese e dell'area geografica.

#### **Suggerimento**

La presente Guida è stata redatta per tutti i paesi/aree geografiche; tuttavia, in alcuni di essi, alcune delle spiegazioni potrebbero non essere valide o applicabili.

#### **Argomenti correlati**

- Collegamento a una rete tramite cavo LAN
- Uso del Wi-Fi per il collegamento del televisore a Internet o a una rete

#### [167] Indice/Altro

# Struttura della Guida

La Guida è strutturata come segue.

### **Per iniziare**

- Telecomando
- Collegamento dei terminali
- Come si accendono i LED
- Menu Home
- Selezione degli ingressi
- Esecuzione della calibrazione acustica automatica
- Caratteristiche di accessibilità

### **Funzioni utili**

- Ricerca di contenuti/controllo del televisore mediante la voce
- Utilizzo delle app preferite
- Trovare il telecomando (solo per i modelli dotati di telecomando con segnale acustico incorporato)
- Fruizione di app e servizi di streaming video sicuri (Sicurezza e limitazioni)
- Uso dell'Webcam con microfono integrato (solo modelli compatibili con BRAVIA CAM)

### **Guardare il televisore**

- Guardare programmi televisivi
- Funzioni utili durante la visione del televisore
- Modifica della qualità dell'immagine/audio in base alle proprie preferenze

## **Registrazione di programmi televisivi**

- Registrazione con un dispositivo HDD USB
- Fruizione/cancellazione del contenuto registrato
- Legenda dei simboli visualizzati nella lista dei titoli registrati

### **Uso del televisore con altri dispositivi**

- Dispositivi USB
- Lettori Blu-ray e DVD
- Ricevitore cavo/satellite
- Visualizzazione sul televisore della schermata app di iPhone/smartphone o iPad/tablet
- Computer, fotocamere e videocamere
- Sistema audio (ad esempio ricevitore AV o sound bar)
- Console per videogiochi
- Effetto 3D surround con speaker con archetto o cuffie (solo modelli BRAVIA XR)
- Dispositivi Bluetooth
- Dispositivi compatibili con BRAVIA Sync
- Visualizzazione delle immagini in 4K da dispositivi compatibili
- Guida alla connettività BRAVIA

## **Collegamento a una rete**

- Collegamento a una rete
- Funzioni della rete domestica
- Visualizzazione di contenuti Internet

## **Impostazioni**

Utilizzo di Impostazioni rapide

- Utilizzo del Dashboard eco
- Canali & Ingressi
- Visualizzazione e suono
- Rete e Internet
- Account e accesso
- Privacy
- $\cdot$  App
- Sistema
- Telecomandi e accessori
- Guida e feedback
- Timer e orologio

#### **Risoluzione dei problemi**

### **Indice/Altro**

- Indice
- Informazioni sulla Guida
- Specifiche
- Sito di assistenza
- Mantenere il televisore aggiornato
- Informazioni sui marchi

#### [168] Indice/Altro

# Specifiche

Informazioni sulle specifiche sono disponibili sul sito Web di assistenza Sony:

Consultare la pagina del prodotto del televisore e fare riferimento alle Specifiche. Per

ulteriori informazioni sul sito Web di assistenza, consultare la pagina Sito di assistenza.

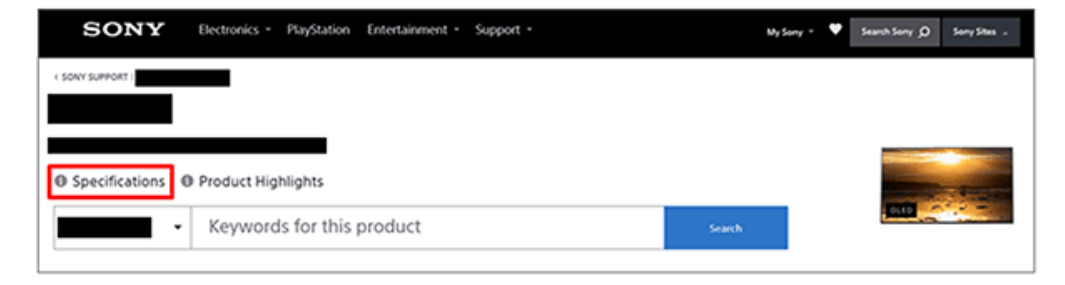

#### **Nota**

Una pagina Specifiche potrebbe non essere disponibile a seconda del modello. In questi casi, fare riferimento alla Guida di riferimento.

**Argomenti correlati**

Specifiche del segnale video del computer

[169] Indice/Altro

# Sito di assistenza

Per le ultime informazioni e la Guida online, visitare il sito Web di assistenza Sony:

https://www.sony.eu/support/

[170] Indice/Altro

## Mantenere il televisore aggiornato

Il televisore acquisisce dati, come ad esempio la guida ai programmi, anche quando è in modalità standby/connesso in standby. Per mantenere il televisore aggiornato, si raccomanda di spegnerlo normalmente utilizzando il pulsante di alimentazione sul telecomando o sul televisore stesso.

[171] Indice/Altro Informazioni sui marchi

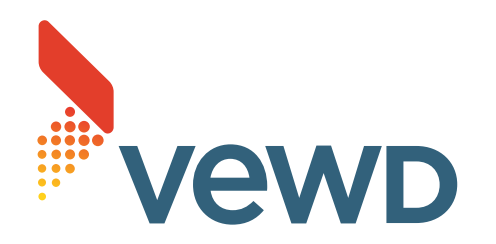

Vewd® Core. Copyright 1995-2023 Vewd Software AS. All rights reserved.

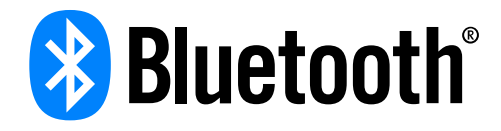

Il marchio denominativo e i loghi Bluetooth® sono marchi registrati di proprietà di Bluetooth SIG, Inc. e sono utilizzati da Sony Group Corporation e le sue controllate su licenza.

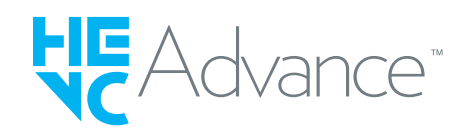

- Coperto da una o più rivendicazioni dei brevetti HEVC elencati all'indirizzo patentlist.accessadvance.com.
- Wi-Fi $^\circledR$ , Wi-Fi Alliance $^\circledR$  e Wi-Fi Direct $^\circledR$  sono marchi registrati di Wi-Fi Alliance.
- Iloghi Wi-Fi CERTIFIED™ e Wi-Fi CERTIFIED 6™ sono marchi di certificazione di Wi-Fi Alliance.
- Disney+ e tutti i relativi loghi e marchi sono marchi di Disney Enterprises, Inc. o dei suoi affiliati.
- Amazon, Prime Video e tutti i loghi correlati sono marchi di Amazon.com, Inc. o delle sue affiliate.
- Apple,Apple Home,AirPlay e HomeKit sono marchi di Apple Inc. registrati negli Stati Uniti e in altri paesi e aree geografiche. Per usare AirPlay e Apple HomeKit con questo televisore, si consiglia di utilizzare la versione più recente di iOS, iPadOS o macOS.
- LIV è un marchio o un marchio registrato di Culver Max Entertainment Pvt. Ltd. (precedentemente conosciuta come Sony Pictures Networks India Pvt. Ltd.).
- BRAVIA e BRAVIA XR sono marchi registrati Sony Group Corporation o delle relative affiliate.

Tutti gli altri marchi di fabbrica sono di proprietà delle rispettive aziende.

#### **Nota**

La disponibilità di ogni servizio dipende dal paese e dall'area geografica.